# 4D Insider*®*

## Mac OS and Windows

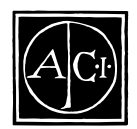

4D Insider by Joël Azémard

## *4D Insider Reference Version 6.0 for Mac™ OS and Windows®*

*Copyright © 1985–1998 ACI SA/ACI US, Inc. All rights reserved.*

License Agreement

License Agreement

 $4<sup>th</sup>$ Dimension  $4D$   $4D$  Insider  $4D$   $4D$  Server ACI ACI , ACI SA

Microsoft Windows Microsoft Corporation

Apple Macintosh Mac Power Macintosh Laser Writer Image Writer ResEdit QuickTime Apple Computer Inc.  $\Box$ 

> License Agreement License Agreement

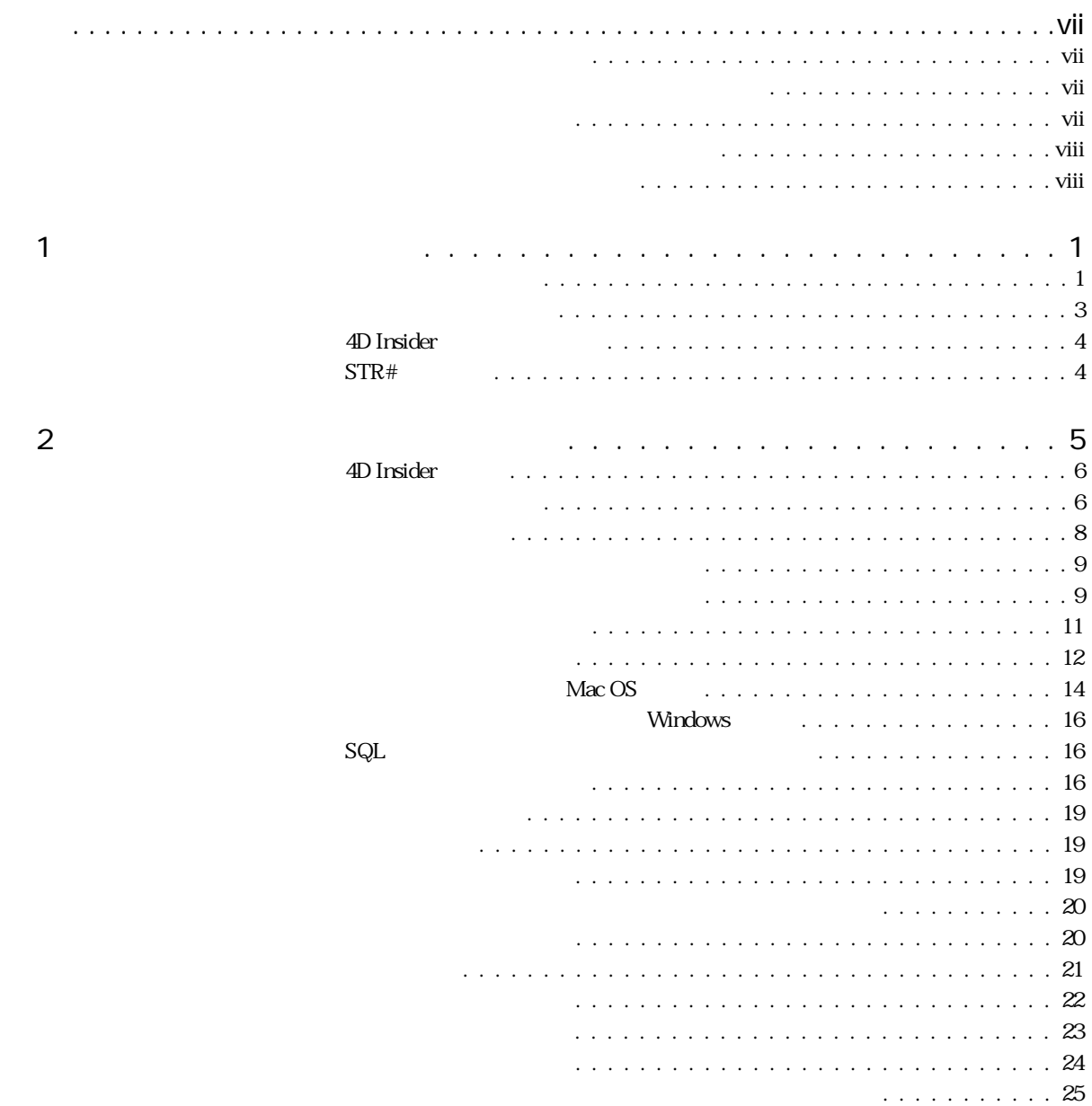

 $\mathfrak{S}$ 

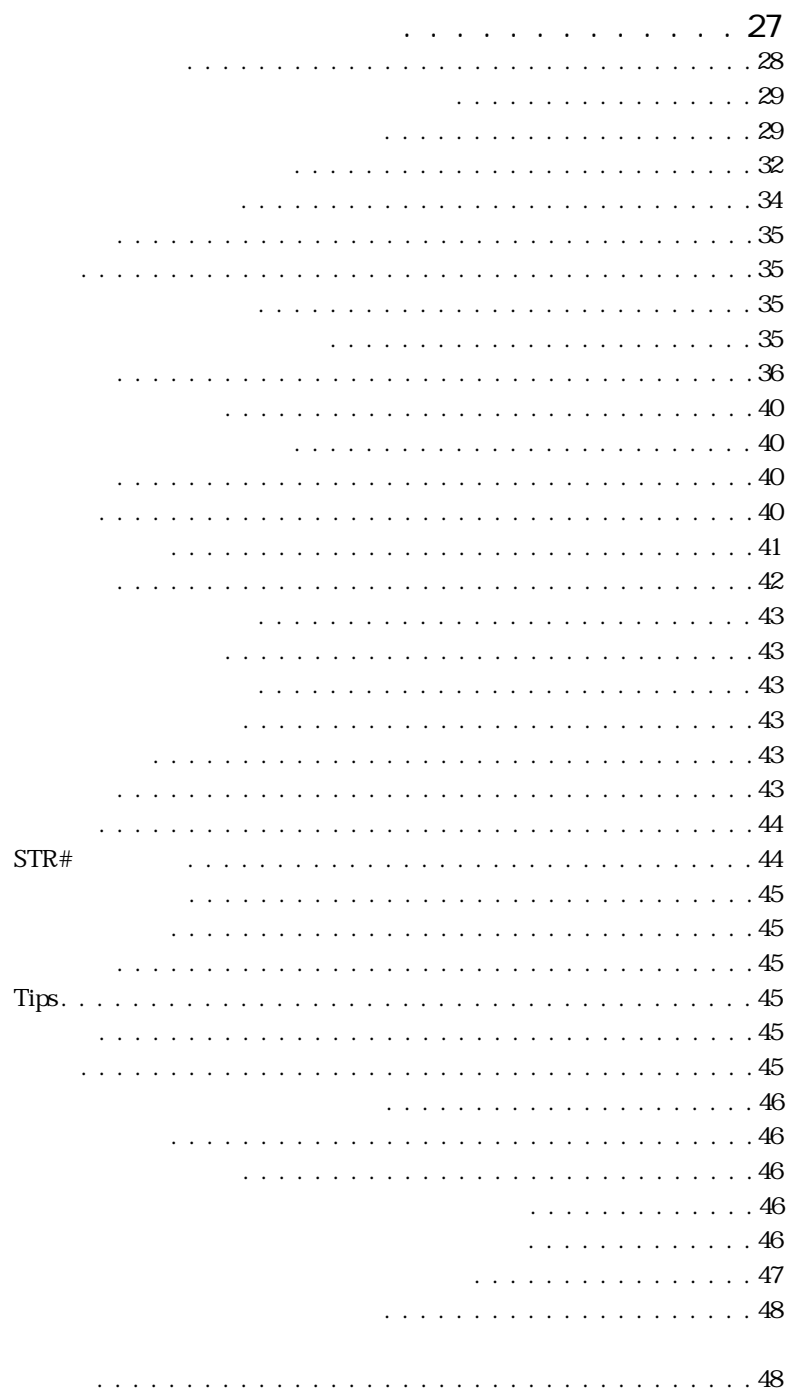

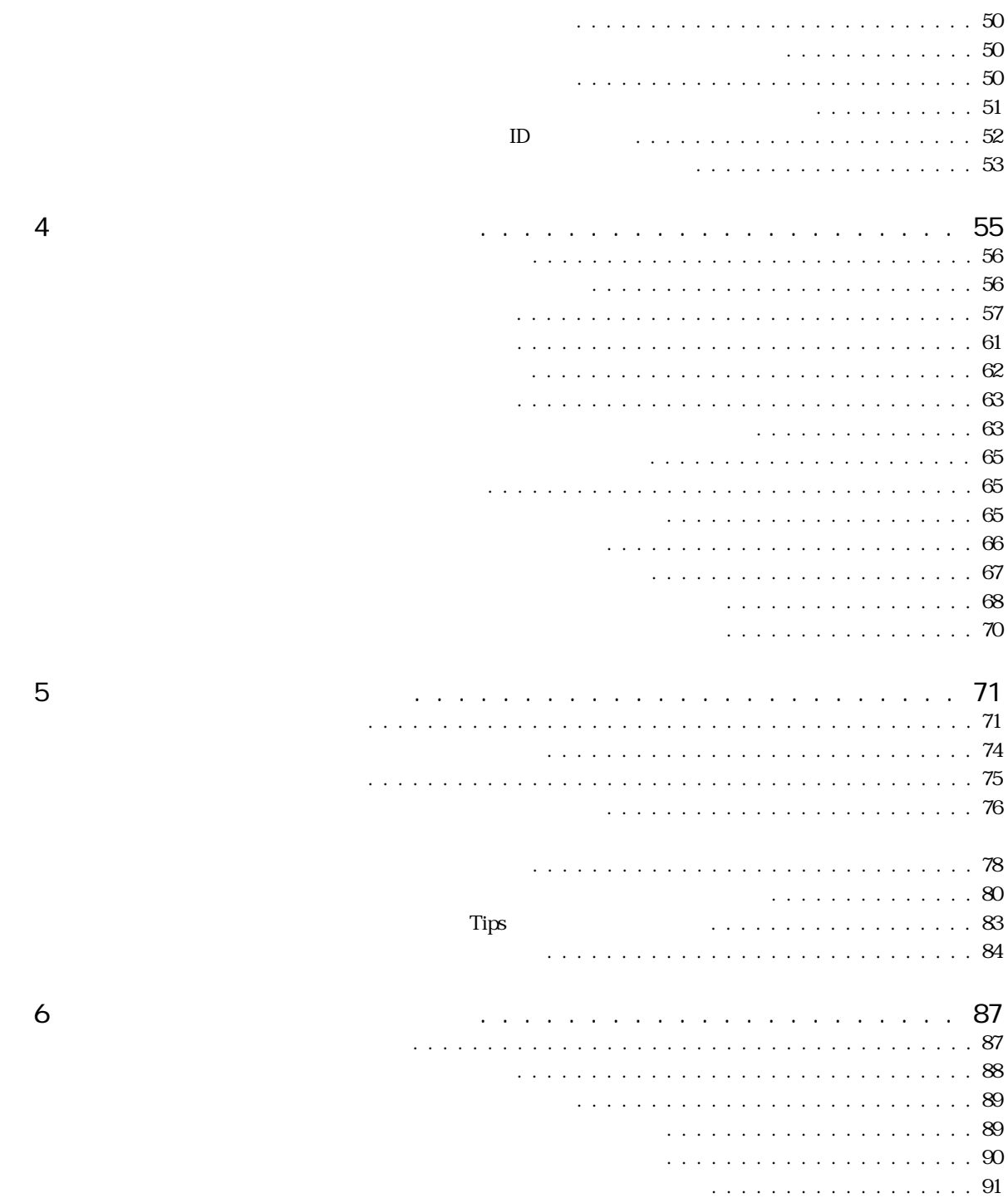

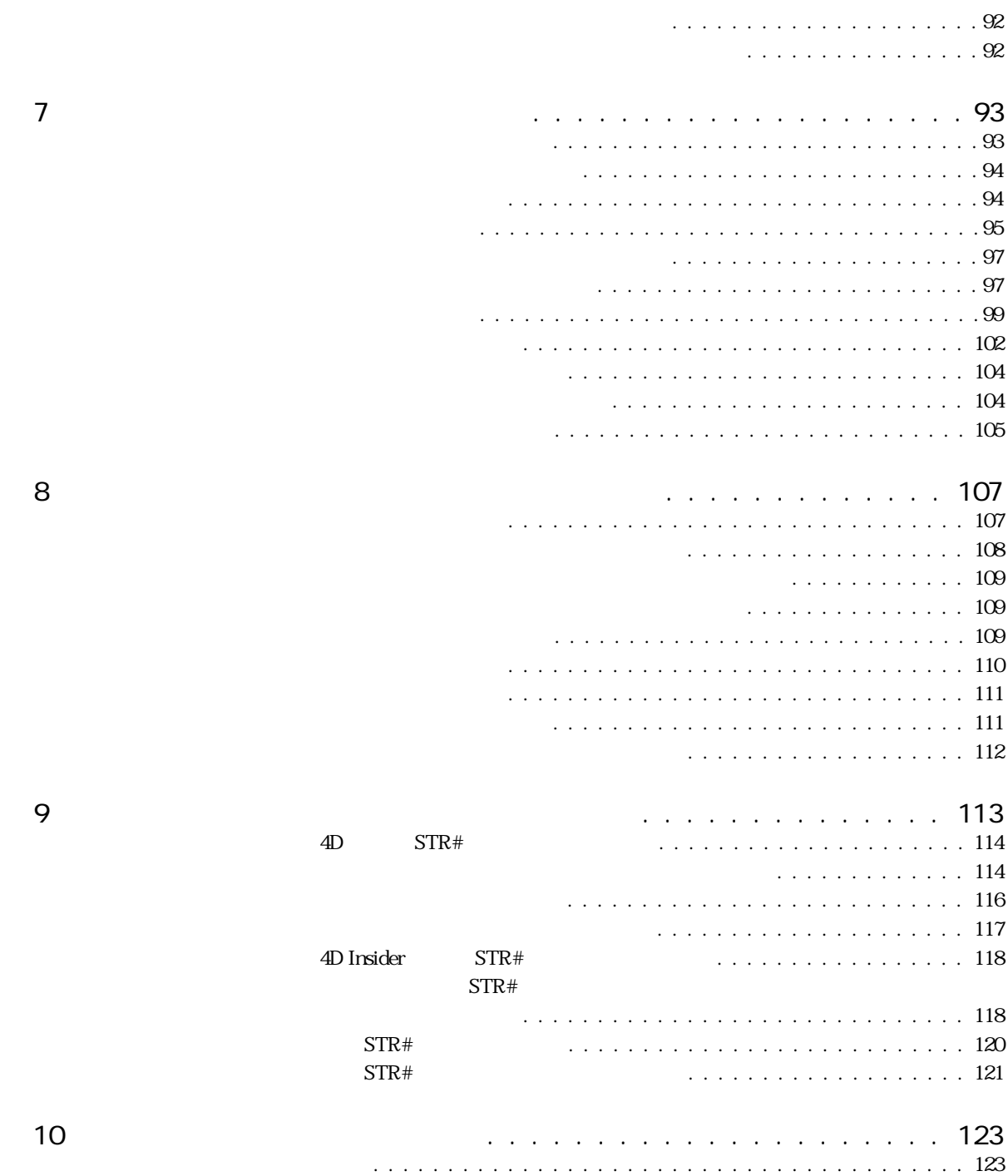

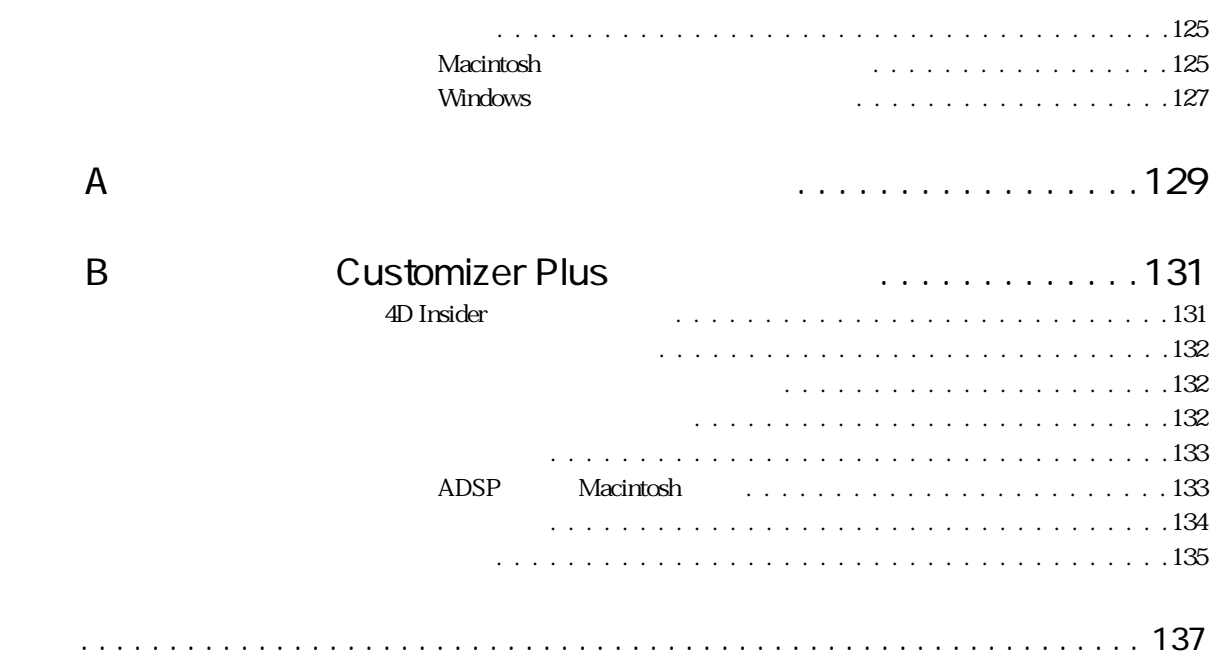

<span id="page-8-0"></span>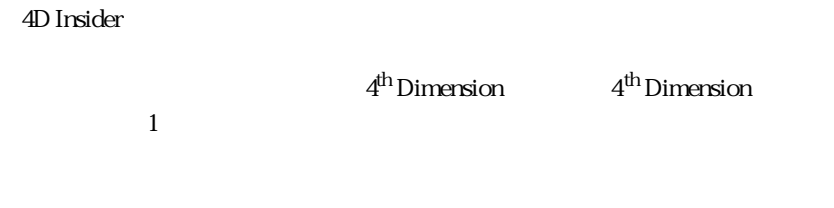

4D Insider Windows® Mac<sup>™</sup> OS Macintosh **Power Macintosh** 2 つ 4D Insider

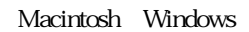

- 1 4D Insider 4D Insider
- 2 4D Insider
- 3 **4D Insider**
- $\blacksquare$  4  $\blacksquare$
- $\blacksquare$  5
- <span id="page-9-0"></span> $\blacksquare$  6  $\blacksquare$  $\blacksquare$  7  $\blacksquare$  $\blacksquare$  8  $\blacksquare$  $\blacksquare$  9  $\blacksquare$  $STR#$  $\blacksquare$   $\blacksquare$  :10 ■ A 4D Insider Macintosh Windows
	- B Customizer Plus

4D Insider

ハイパーテキストリンクをクリックすると、詳細説明を含むページへ即座に移動し  $\mathbf{M}$ 

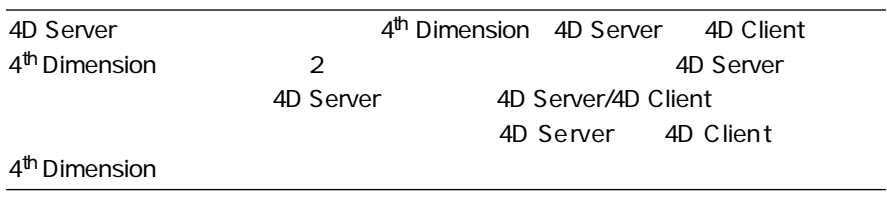

 $\blacksquare$ 

 $\blacksquare$ 

<span id="page-12-0"></span>4D Insider

 $STR#$ 

 $\frac{1}{2}$   $\frac{1}{2}$   $\frac{1}{2}$ 

 $\overline{1}$ 

 $\frac{1}{1}$ 

 $STR#$ 

4D Insider

4D Insider

4D Insider 1 and 1 and 2 and 2 and 2 and 2 and 2 and 2 and 2 and 2 and 2 and 2 and 2 and 2 and 2 and 2 and 2 and 2 and 2 and 2 and 2 and 2 and 2 and 2 and 2 and 2 and 2 and 2 and 2 and 2 and 2 and 2 and 2 and 2 and 2 and 2

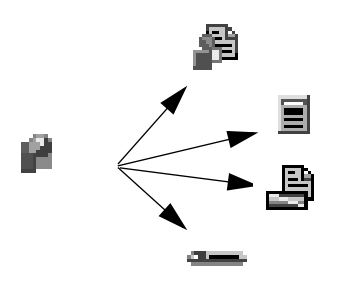

### **INPUT FORM**

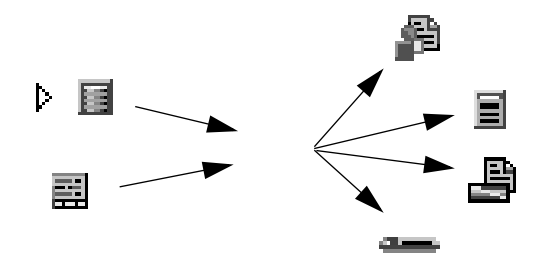

4D Insider

4D Insider

 $\ddot{\bullet}$   $\ddot{\bullet}$   $\ddot{\bullet}$   $\ddot{\bullet}$ 

<span id="page-14-0"></span>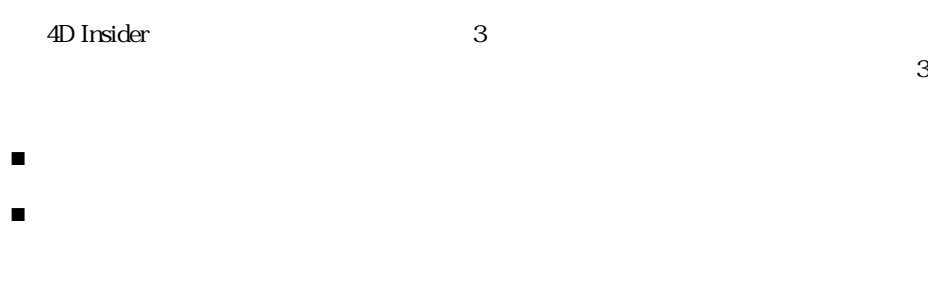

■ 「使用オブジェクト」リスト - 「メイン」リストで選択されているオブジェクト

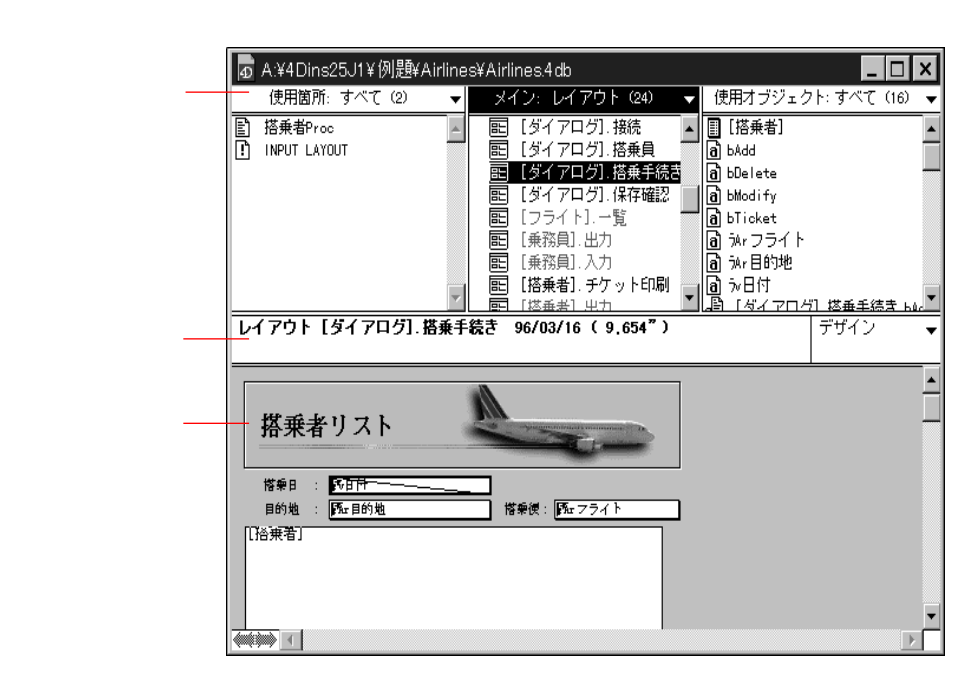

Windows

## <span id="page-15-0"></span>4D Insider Customizer Plus 4D Insider 4D Insider 4D Insider 4<sup>th</sup> Dimension  $4<sup>th</sup>$  Dimension  $STR#$  $STR#$  $STR#$  $STR#$  $STR#$ 4D Insider Macintosh Windows STR#  $\Lambda$ acintosh ResEdit<sup> $M$ </sup>

 $4D$  Insider  $STR#$   $9$ 

#### <span id="page-16-0"></span>4D Insider

4D Insider

#### ■ 4D Insider

- 
- データベースのオープン
- 新規データベースの作成
- データベースの再解析
- メニューから開ける優先データベースリストの保存
- $\blacksquare$  SQL
- 起動時オプションの設定
- 
- データベースのクローズ
- ライブラリの作成および保存
- 
- ライブラリのオープン
- マルチプラットフォーム環境におけるライブラリの使用

 $\mathbf{w}$  and  $\mathbf{w}$  and  $\mathbf{w}$  and  $\mathbf{w}$ 

## <span id="page-17-0"></span>4D Insider

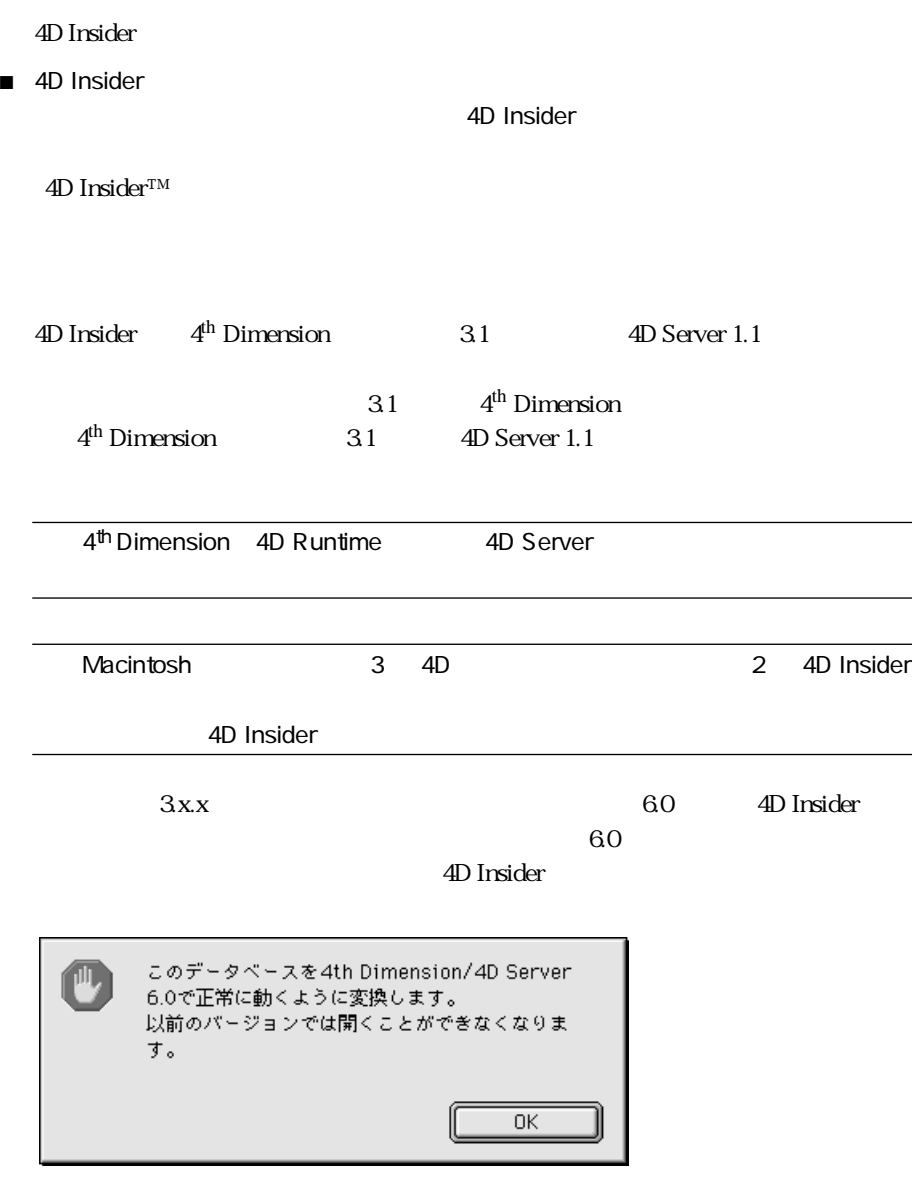

 $\overline{\text{OK}}$ 

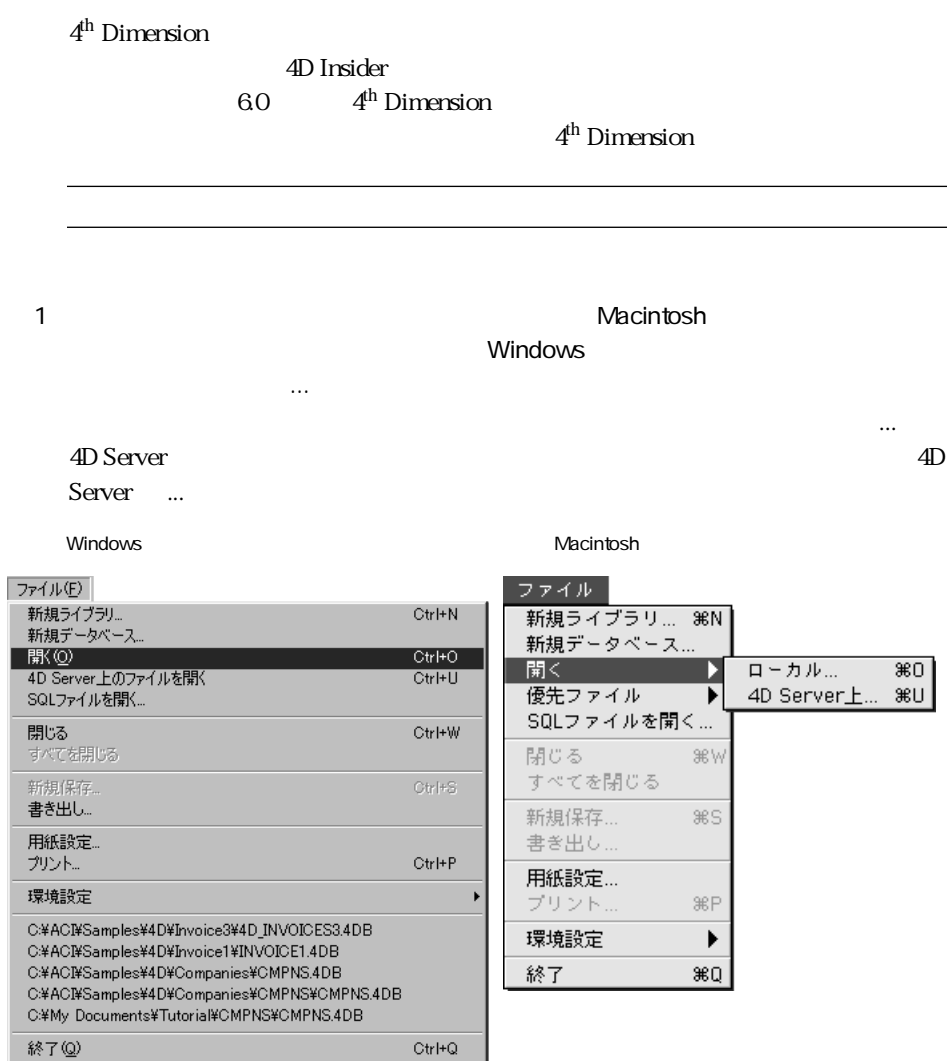

 $2$ 

4D Insider

<span id="page-19-0"></span>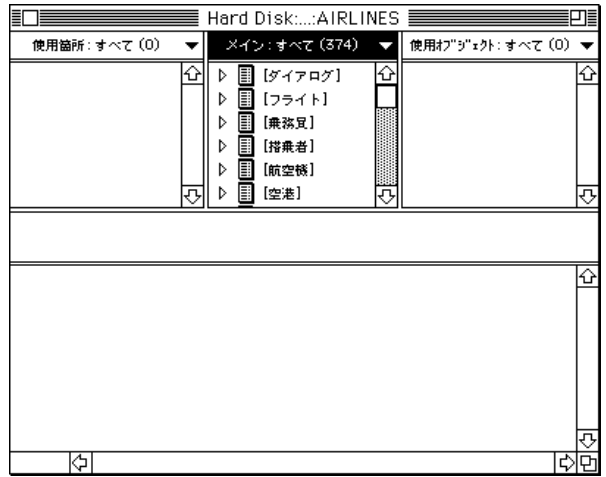

 $\overline{4D}$  Insider  $\overline{4D}$  Insider

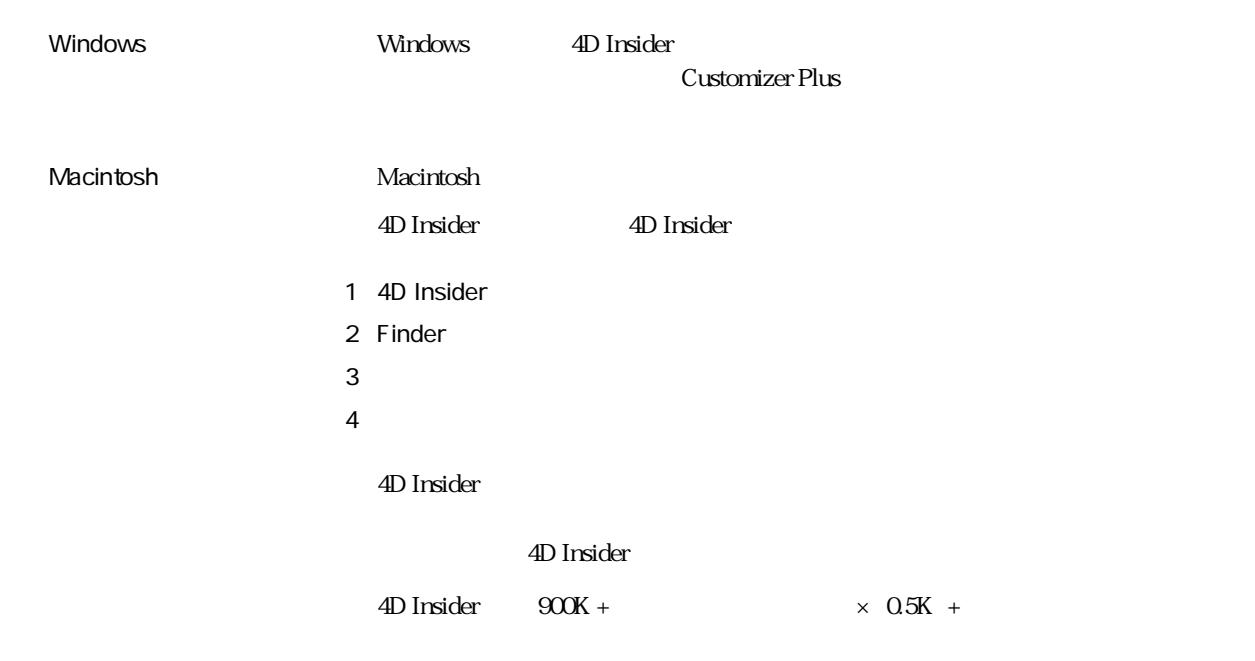

<span id="page-20-0"></span> $1$  and  $50$  2

**Windows**  $\overline{?}$ ファイルを開く ファイルの場所(I): | aAirlines **Airlines** 4 db ファイル名(N): Airlines.4db 開<(O) ファイルの種類(I): All Files (\*.4 db;\*.lib)  $\boxed{\mathbf{r}}$ キャンセル Macintosh4th Dimension®データベース選択... **En 4D Databases**  $\Box$  4D Airlines f  $\hat{P}$ Hard Disk □ 住所録 f<br>□ 送り状 f  $\approx$   $\sqrt{2}$   $\pm$   $\sqrt{2}$   $\pm$ 〔デスクトップ〕 キャンセル 開く 园

4D Insider Windows Macintosh 2D Server

## 4D Insider 4D Server ADSP TCP/IP IPX

4D Server

4D Insider

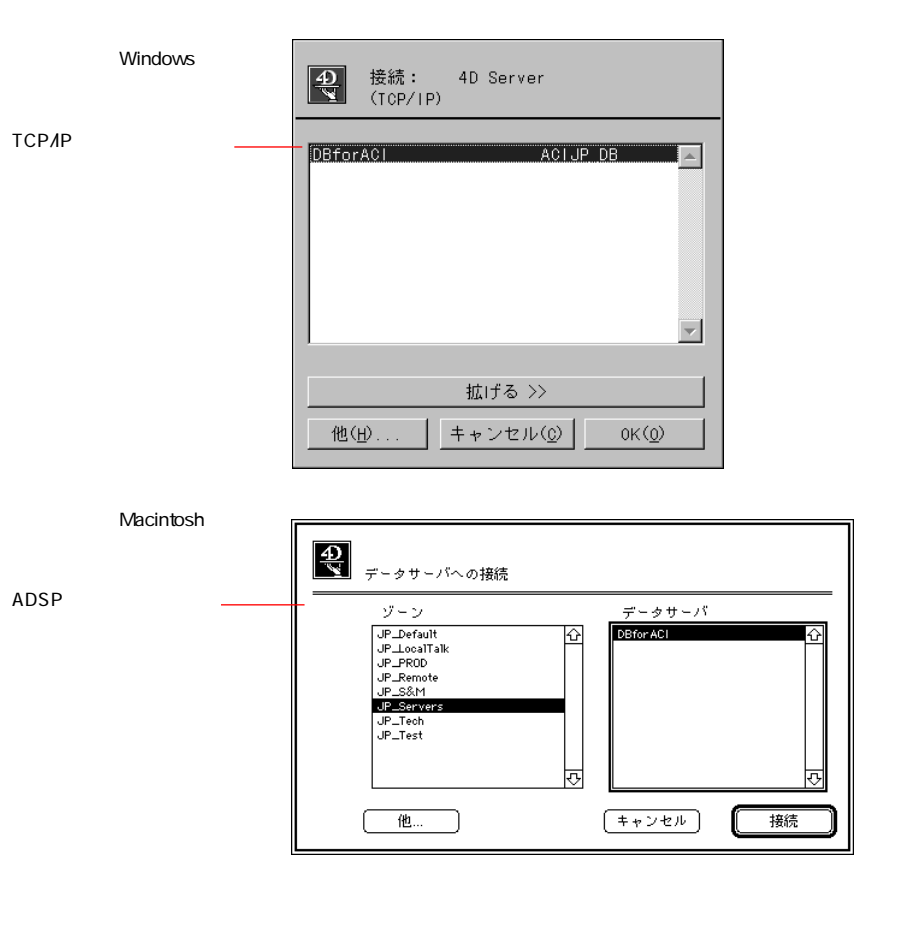

4D Insider TCP/IP  $\overline{C}$ 

4D Server 4D Server  $\sim$  4D Server

4D Insider Windows Macintosh

<span id="page-22-0"></span>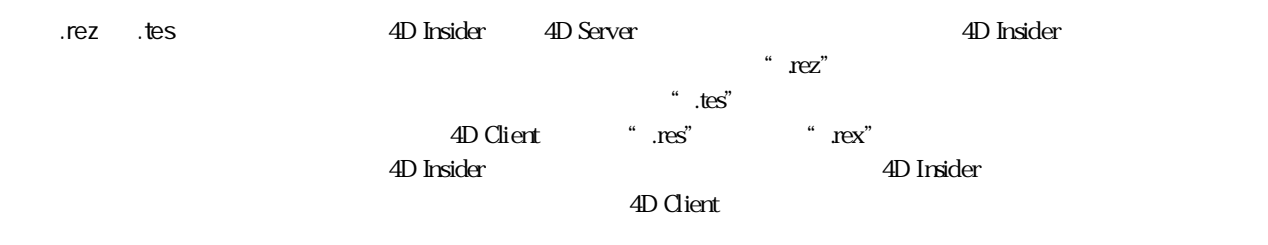

4D Insider

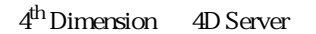

 $1$   $\ldots$ 

||新規データベース\_1||  $\Box$ 回目 使用箇所: すべて (0) ▼ <mark>メイン: すべて (0) ▼</mark>使用オブラ゙ェクト: すべて (0) ▼  $\vert \cdot \vert$  $\begin{array}{c} \hline \end{array}$ 

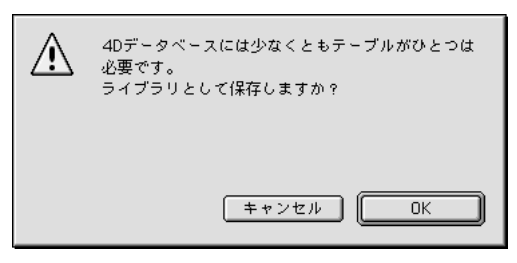

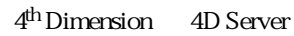

 $\frac{1}{2}$  and  $\frac{1}{2}$  and  $\frac{1}{2}$  a

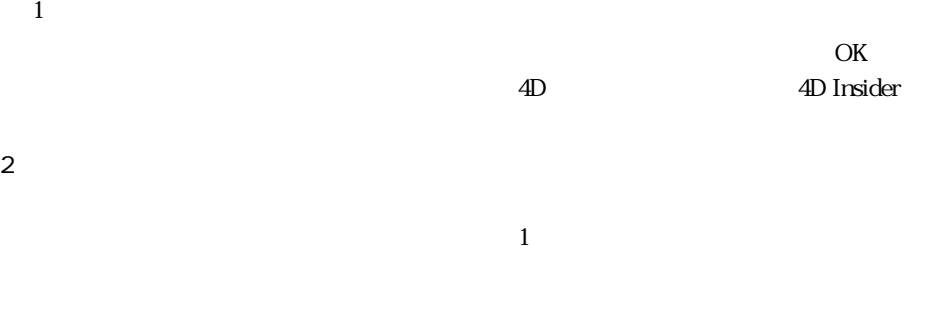

<span id="page-23-0"></span>この時点で「ファイル」メール」メール」

4D Server 2009 - 2009 - 2009 - 2009 - 2009 - 2009 - 4D Insider 2009 - 2009 - 2009 - 2009 - 2009 - 2009 - 2009 - 2009 - 2009 - 2009 - 2009 - 2009 - 2009 - 2009 - 2009 - 2009 - 2009 - 2009 - 2009 - 2009 - 2009 - 2009 - 2009

4D Insider

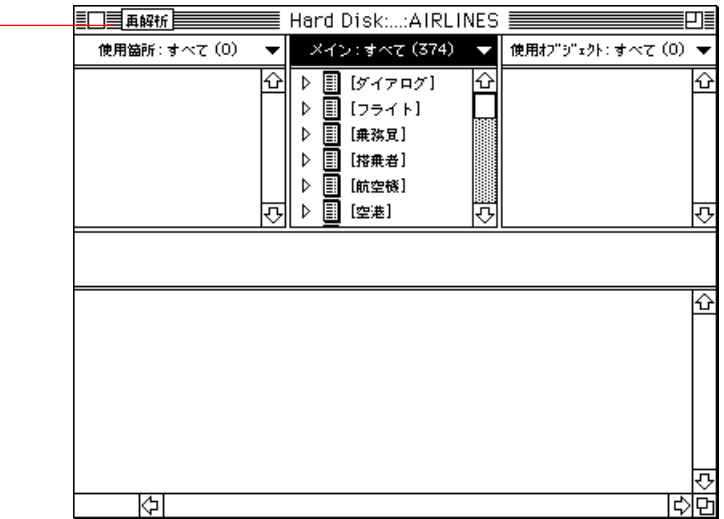

4D Insider 4D Insider 4D Insider

■ このためには、「ツール」メニューから「再解析」を選択します。

データベースの再解析が

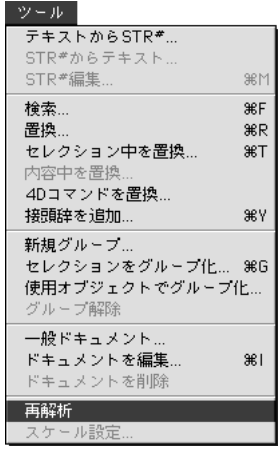

4D Insider

## <span id="page-25-0"></span>Mac OS

Server

 $\blacksquare$ 

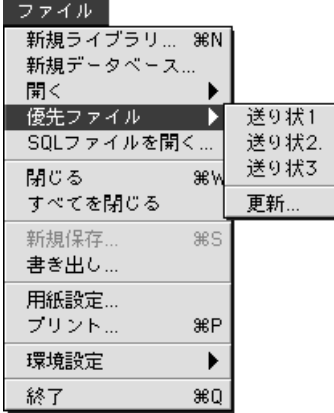

**会** 硬カフィル StarMax HD ◎送9状♀ フォルダ内のファイル サブメニュー内 デスクトップ  $\rightarrow$ 追加 >> 削除 コマンドキー: 第一 キャンセル  $0K$ 

 $\blacksquare$ 

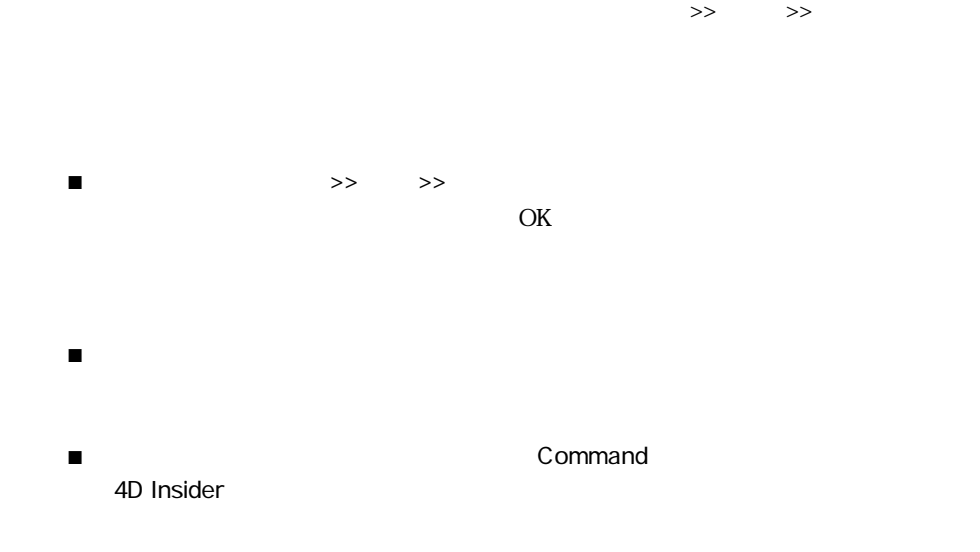

 $\mathbf{C}\mathbf{t}$ 

## Windows

■ 「ファイル」メニューからデータベースを選択します。

<span id="page-27-0"></span>Windows でんぽうしょう しょうしょく しゅうしゅう しゅうしゅう しゅうしゅう しゅうしゅう しゅうしゅうしゅう

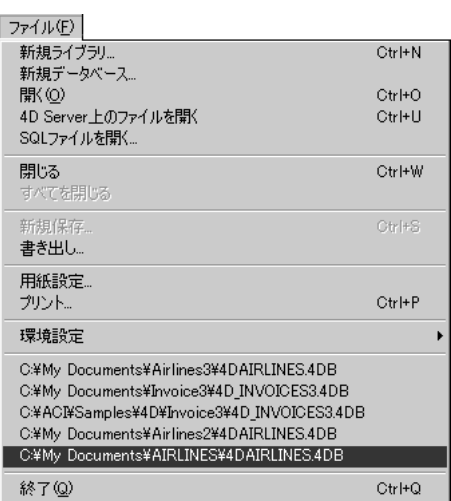

SQL これださい こうしょうかい しんしゃく こうしんしゃ

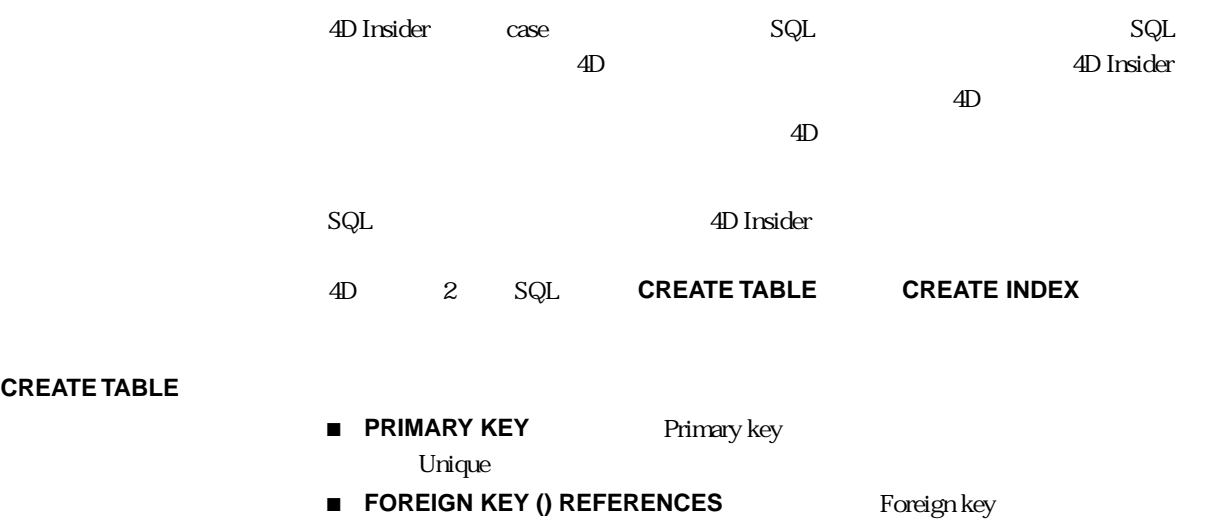

**CREATE TABLE** 

**■ NOT NULL NOT NULL** 

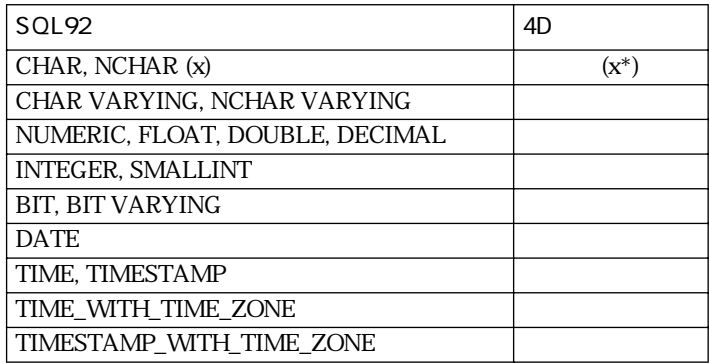

#### CREATE INDEX

#### ■ **UNIQUE**

 $\overline{4D}$ 

**The Unique Terms** is the term  $\alpha$  substitution  $\alpha$  and  $\alpha$  and  $\alpha$  is the set of  $\alpha$ 4D Unique

▼ Example:

**CREATE TABLE** COMPANIES ( REF **INTEGER**, NAME **CHAR (25) NOT NULL**, ADDRESS **VARCHAR (200)**, ZIP\_CODE **CHAR (5)**, PHONE **CHAR (15)**, FAX **CHAR (15)**, CREDIT\_LINE **FLOAT**, EXPIRES **DATE**, **PRIMARY KEY** (REF) );

**CREATE TABLE** CONTACTS ( REF **INTEGER**, REF\_COMPANY **INTEGER NOT NULL**, NAME **CHAR (20)**, F\_NAME **CHAR (20)**, EXTENSION **CHAR (3)**, **PRIMARY KEY** (REF), **FOREIGN KEY** (REF\_COMPANY) **REFERENCES** COMPANIES (REF) );

**CREATE UNIQUE INDEX** COMP\_IDX **ON** COMPANIES (REF); **CREATE INDEX** COMPNAME\_IDX **ON** COMPANIES (NAME); **CREATE UNIQUE INDEX** CONT\_IDX **ON** CONTACTS (REF); **CREATE INDEX** CONTNAME\_IDX **ON** CONTACTS (NAME); FILE:OPEN SQL FILE  $\mathsf{SQL}$  $1$   $\text{SQL}$   $\ldots$ 

2 SQL マイルを選択しているようになっています。

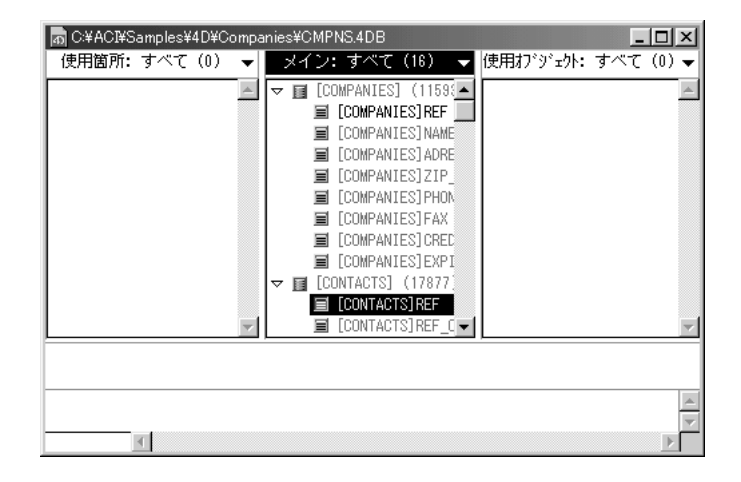

4D Insider 0  $\mu$  and  $\mu$  and  $\mu$  and  $\mu$  and  $\mu$  and  $\mu$  and  $\mu$  and  $\mu$  and  $\mu$  and  $\mu$  and  $\mu$  and  $\mu$  and  $\mu$  and  $\mu$  and  $\mu$  and  $\mu$  and  $\mu$  and  $\mu$  and  $\mu$  and  $\mu$  and  $\mu$  and  $\mu$  and  $\mu$  and  $\$ 

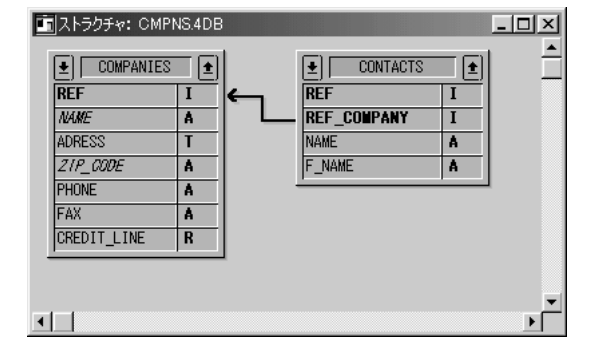

<span id="page-30-0"></span> $C\subset\mathbb{R}$ 

4D Insider

4D Insider

4D Insider the contract to the contract of  $\mathcal{A}$  is the contract of  $\mathcal{A}$  in  $\mathcal{A}$  is the contract of  $\mathcal{A}$  is the contract of  $\mathcal{A}$  is the contract of  $\mathcal{A}$  is the contract of  $\mathcal{A}$  is the contract of

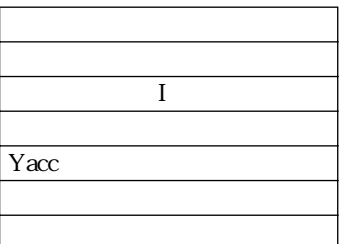

 $4D$  Insider  $4D$  Insider

4D Insider

 $1$ 

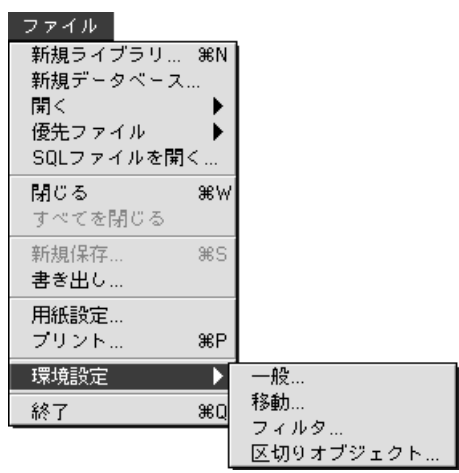

からさらに「一般」を選択します。

<span id="page-31-0"></span>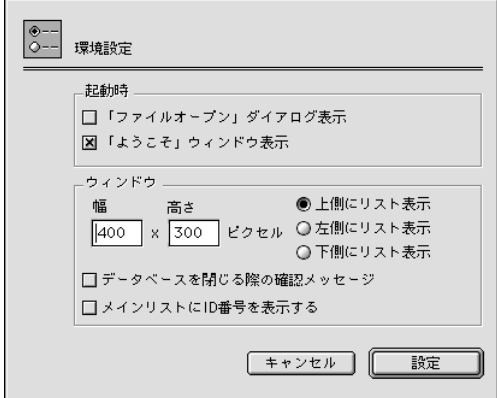

現れるサブメニューから「一般 ...」を選択します。

 $1$ 

 $2$ 

 $2 \left( \frac{1}{2} \right)^2$ 

Macintosh Windows, The Contract of The Contract of The Contract of The Contract of The Contract of The Contract of The Contract of The Contract of The Contract of The Contract of The Contract of The Contract of The Contract of The C

<span id="page-32-0"></span>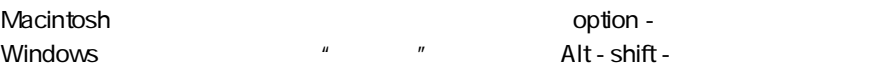

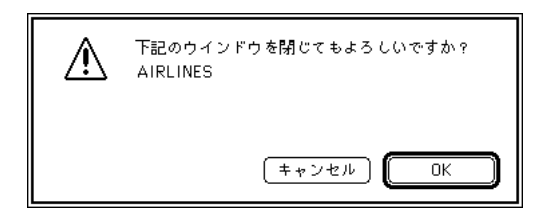

 $\overline{4D}$  Insider

4D Insider

 $\overline{4D}$ 

4D Insider

<span id="page-33-0"></span> $1$ 

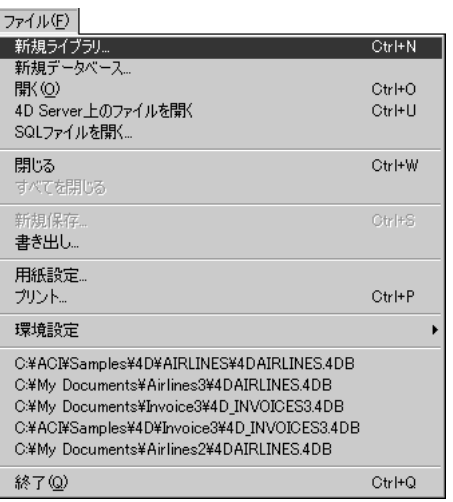

Windows **Macintosh** 

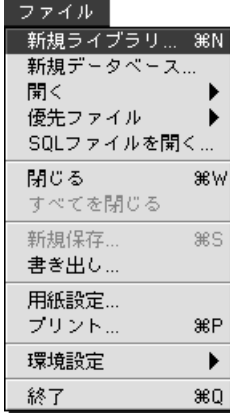

 $\cdots$   $\cdots$ 

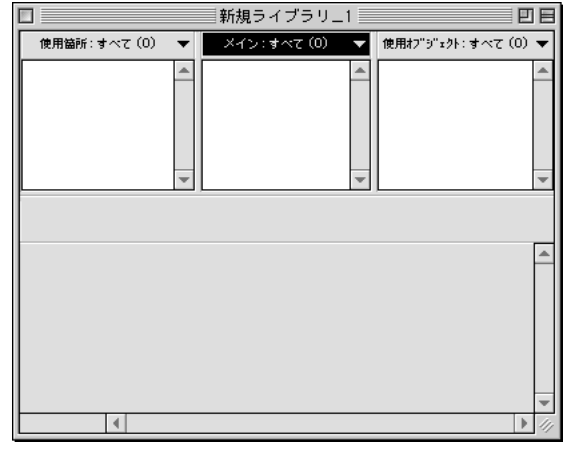

2 1  $\blacksquare$ 

<span id="page-34-0"></span>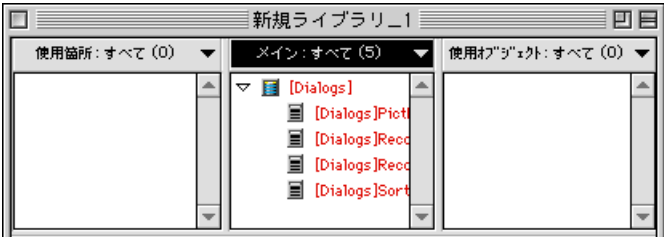

 $\sigma$ 

■ 「ファイル」メール」メール「新規保存」、「新規保存」、「新規保存」、「新規保存」、「新規保存」、

イブラリ Windows マイブラリア Mindows スインストリア AIL」

**Windows** Save "新規ライブラリ\_1.4IL" as:  $|?|X|$ ファイル名(N): フォルダ(E):  $\overline{OK}$ 新規ライブラリ 1.4IL c:¥aci キャンセル  $\triangle$ চি∝¥  $\triangle$ **B** ACI Programs Samples  $\overline{\phantom{a}}$ 회 ファイルの種類(T):<br>4D Insiderライブラリ ドライブ(V): ネットワーク(M)...  $\overline{\phantom{0}}$ **E**c: WIN98  $\overline{\mathbf{r}}$ 

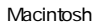

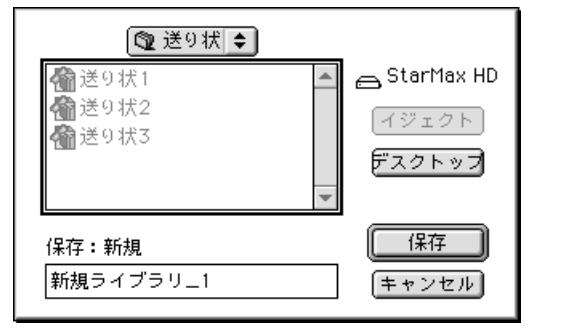

#### <span id="page-35-0"></span>4D Insider

新規保存.

書き出し…

用紙設定...

プリント...

環境設定

終了(Q)

C:¥ACI¥Samples¥4D¥Invoice3¥4D\_INVOICES3.4DB

C:¥ACI¥Samples¥4D¥Companies¥CMPNS¥CMPNS.4DB C:¥My Documents¥Tutorial¥CMPNS¥CMPNS.4DB

C:¥ACI¥Samples¥4D¥Invoice1¥INVOICE1.4DB C:¥ACI¥Samples¥4D¥Companies¥CMPNS.4DB

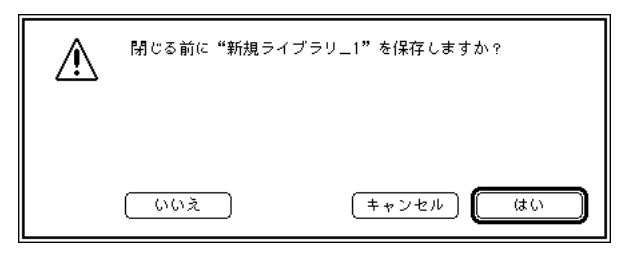

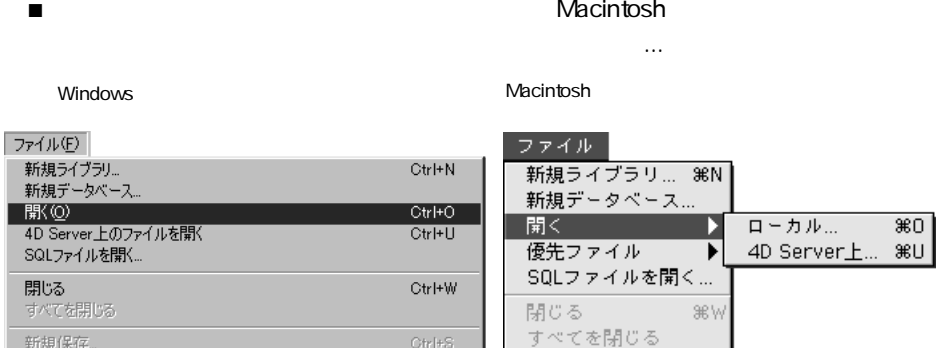

新規保存...

書き出し..

用紙設定...

プリント..

環境設定

終了

85

**第P** 

▶

ЖQ

Otrl+S

 $Ctrl+P$ 

 $CtrI+Q$
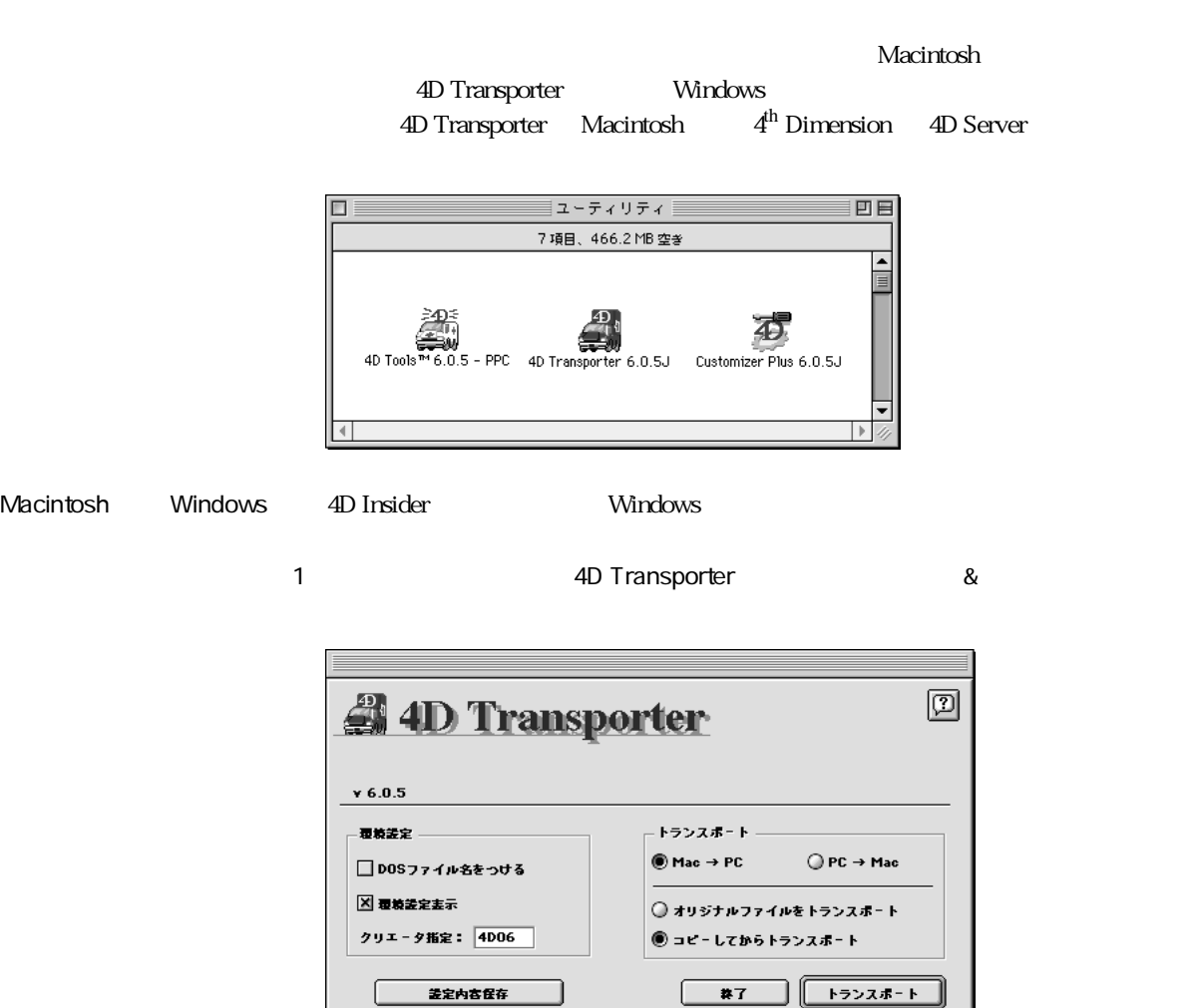

 $2$ 

Ш

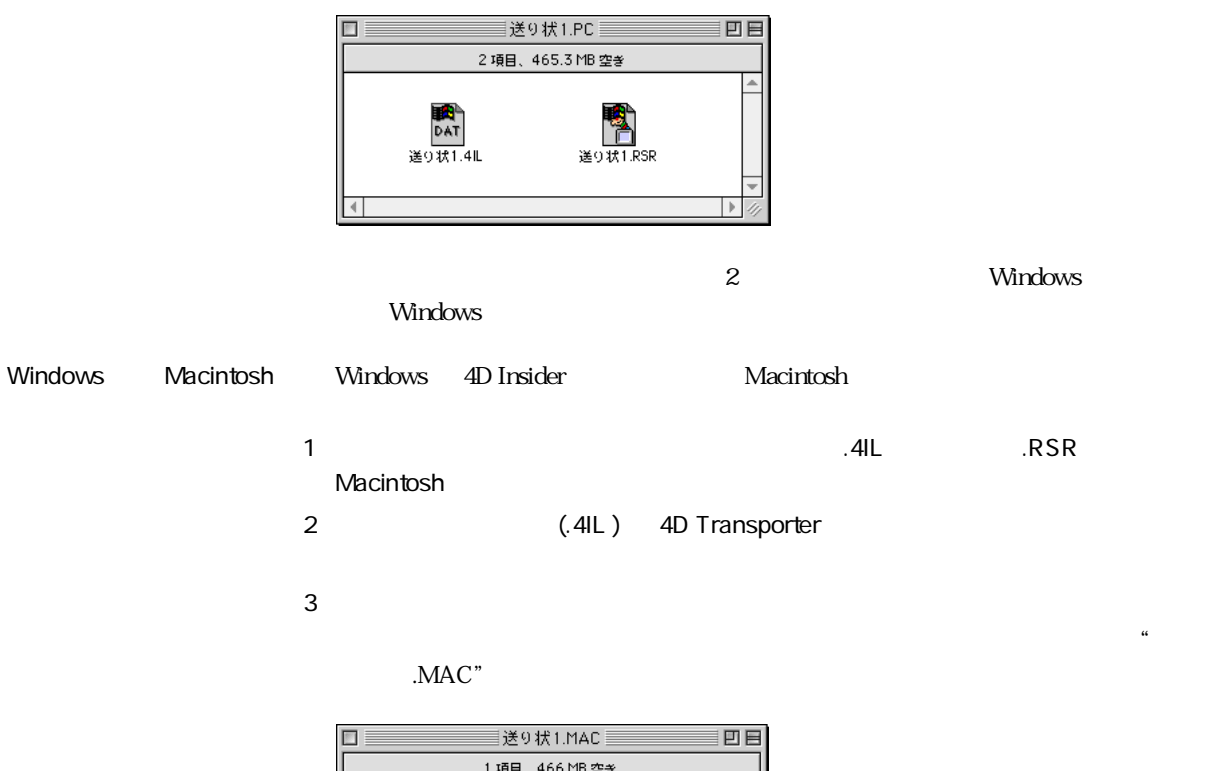

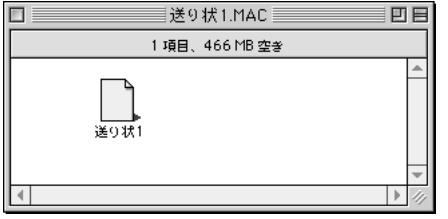

4D Transporter **and Transporter** 4D Transporter

 $\ddot{\mathsf{C}}$  . PC "

4D Insider  $\overline{a}$ 

 $\overline{4D}$  Insider 0  $\overline{4D}$ 

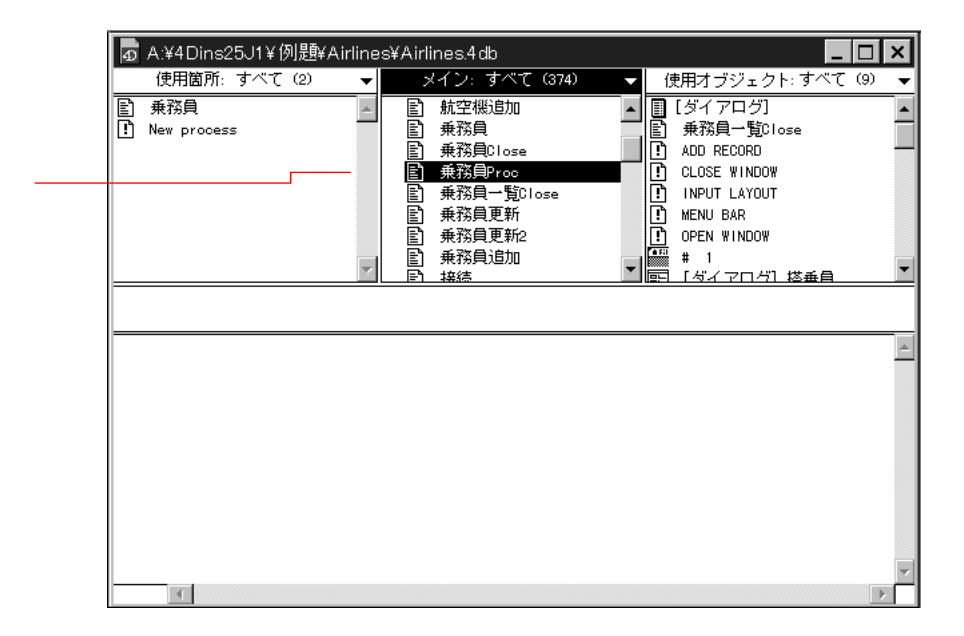

4D Insider

- オブジェクトとその関係の表示方法
- $\blacksquare$
- リストの移動方法とリストの移動方法とリストの
- 「メイン」ウインドウの構成方法

 $\overline{\mathbf{3}}$ 

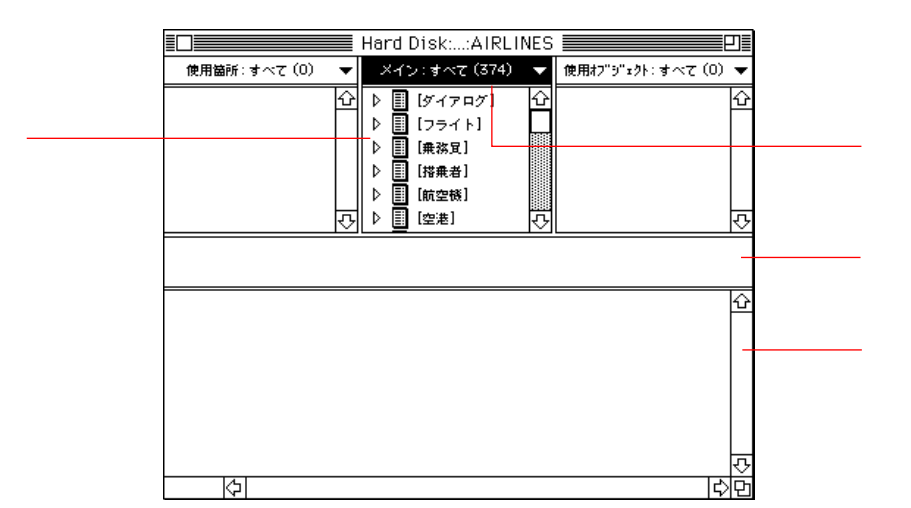

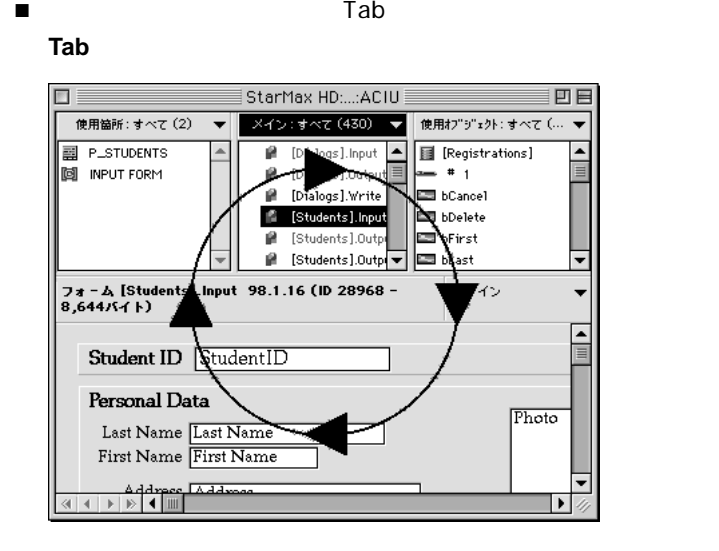

- $4\overline{ }$
- 「使用箇所」リスト
- 「メイン」リスト
- 「使用オブジェクト」リスト
- 
- 「情報」および「オブジェクト内容」エリア

### 4D Insider

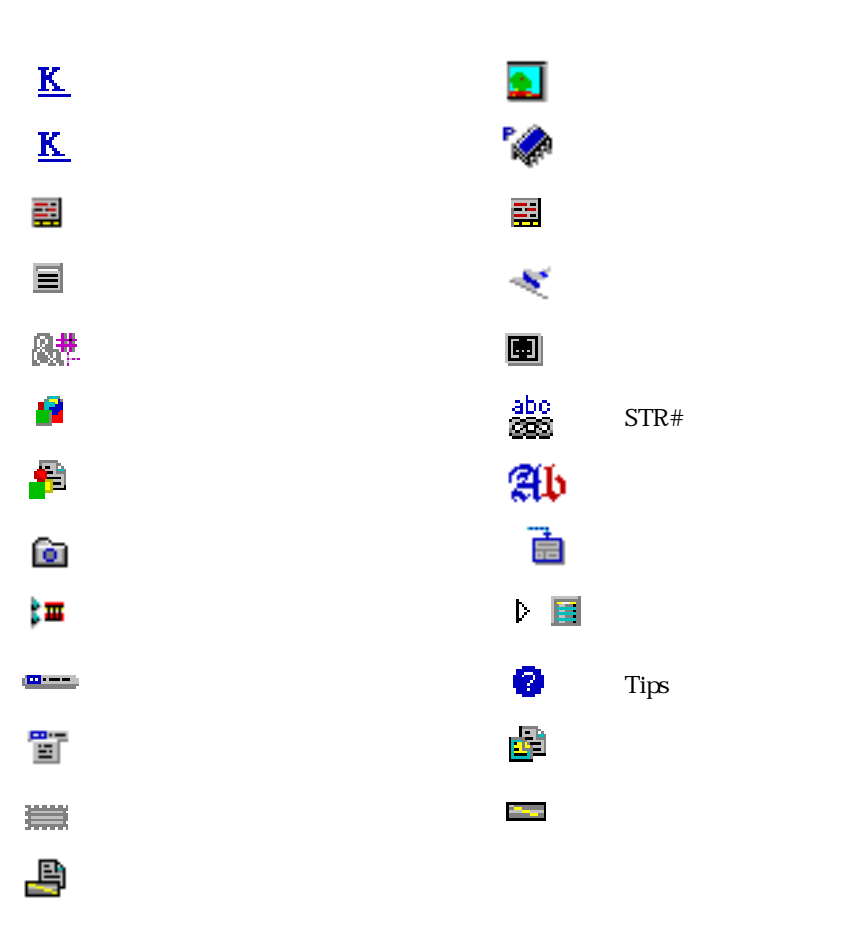

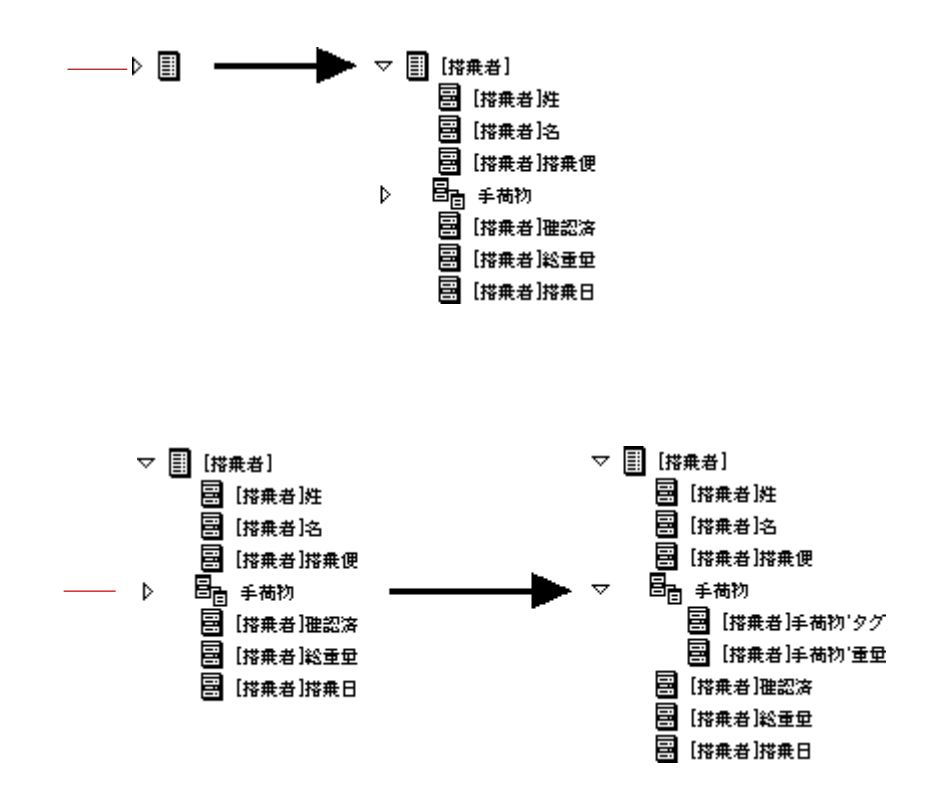

4D Insider 2008 and the state when the state was a statement of the state of the state of the state of the state of the state of the state of the state of the state of the state of the state of the state of the state of th

**INPUT LAYOUT** 

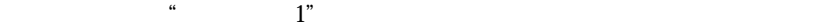

**INPUT FORM**("
1")

4D Insider 31 and 32 and 32 and 32 and 32 and 32 and 32 and 32 and 32 and 32 and 33 and 33 and 33 and 33 and 3

4D Insider  $\overline{z}$  $\blacksquare$   $\blacksquare$  1:  $\blacksquare$ " vScreenSize" **INPUT FORM** ("MyForm"+**String**(vScreenSize))  $\blacksquare$  2  $\spadesuit$   $\spadesuit$ <sup>th</sup> Dimension

CenterWindow ( ; ; ; ; ; ; cLOSE BOX")

5  $\blacksquare$  CLOSE BOX"

" CenterWindow"

4D Insider "CLOSE BOX"

4D Insider two versus two versus  $\sim$ 

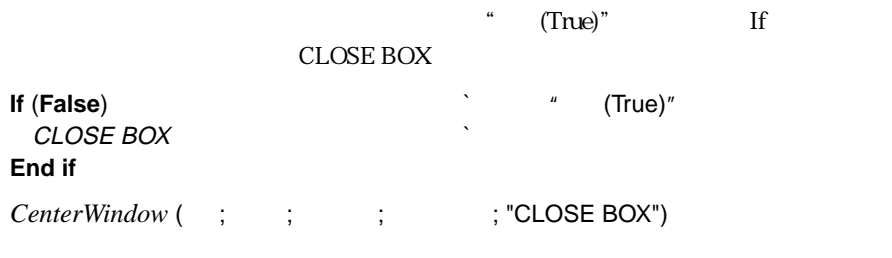

dD Insider to the state of the state of the state of the state of the state of the state of the state of the state of the state of the state of the state of the state of the state of the state of the state of the state of

■ 特定のオブジェクトと関連するオブジェクトをすべて表示する。

■ オブジェクトの親オブジェクトを表示する。

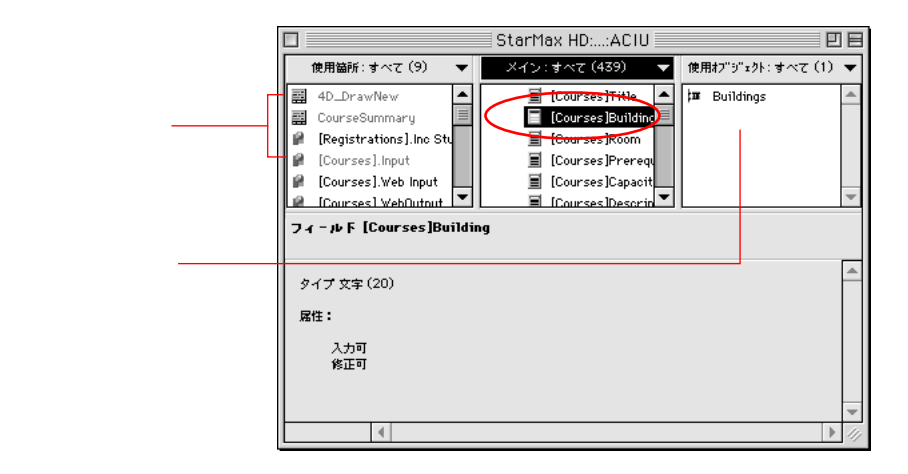

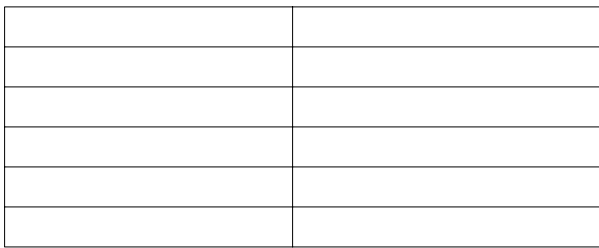

 $\frac{1}{2}$   $\frac{1}{2}$   $\frac{1}{2}$ 

■ Macintosh "control" Windows

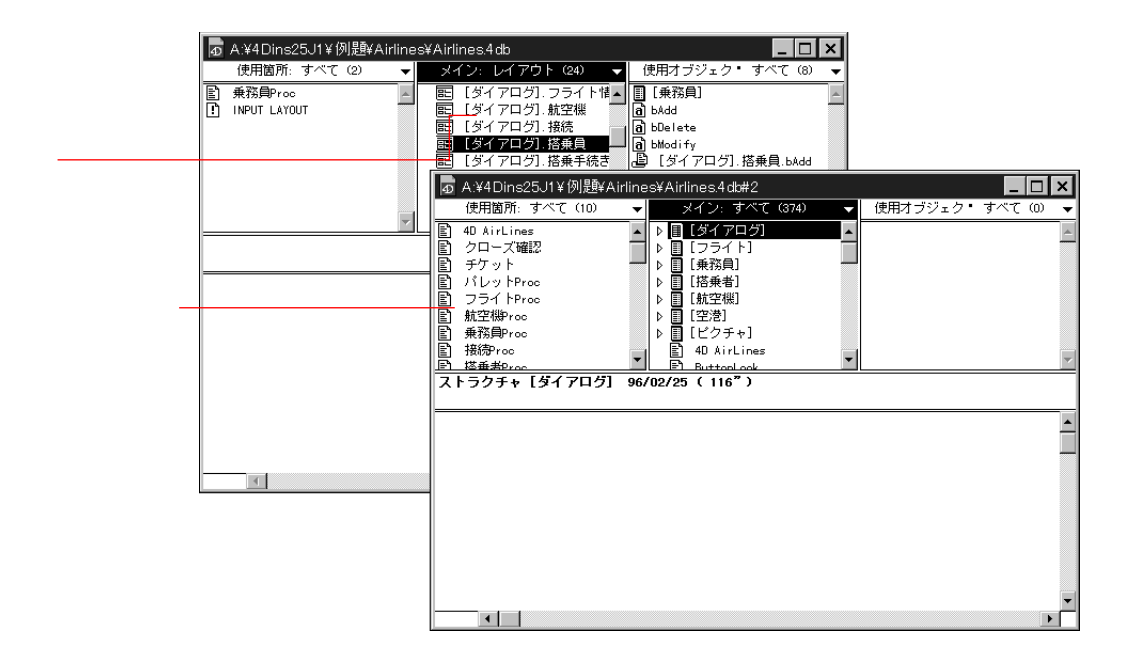

■ オブジェクト名をダブルクリックするか、または

Windows The Term that the Political Secret Windows Theory Assemblance Politics and Politics and Politics and Politics and Politics and Politics and Politics and Politics and Politics and Politics and Politics and Politics

Macintosh **Macintosh The Contract Actual Action** "Return" \*\*\* Enter"

 $\text{ID}$ 

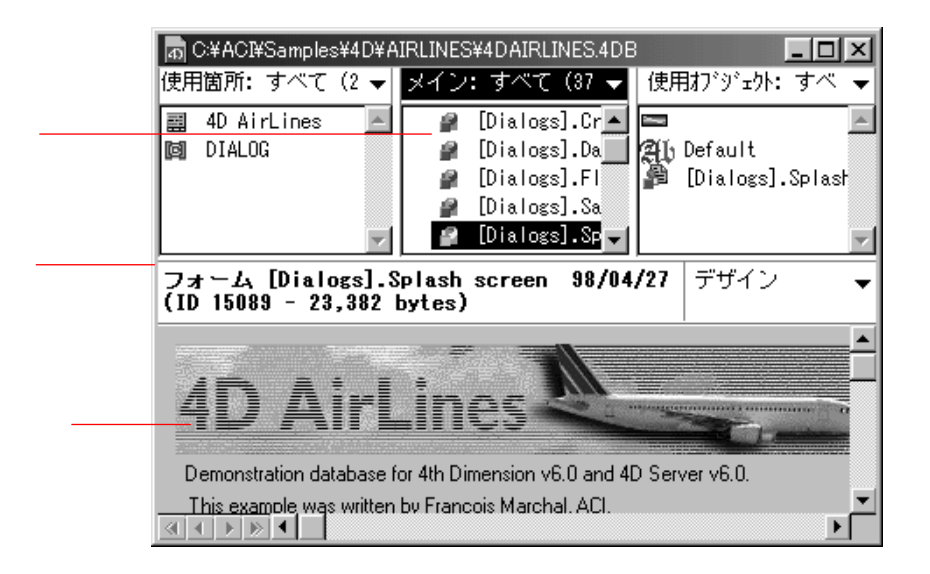

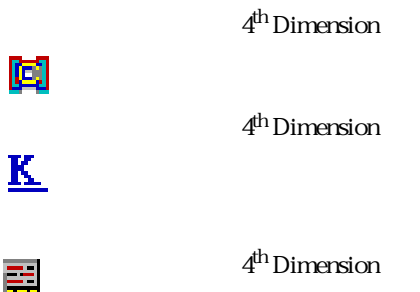

 $ID$ 

冒

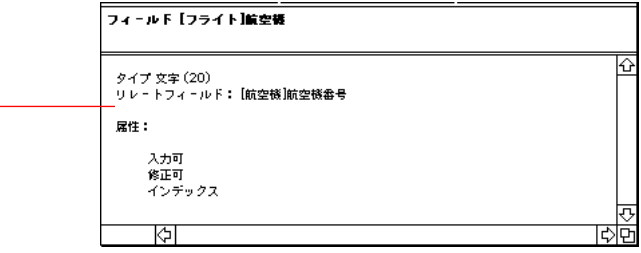

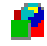

リレートフィールド

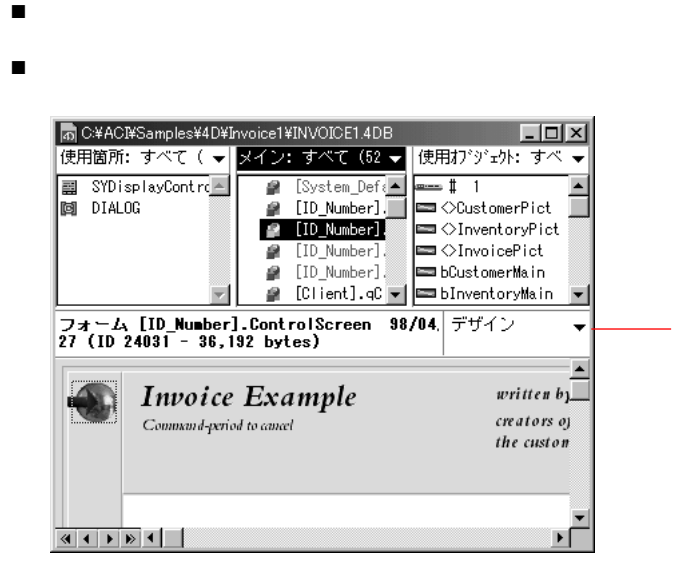

■ 「デザイン」モードで現れる時と同じように表示(デフォルト)

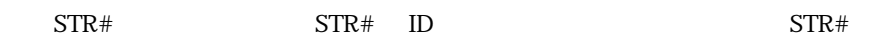

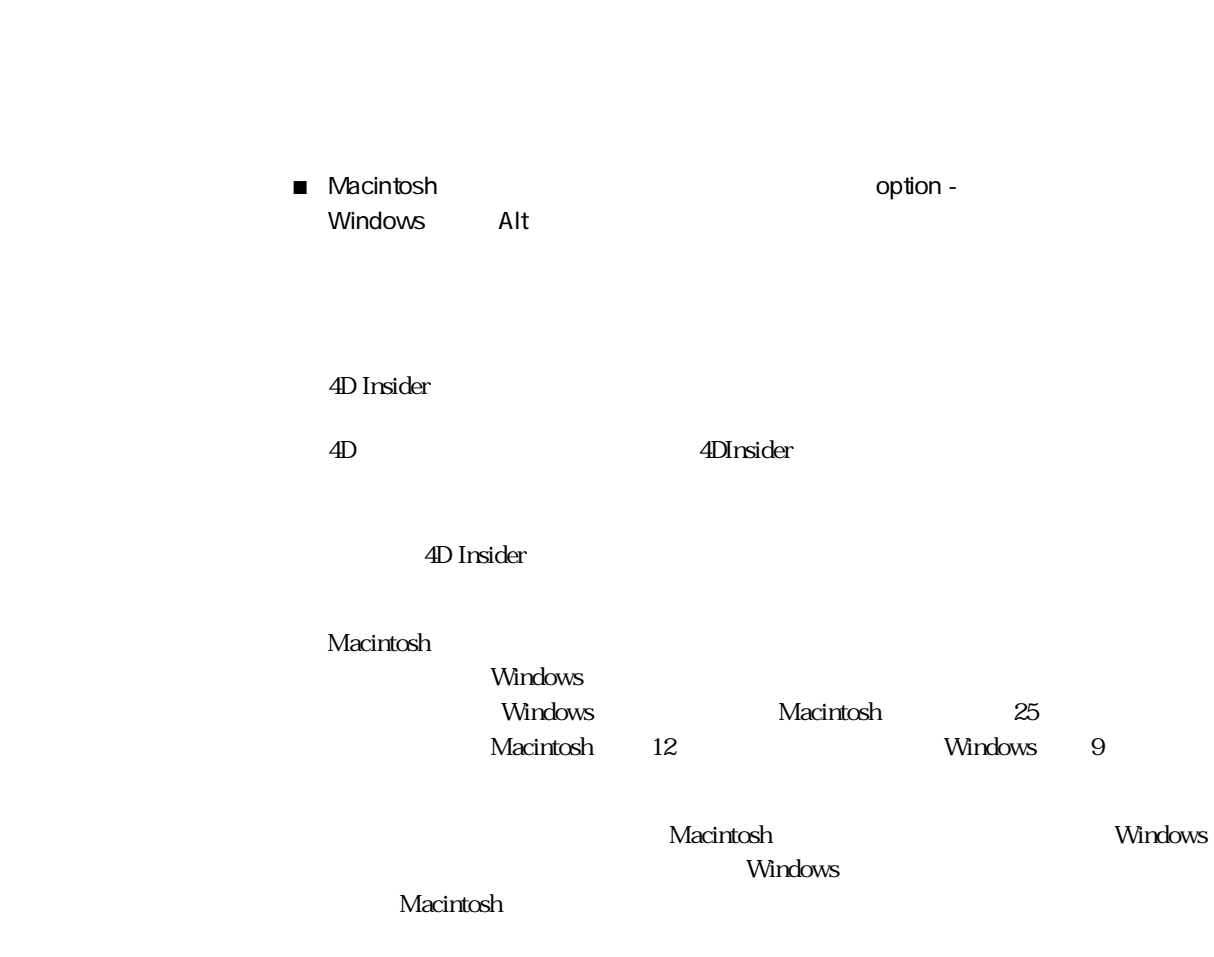

直すことができます。「ツール」メニューの「スケール設定 ...」メニューコマンド

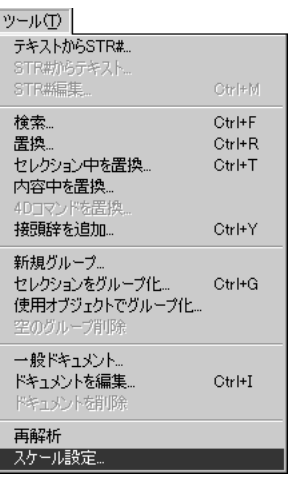

「スケール」と、次のような「スケール」と、次のような「スケール」と、次のような「スケール」と、次のような「スケール」と、次のような「スケール」と、次のような「スケール」と、次のような「スケール」と、次のような「スケール」

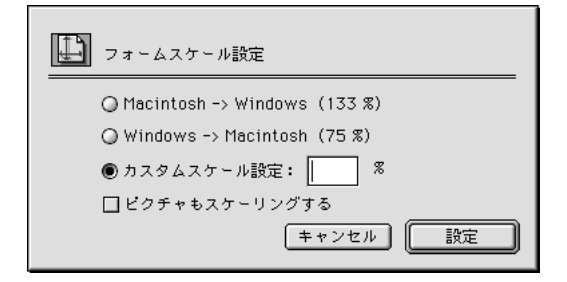

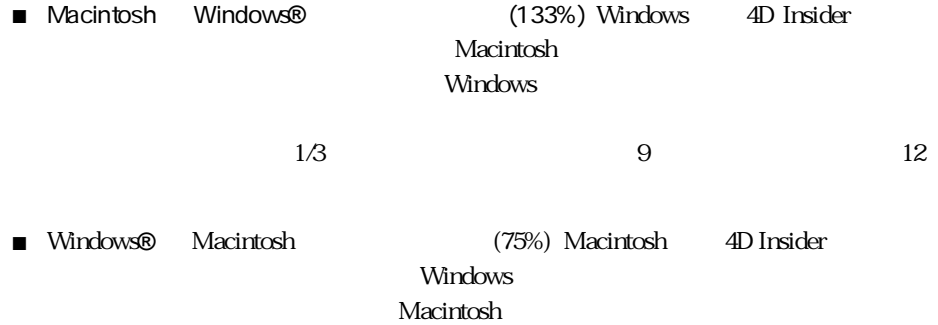

 $\frac{1}{\sqrt{2\pi}}$ 

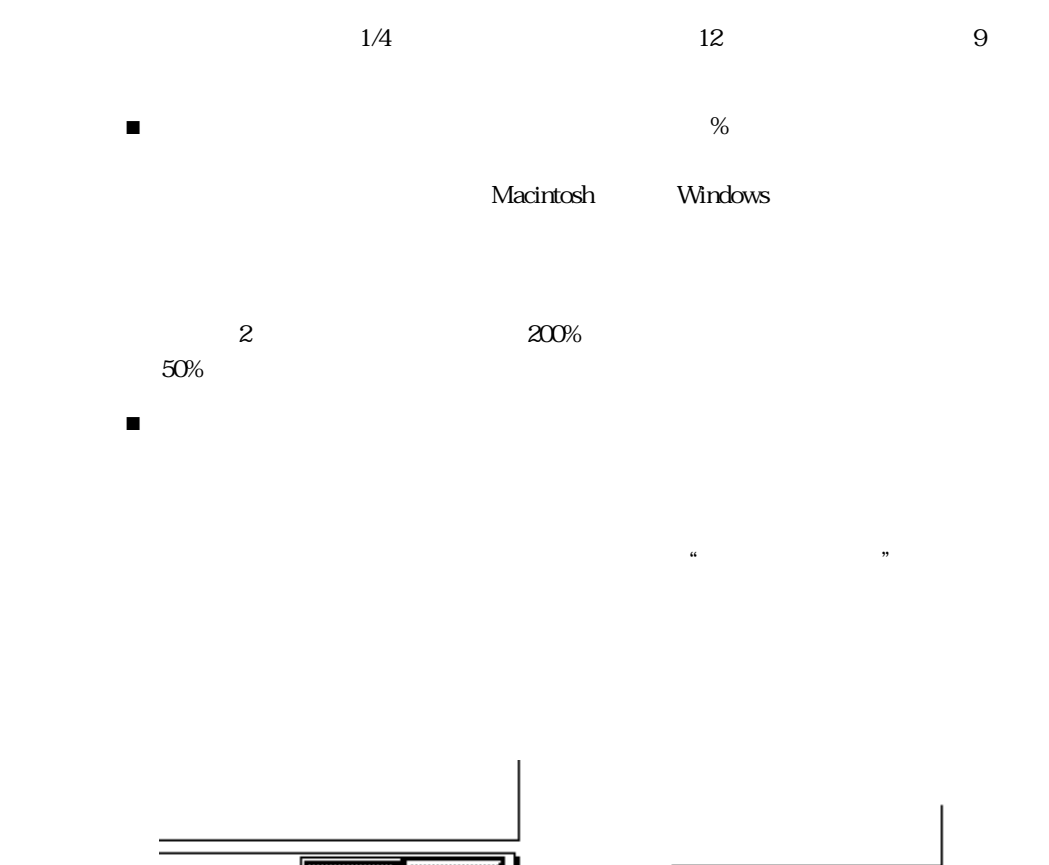

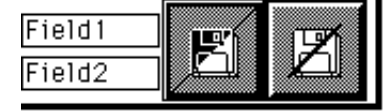

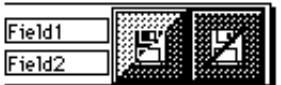

定 ...」が使用可能になります。 「スケール」と、「スケール」と、「スケール」と、「スケール」と、「スケール」と、「スケール」と、「スケール」と、「スケール」と、「スケール」と、「スケール」と、「スケール」と、「スケール」と、「スケー

#### $\overline{4}$  $4<sup>th</sup>$ Dimension

 $4<sup>th</sup>$  Dimension

 $\left($  $\blacksquare$ .

# $4<sup>th</sup>$  Dimension

 $4<sup>th</sup>$  Dimension 4D Insider 4D Insider

 $\overline{6}$ 

£Ì

腱

ſо

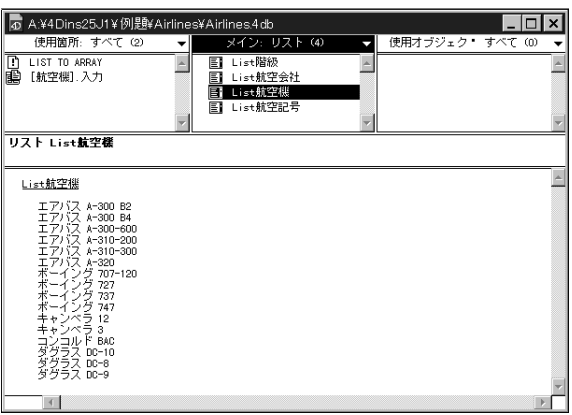

ر د د کار

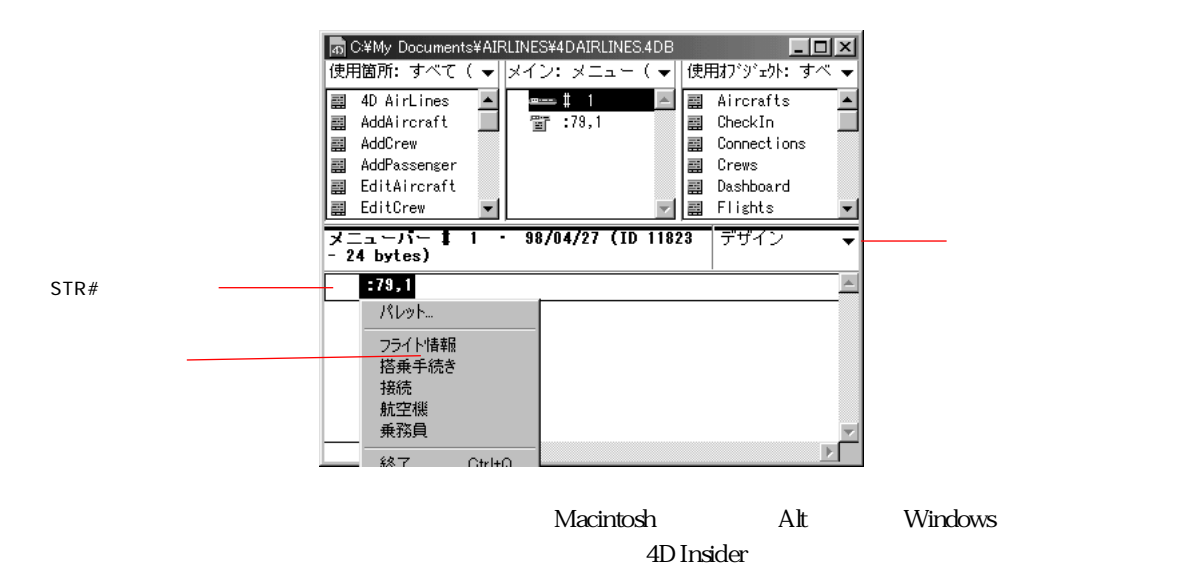

 $STR#$  ID

 $STR#$ 

 $STR#$ 

#### $\Delta$ D Insider  $\Delta$

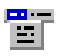

 $4<sup>th</sup>$  Dimension

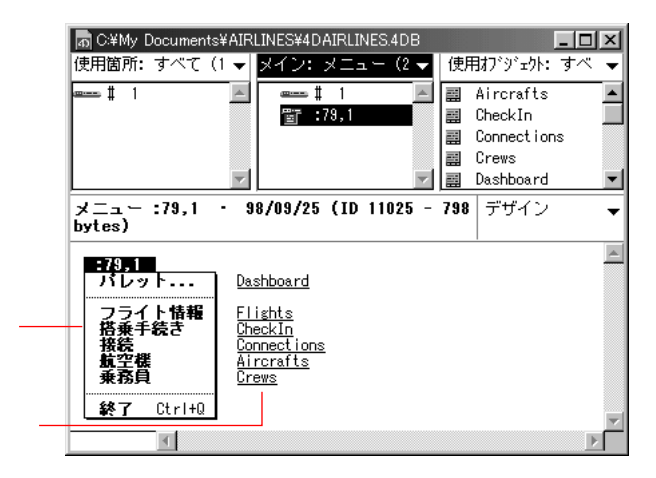

 $\blacksquare$ 

 $STR#$   $STR#$  ID

■ Macintosh Option Windows Alt  $\blacksquare$ 

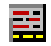

## $4<sup>th</sup>$  Dimension

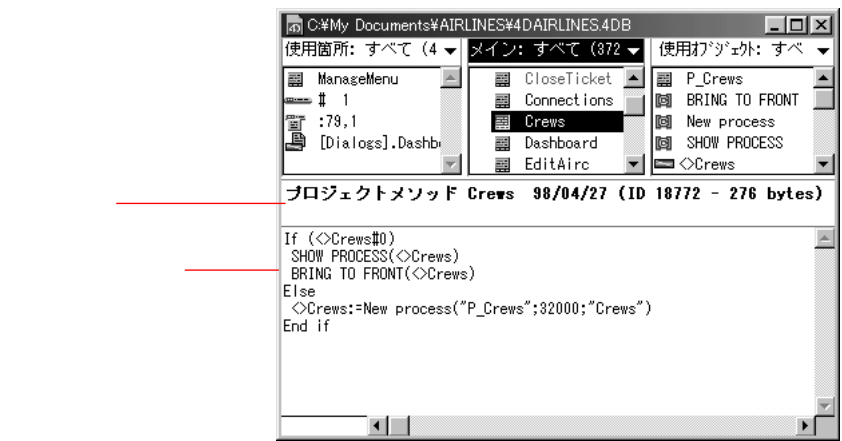

₩

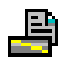

 $4<sup>th</sup>$  Dimension

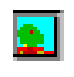

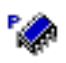

4D Insider 6.0 4<sup>th</sup> Dimension

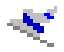

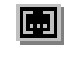

 $STR#$   $STR#$ 

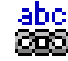

 $STR#$ 

 $ID$ 

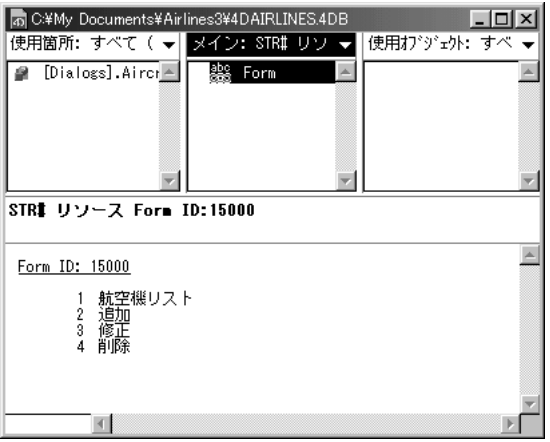

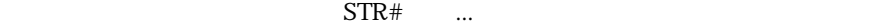

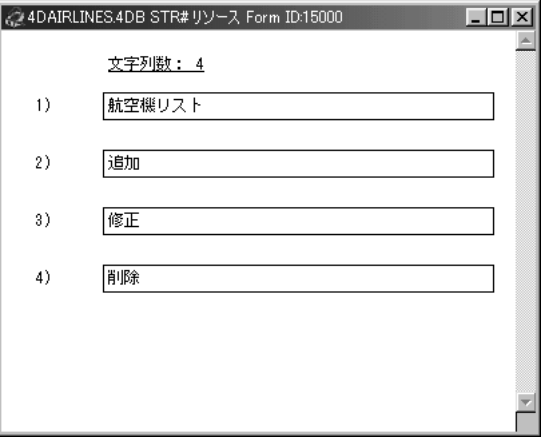

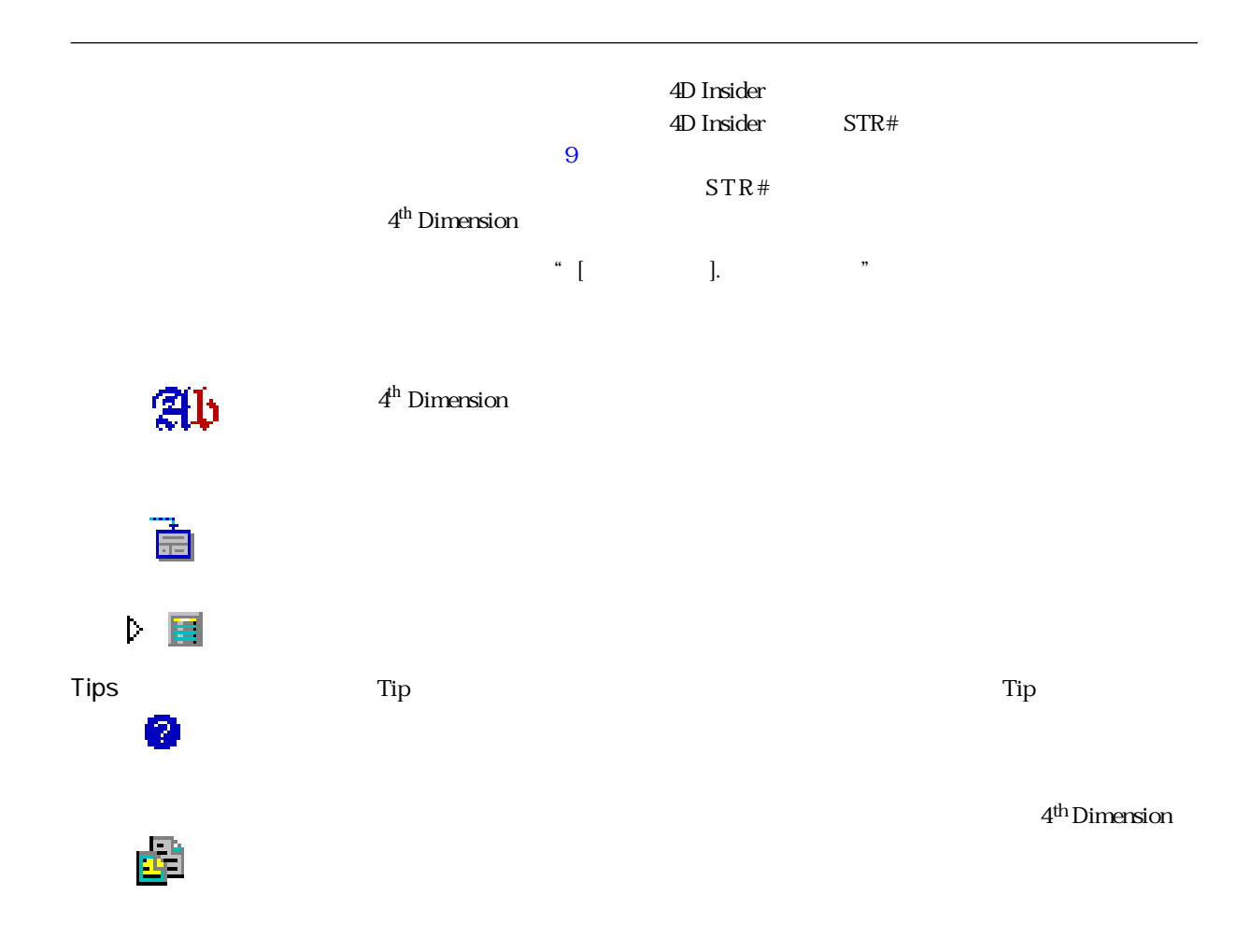

<u>in ver</u>

|   |                 | C:¥My Documents¥Airlines3¥4DAIRLINES.4DB |              |
|---|-----------------|------------------------------------------|--------------|
|   |                 | 使用箇所: すべて ( ▼   メイン: 変数 (118) ▼          | 使用オブジェクト: すべ |
| 畺 | 4D AirLines     | ≡ ⊘Aircrafts                             |              |
| 琧 | Aircrafts       | ⊟ ∨AnAirport                             |              |
| 罼 | CloseListAircrf | ⊟ ⊘ArAirport                             |              |
| 團 | CloseProcess    | <b>⊑⊒ ⊘ArDests</b>                       |              |
| a | [Aircraft].Inpu | <b>≡⊒ ⊘ArFli</b> ≲hts                    |              |
|   |                 | <b>⊑⊒ ⊘ArImage</b>                       |              |
|   | 変数 ◇Aircrafts   |                                          |              |
|   |                 |                                          |              |
|   |                 |                                          |              |

".SYM"

 $\blacksquare$ 

 $\begin{array}{c} \n\text{A} \n\end{array}$ 

 $\frac{1}{2}$ 

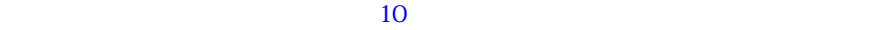

 $\mathcal{U} = \mathcal{V}$ 

 $\mathcal{L}$ 

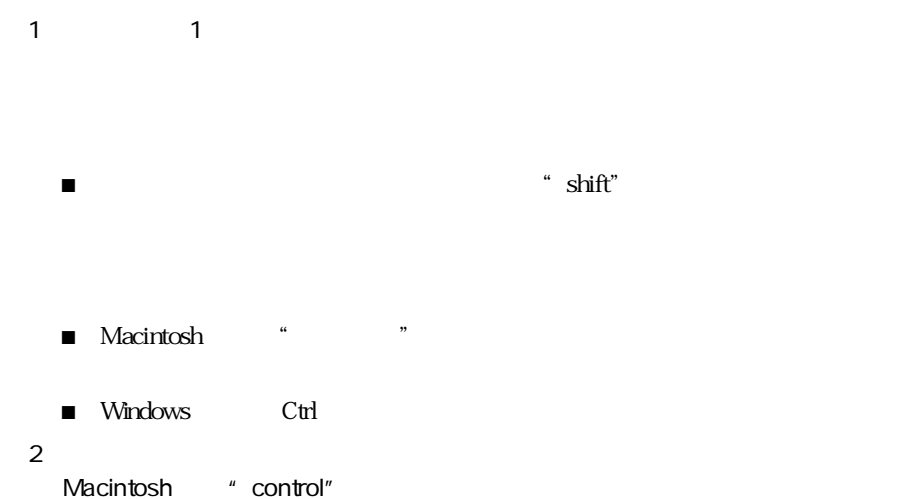

windows the contract of the contract of the contract of the contract of the contract of the contract of the contract of the contract of the contract of the contract of the contract of the contract of the contract of the co

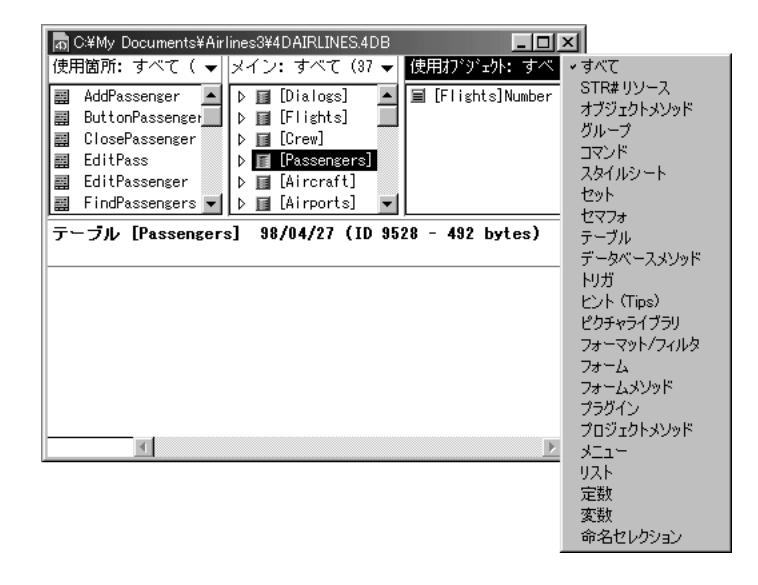

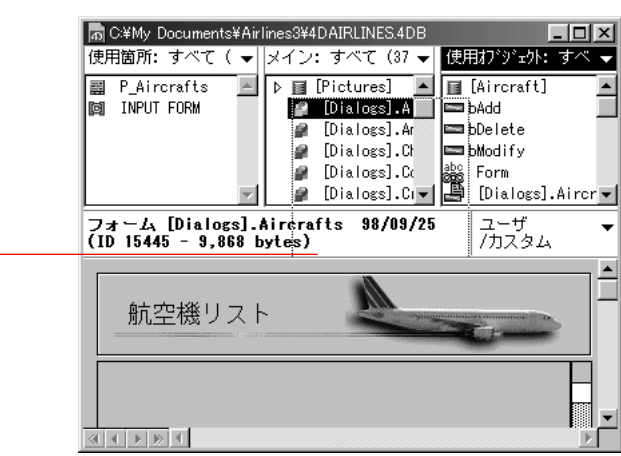

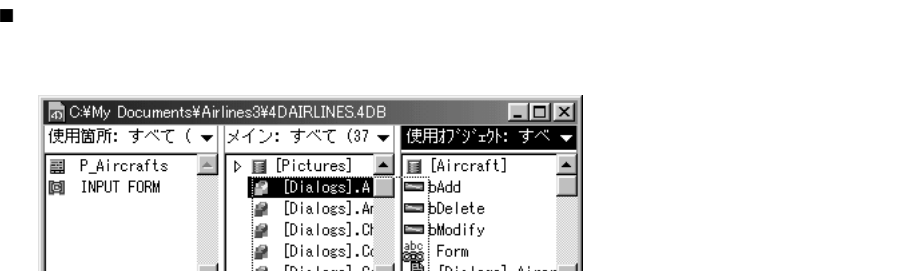

1  $\blacksquare$  $2 \leq$ 

48 4D Insider

「使用オブジェクト」

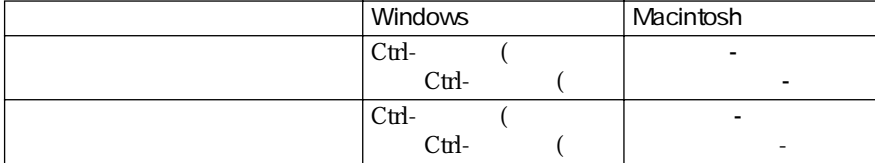

■ Macintosh coption -Windows Alt -

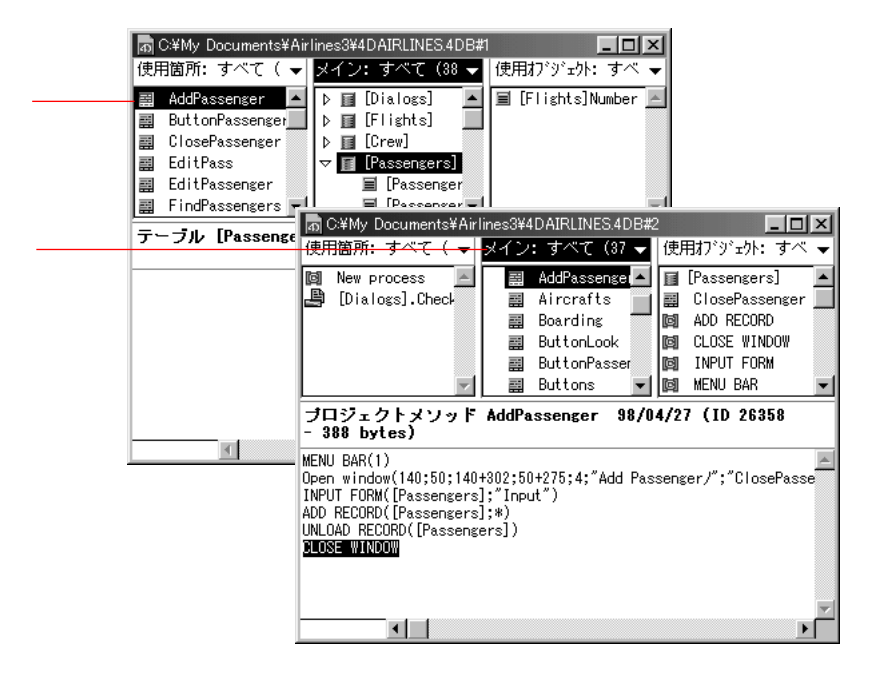

 $1$ 

 $2 \overline{z}$ 

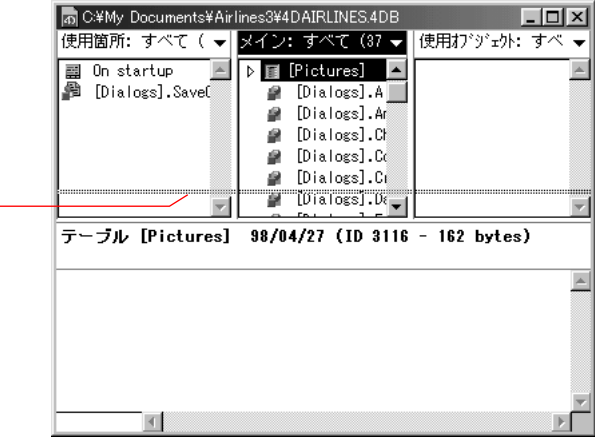

を選択しており、その右側には、その右側には、その右側には、その右側には、その右側には、その右側には、その右側には、その右側には、その右側には、その右側には、その右側には、その右側には、その右側には、そ

すると、カーソルポインタが上下矢印に変わります。 .

- 上側にリスト表示(デフォルト)
- 左側にリスト表示
- 下側にリスト表示

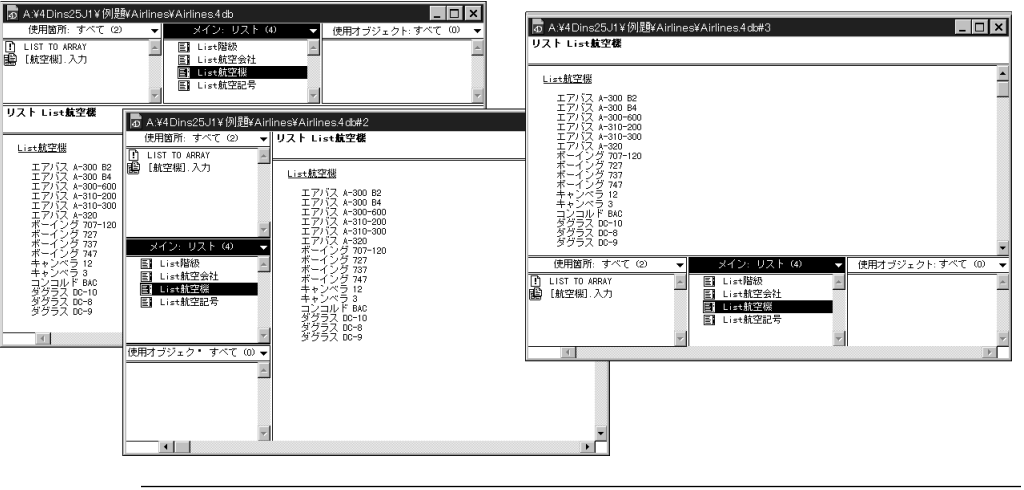

 $1$   $\ldots$ 

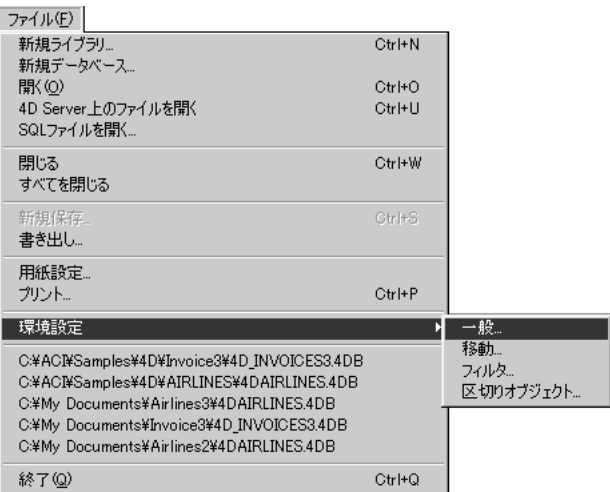

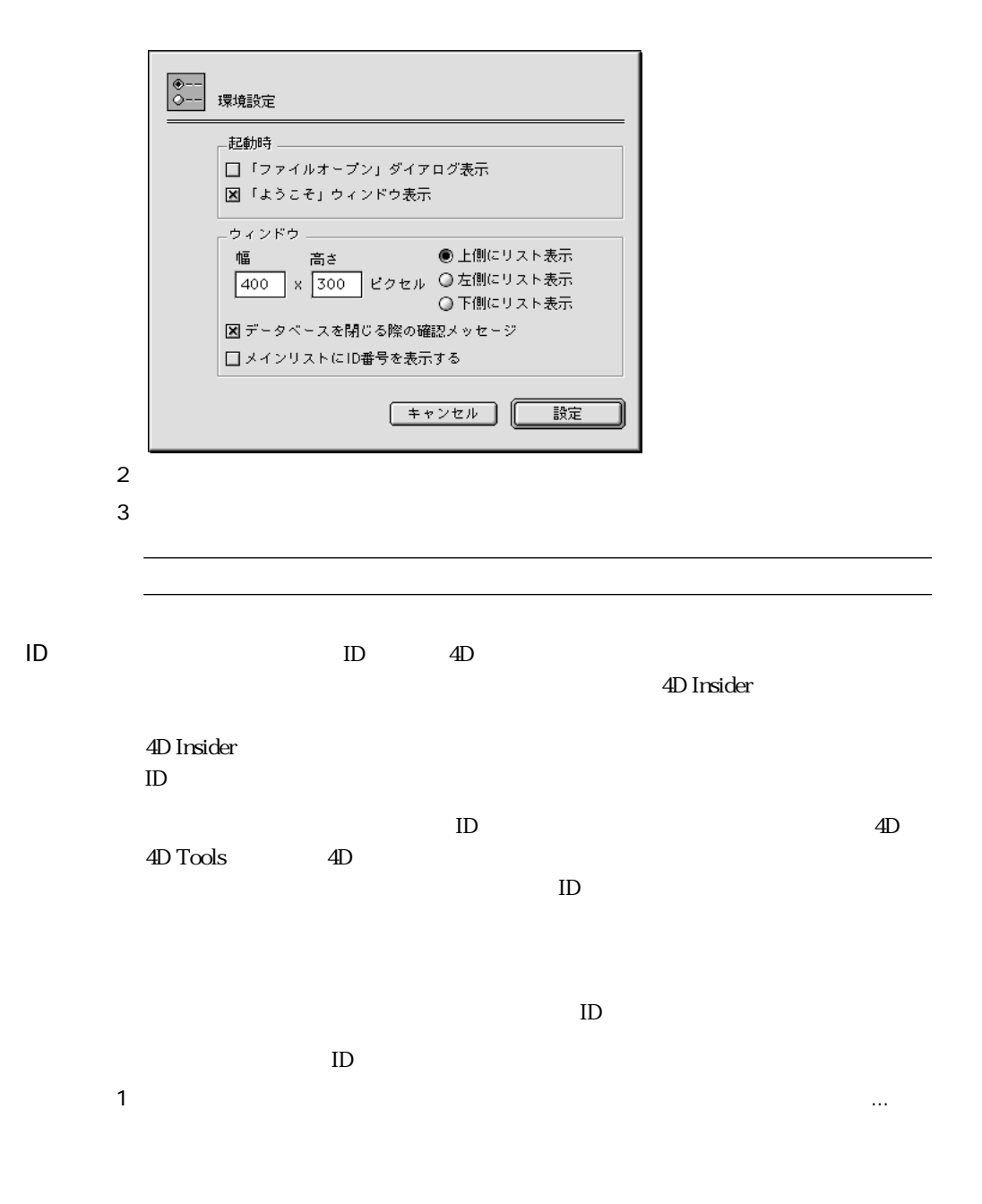

 $2 \t\t\t \quad \quad \text{ID}$ 

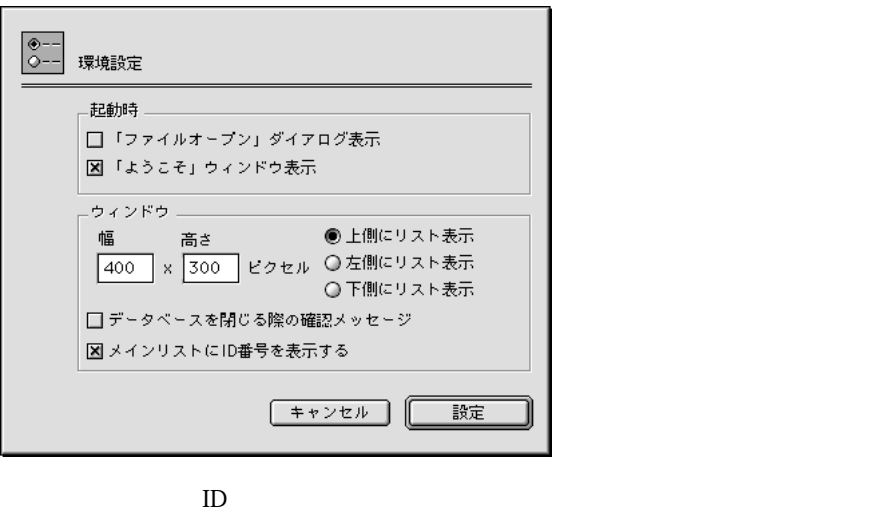

 $\mathbf{ID}$ 

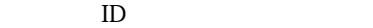

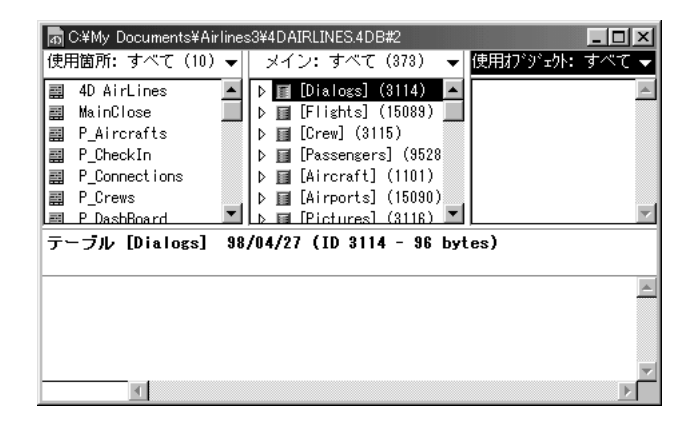

4D Insider

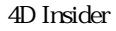

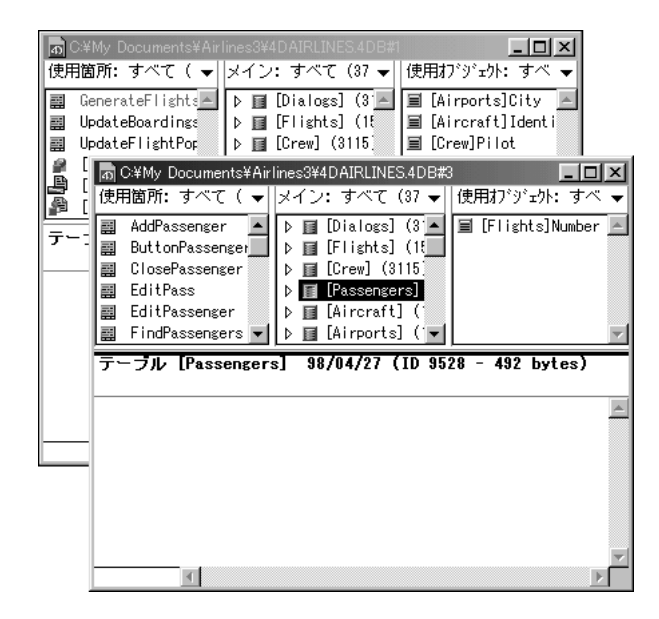

 $\blacksquare$ 

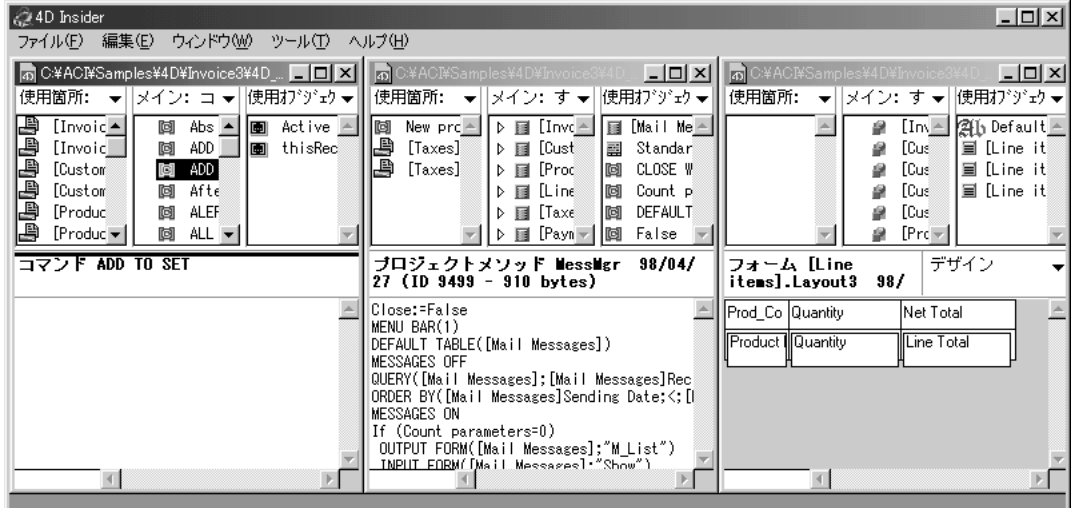

 $\blacksquare$ 

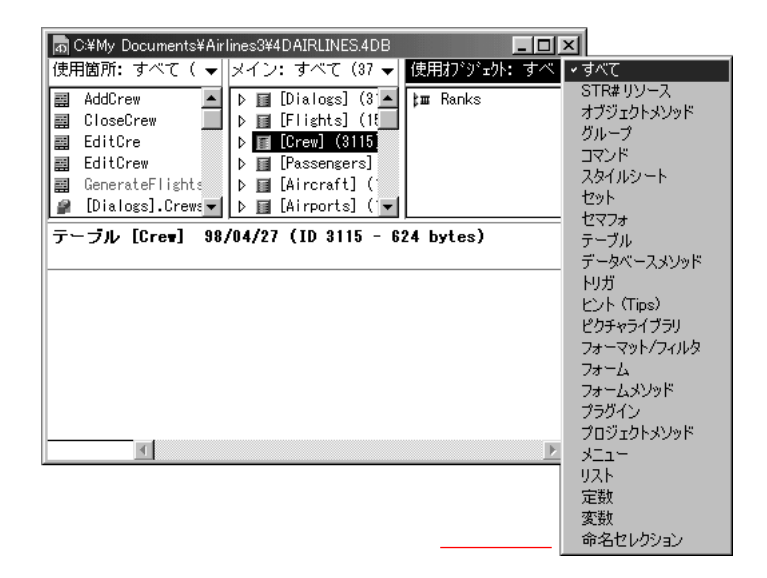

 $\frac{44}{12}$   $\frac{24}{12}$   $\frac{2$ 

<span id="page-66-0"></span>4 **4**  $\overline{a}$ 

4D Insider  $\overline{a}$ 

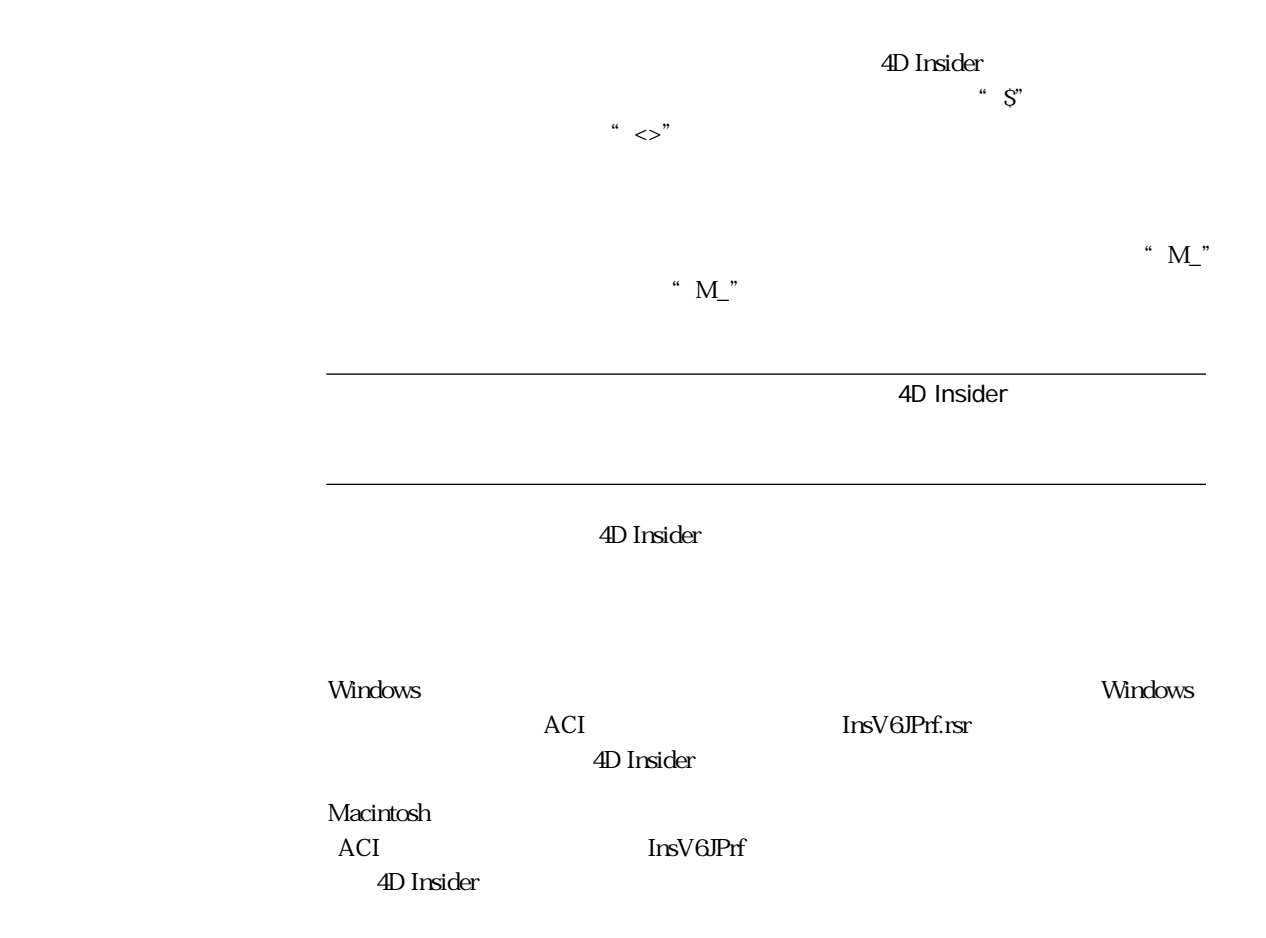

 $\frac{5}{5}$ 

1  $\blacksquare$ 

ファイル(E) 新規ライブラリ...  $Ctr$  $H$ 新規データベース... **開(0)**  $Ctr$  $H$ - $O$ 4D Server上のファイルを開く  $Ctr$  $H$ -U SQLファイルを開く... 閉じる Ctrl+W すべてを閉じる 新規保存  $Ctr|+S|$ 書き出し… 用紙設定... プリント...  $Ctr$  $H$ - $P$ 環境設定 一般... 移動... C:¥ACI¥Samples¥4D¥Invoice3¥4D\_INVOICES3.4DB フィルタ… C:¥ACI¥Samples¥4D¥AIRLINES¥4DAIRLINES.4DB 区切りオブジェクト... C:¥My Documents\Airlines3\%ADAIRLINES.4DB<br>C:¥My Documents\Airlines3\%ADAIRLINES.4DB<br>C:¥My Documents\Muvoice3\%AD\_INVOICES3.4DB C:¥My Documents¥Airlines2¥4DAIRLINES.4DB 終了(Q)  $\mathbb{C}\mathsf{tr}\mathsf{I} \text{+}\mathbb{Q}$ 

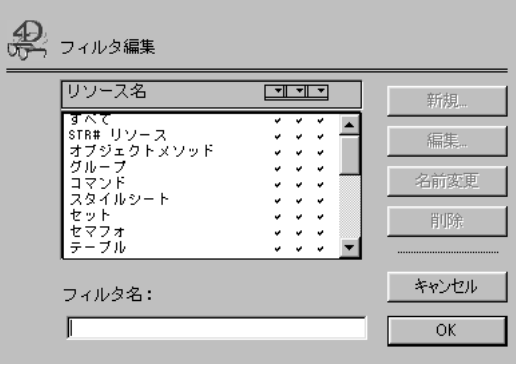

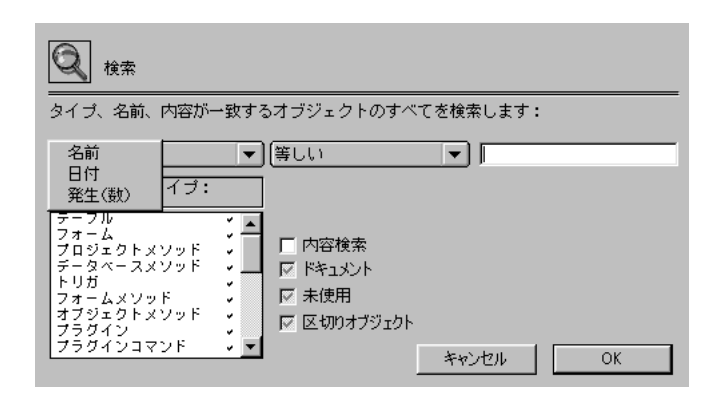

 $2$   $\ldots$ 

 $3$ 

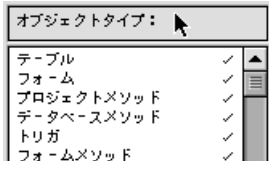

Macintosh セグランストライプの選択を与えることを利用している。<br>タイプの基本メモデルを押しては、このは、option キーを押し入ることを解除することを解除することを解除することを解除することを解除することができます。

 $\mathop{\rm Alt}\nolimits$ 

 $4 \leftrightarrow$ 

4D Insider

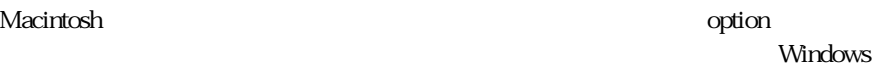

58 4D Insider

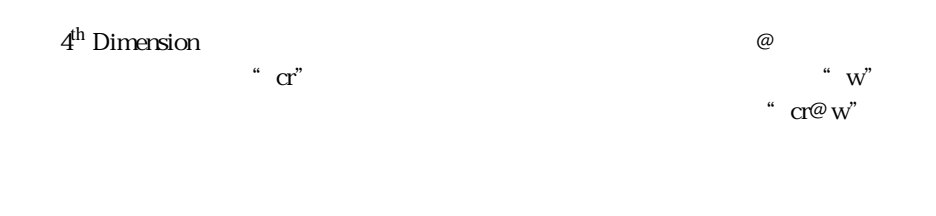

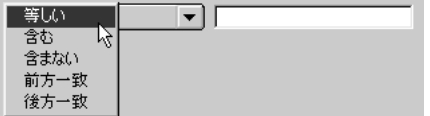

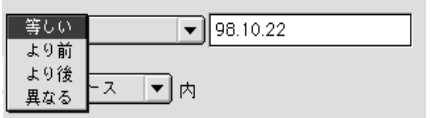

 $\cdots$  1"

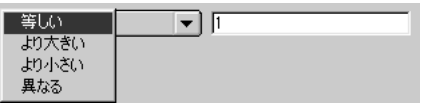

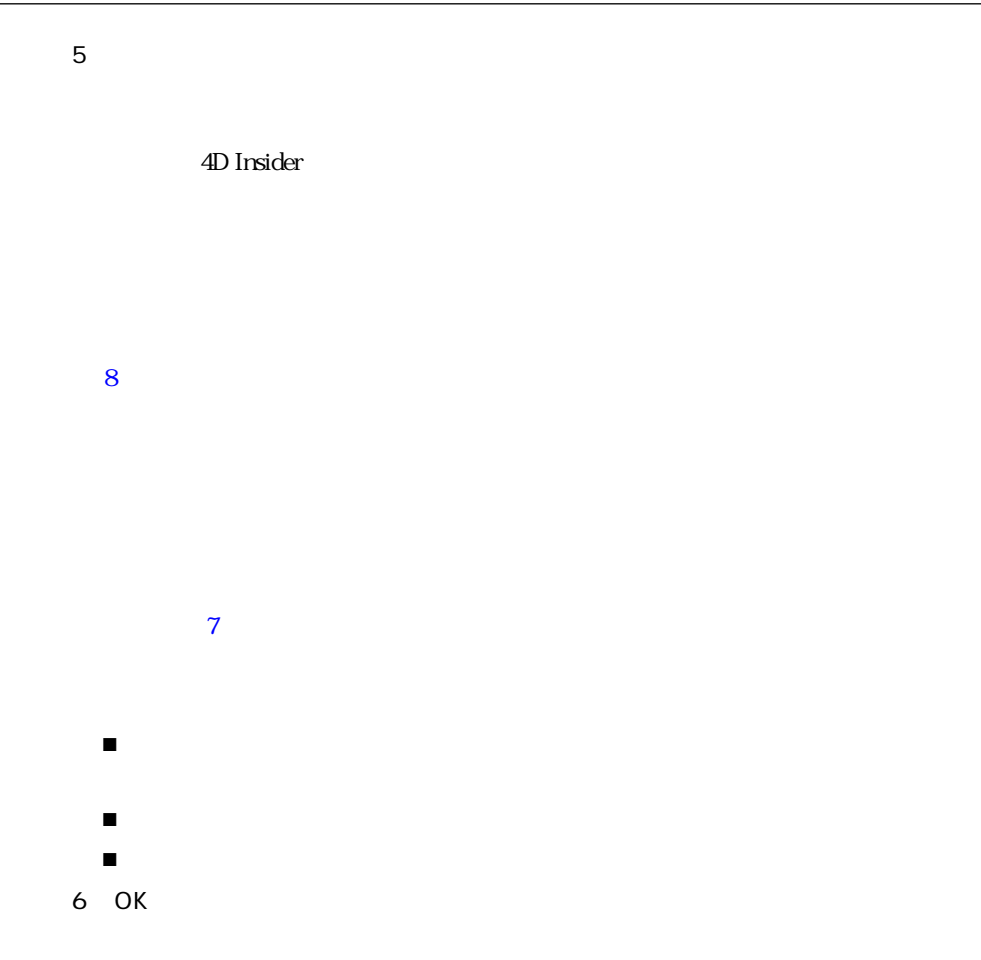

 $\sim$  3
$\blacksquare$ 

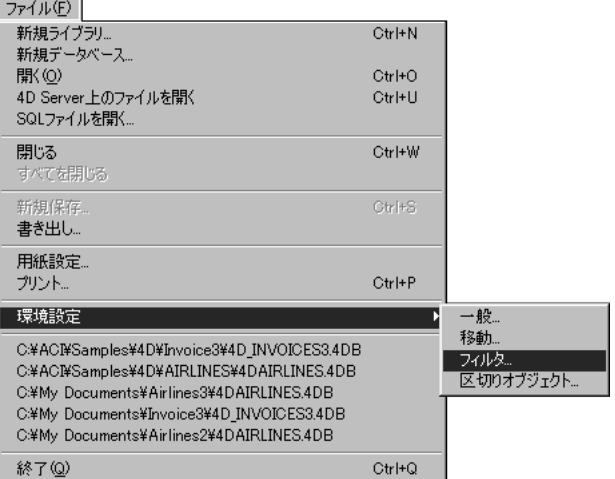

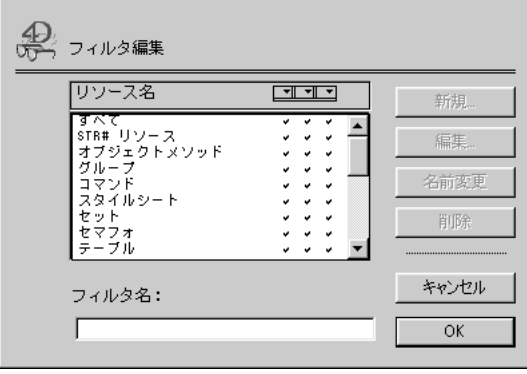

 $\ldots$ 

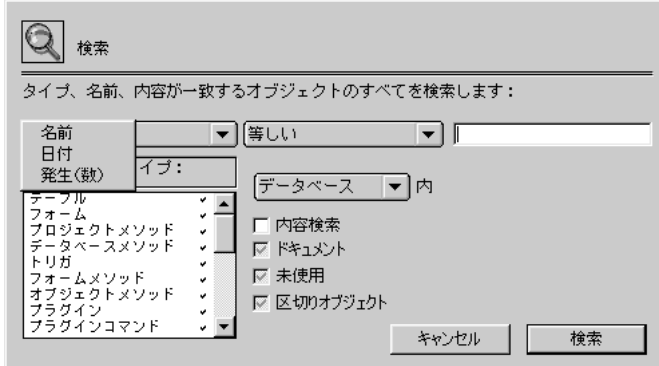

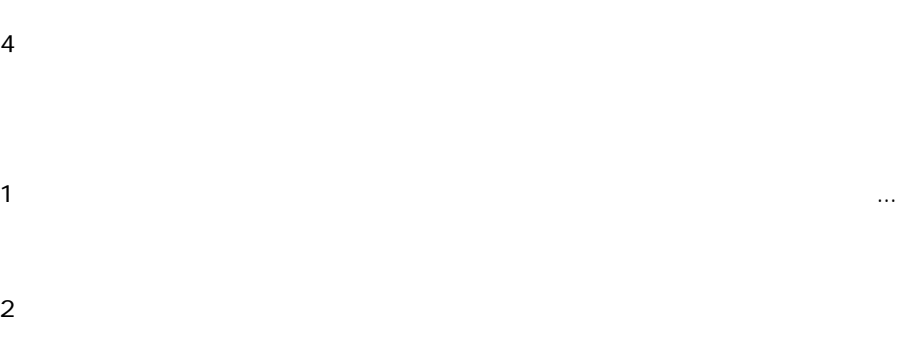

- $3$
- $4 \overline{a}$

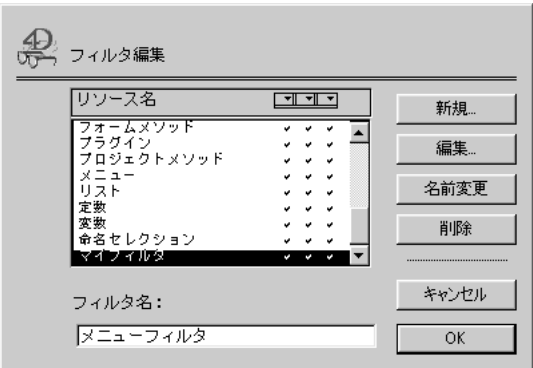

1  $\blacksquare$ 

 $2 \nightharpoonup$  $3 \hbox{ }$ 

ニューにはそれぞれ異なるフィルタのセットを含めたり、3 つ のポップアップメ

 $\overline{2}$  2  $\overline{2}$  2

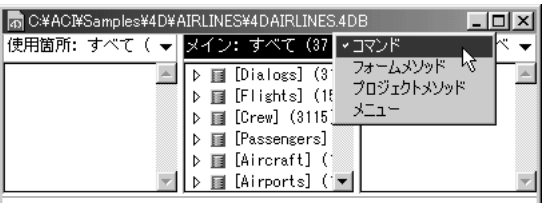

1  $\blacksquare$ 

4D Insider

 $\sim$  3  $\sim$  3

 $\sim$  3

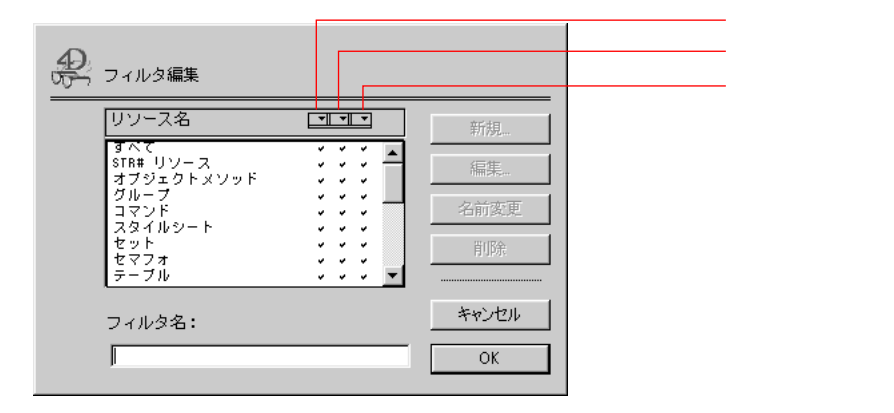

 $2$ 

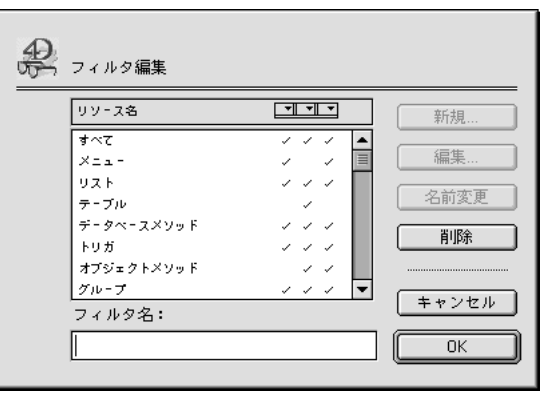

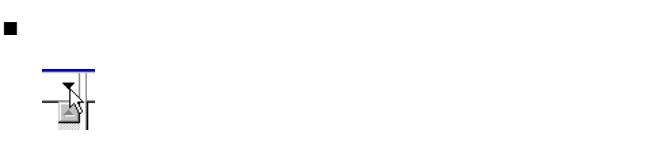

■ Macintosh "option"

Windows "Alt"

4D Insider

4D Insider

■ Macintosh "option" Windows **Alt**" \* option" \* Alt" + 4D Insider

 $\blacktriangledown$ 

 $1,500$ 

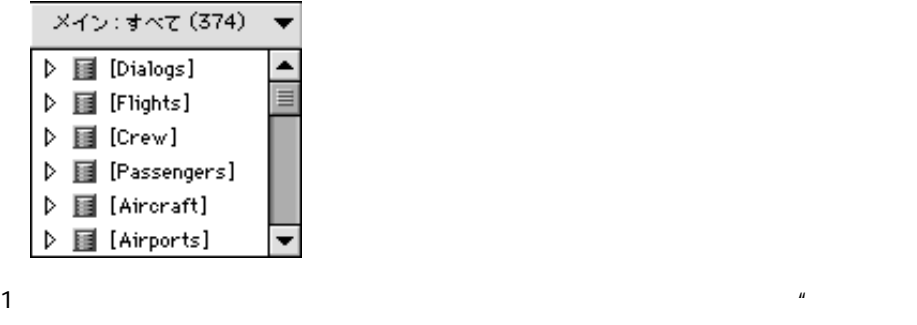

- $\overline{u}$ 2  $\ldots$  $3 \thinspace$  3
- - すべてのオブジェクト
	- 名前、日付、発生回数による選択はなし
	- 「未使用」オプションをチェック

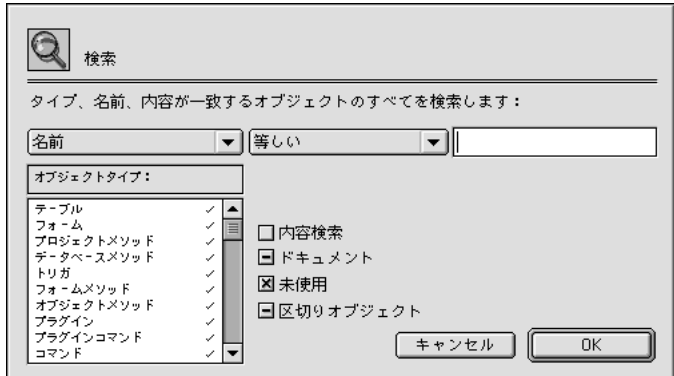

 $\ddot{\bullet}$   $\ddot{\bullet}$   $\ddot{\bullet}$   $\ddot{\bullet}$   $\ddot{\bullet}$   $\ddot{\bullet}$   $\ddot{\bullet}$ 

4 OK

 $5$   $*$   $*$   $*$   $*$   $*$ 

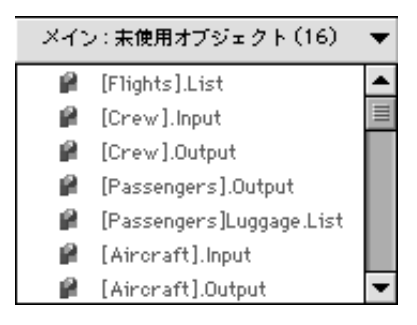

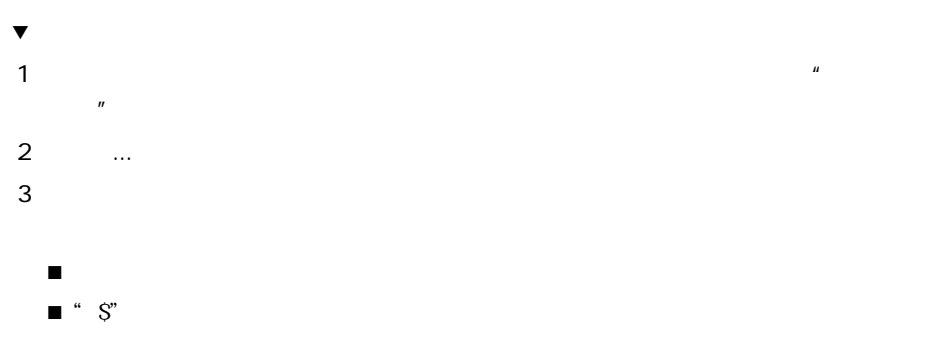

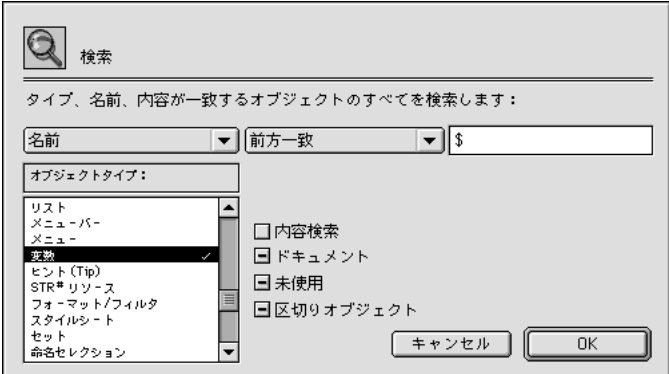

 $5$   $*$   $*$   $*$   $*$ 

4 OK

フィルタ"ローカル変数"が「メイン」リストのフィルタポップアップメニューに

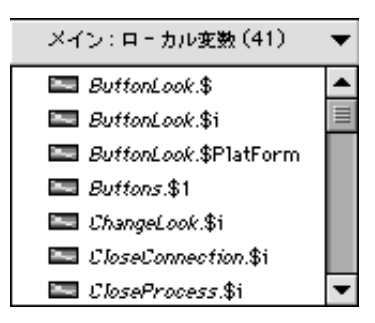

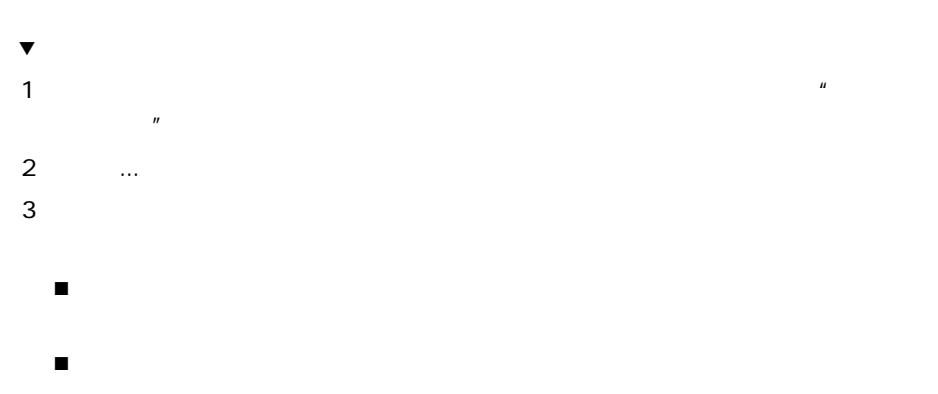

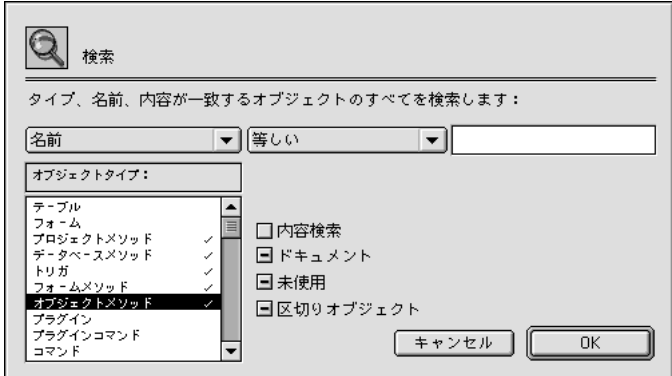

4 OK

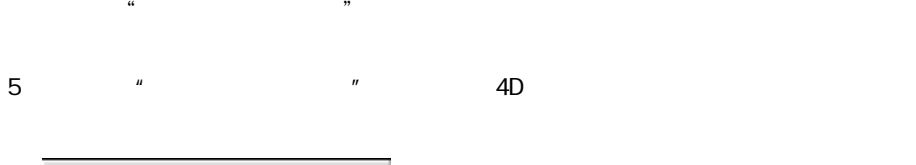

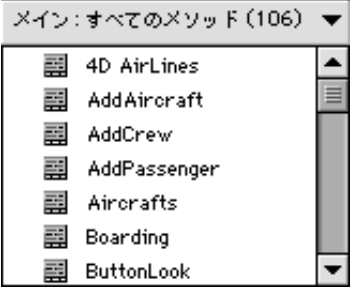

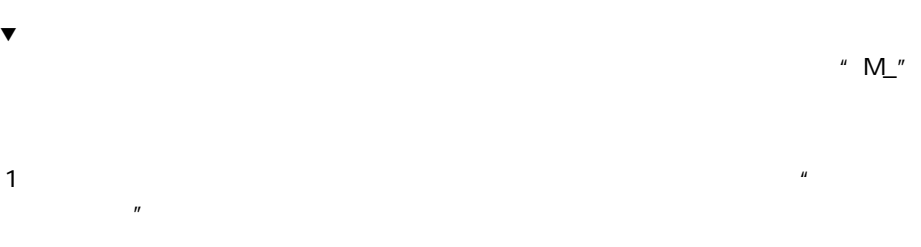

2  $\ldots$ 

 $3 \thinspace$  3

■ プロジェクトメソッドだけを選択  $\blacksquare$  <br/>" $\mathbf{M\!}\_$ 

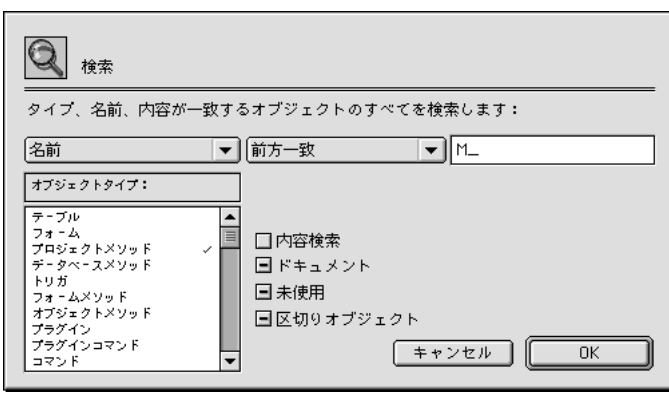

 $\alpha$ 

4 OK

 $5$   $*$   $*$   $*$   $*$ 

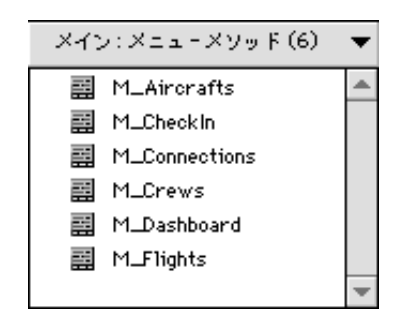

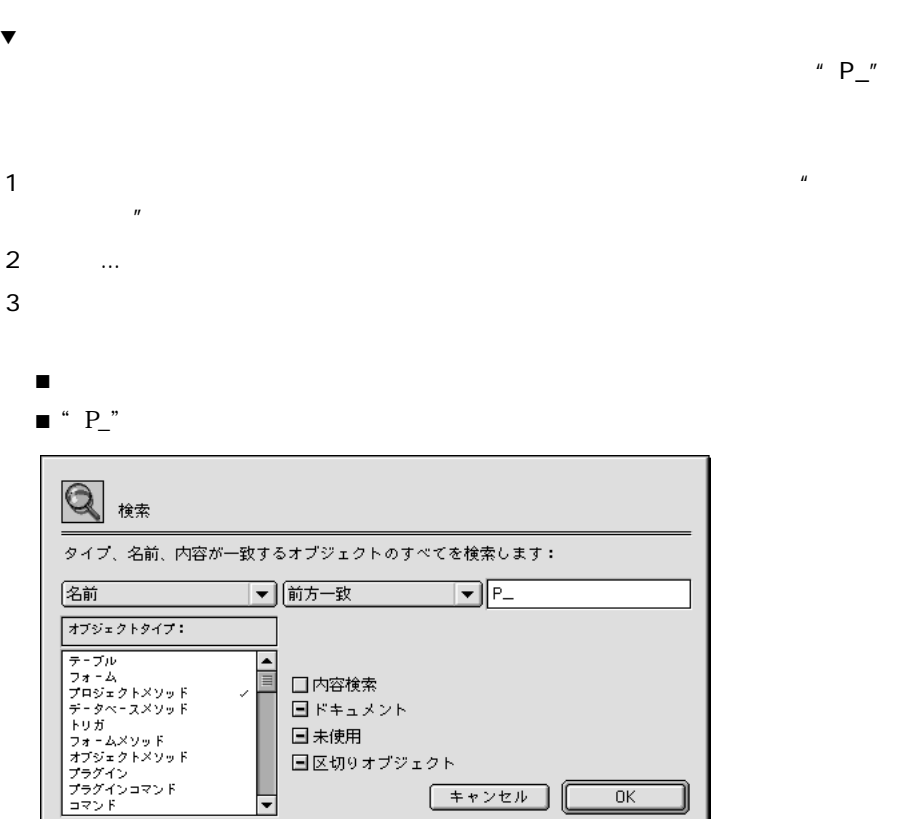

 $\alpha$   $\beta$ 

□ キャンセル ■

 $OK$ 

4 OK

 $5$   $\hspace{1cm}$   $\hspace{1cm}$   $\hspace{1cm$ 

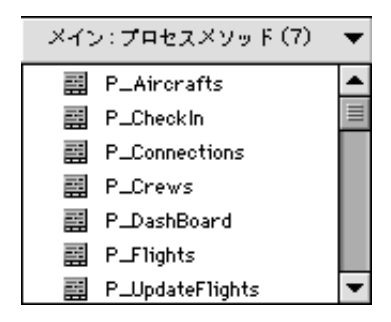

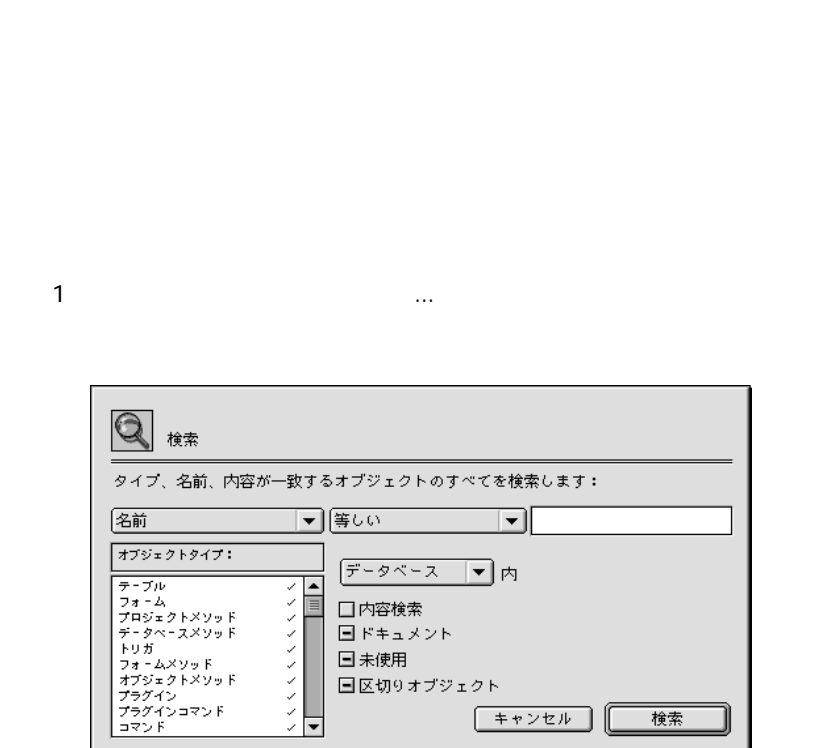

4D Insider

 $\frac{1}{1}$ 

 $\overline{4}$ 

│ キャンセル │

検索

 $2 \left( \frac{1}{2} \right)$ 

Macintosh "Option"

Windows "Alt"

オブジェクトタイプ: ☆

 $3<sub>5</sub>$ 

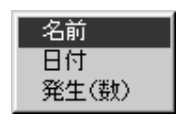

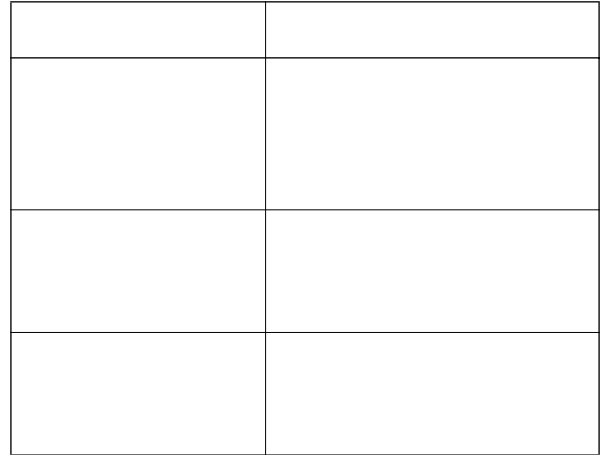

 $4^{\text{th}}$  Dimension  $1$   $\hspace{1.5cm}$   $\hspace{1.5cm}$   $\hspace{1.5cm}$   $\hspace{1.5cm}$   $\hspace{1.5cm}$   $\hspace{1.5cm}$   $\hspace{1.5cm}$   $\hspace{1.5cm}$   $\hspace{1.5cm}$   $\hspace{1.5cm}$   $\hspace{1.5cm}$  $\omega$  expecting the contract of the contract of the contract of the contract of the contract of the contract of the contract of the contract of the contract of the contract of the contract of the contract of the contract o  $\qquad \qquad \text{`` } \mathrm{C} \mathrm{I}^{\oslash \vphantom{A}} \mathrm{W}^{\mathbf{?}}}$ 

 $4 \leftrightarrow 4$ 

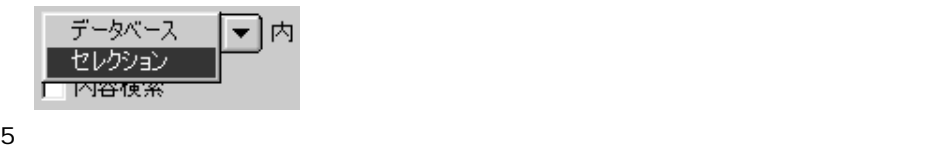

- $\epsilon$ 
	- $\sim$  8  $\,$

- 
- $\tau$
- $3$
- $\begin{tabular}{ll} \hline \multicolumn{3}{c|}{\textbf{W}}\\ \multicolumn{3}{c|}{\textbf{W}}\\ \multicolumn{3}{c|}{\textbf{W}}\\ \multicolumn{3}{c|}{\textbf{W}}\\ \multicolumn{3}{c|}{\textbf{W}}\\ \multicolumn{3}{c|}{\textbf{W}}\\ \multicolumn{3}{c|}{\textbf{W}}\\ \multicolumn{3}{c|}{\textbf{W}}\\ \multicolumn{3}{c|}{\textbf{W}}\\ \multicolumn{3}{c|}{\textbf{W}}\\ \multicolumn{3}{c|}{\textbf{W}}\\ \multicolumn{3}{c|}{\textbf{W}}\\ \multicolumn{$ ■ 4D Insider
- 
- 4D Insider はじょうしょう
- $7$

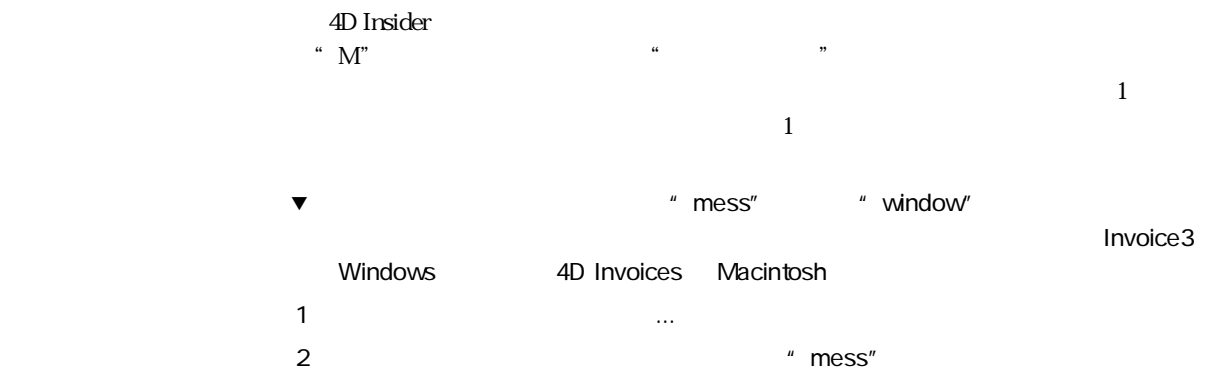

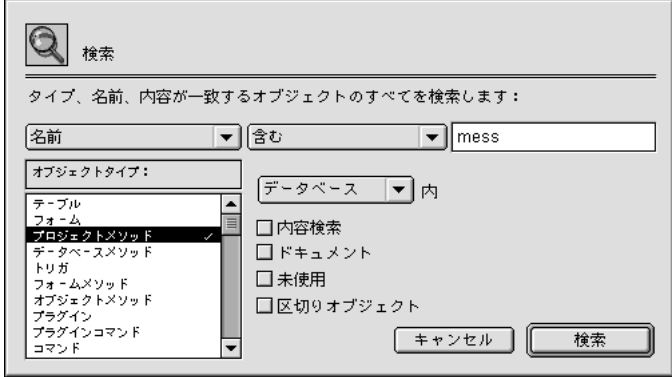

 $3 \thinspace$ 

Macintosh "Return" Windows "Enter"

 $4$   $\ldots$ 

5 " window"

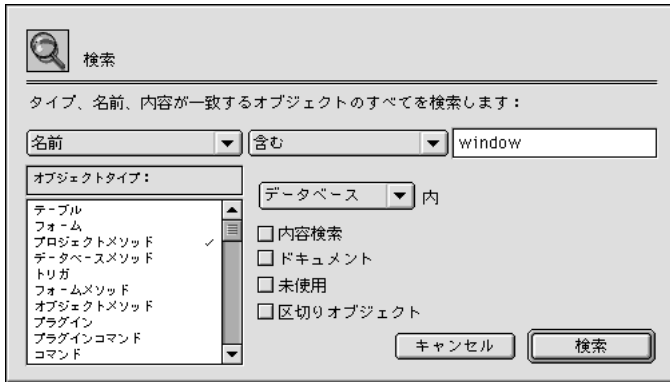

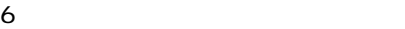

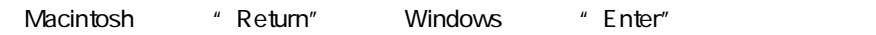

- 「ツール」メーカーの「置換」と、データベースやライブラリカのオブラリカのオブラリカのオブラリカのオブラリカのオブラリカのオブラリカのオブラリカのオブラリカのオブラリカのオブラリカのオブラリカのオブラリ  $\blacksquare$
- せいしょう はんしょう インター インター インター インター インター インター
- $\blacksquare$ 
	- - $\langle \cdot \rangle$ セス変数を検索するには、まずデータベースから"\$"文字(ローカル変数を意味  $\frac{4}{10}$  <  $\langle \rangle$ "

## 4D Insider

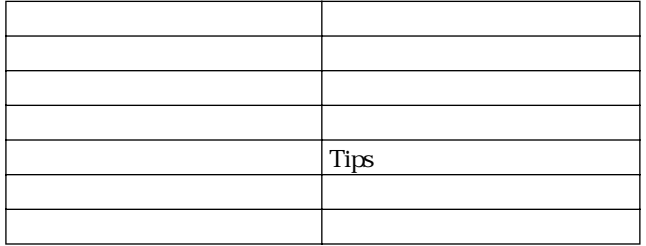

ar "<br>  $\overline{4D}$  Airlines

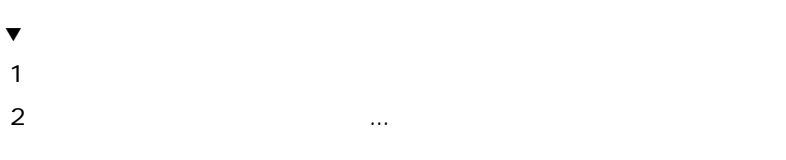

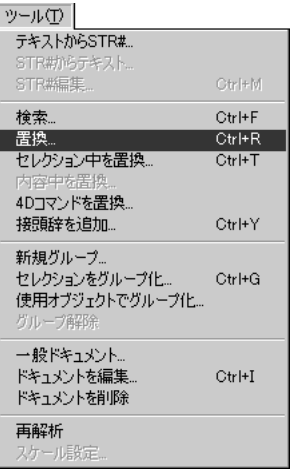

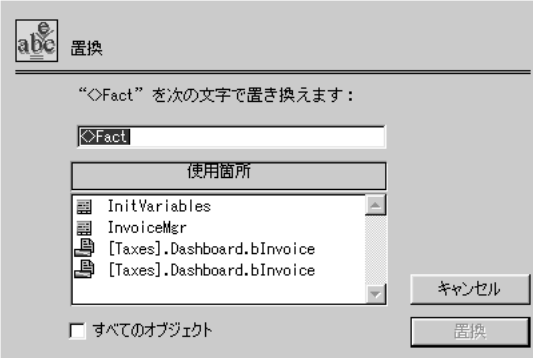

 $3 \thickapprox 3$ 

 $4 \overline{a}$ 

 $\,$  "  $\,$  shift"  $\,$ 

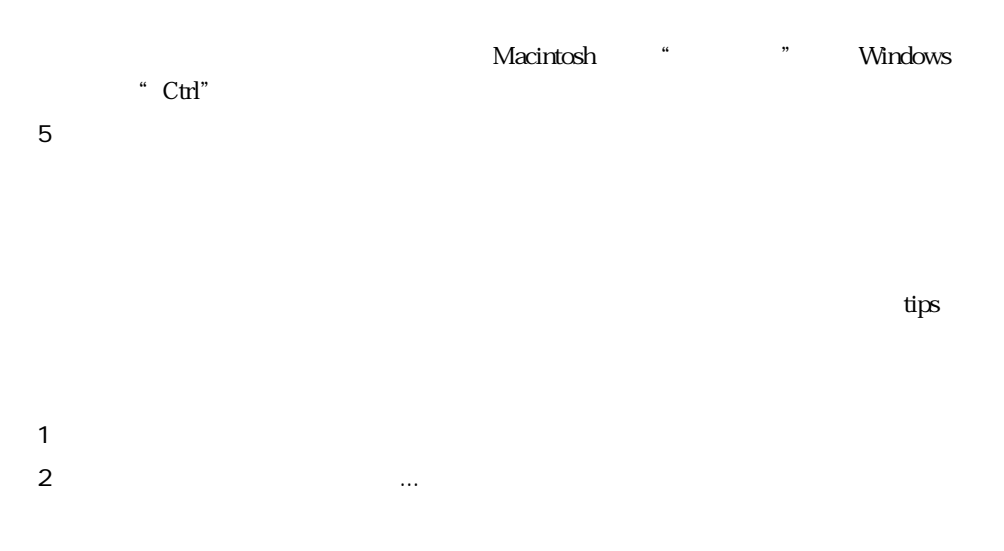

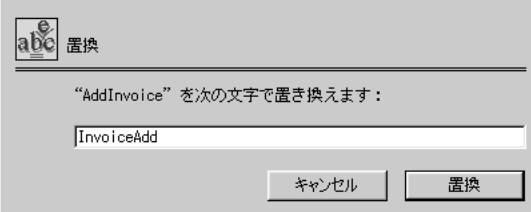

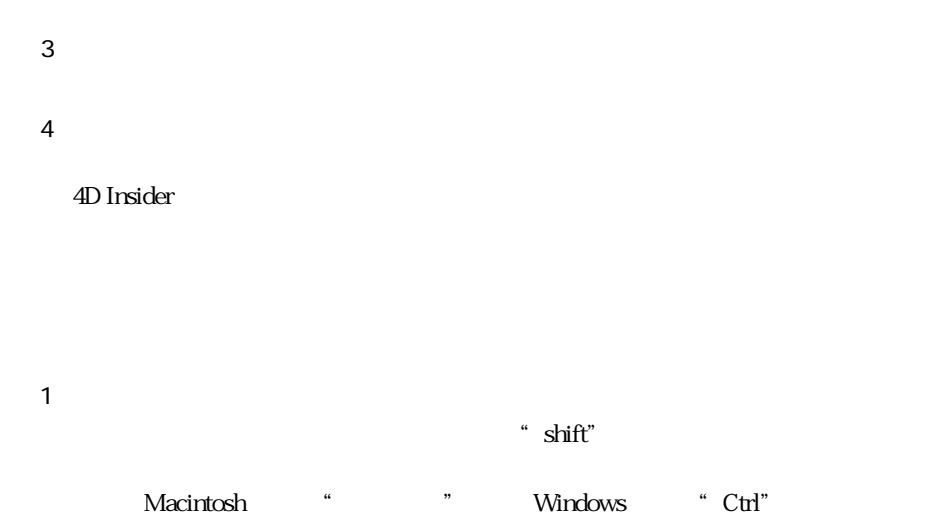

 $\mathbb{R}$   $\mathbb{R}$  ...

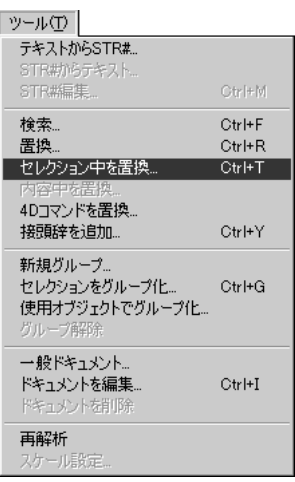

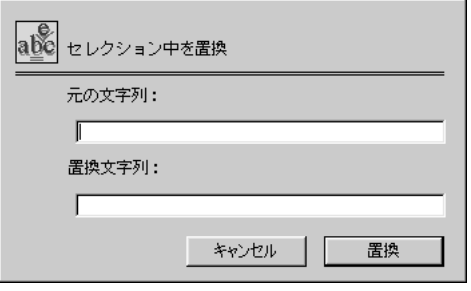

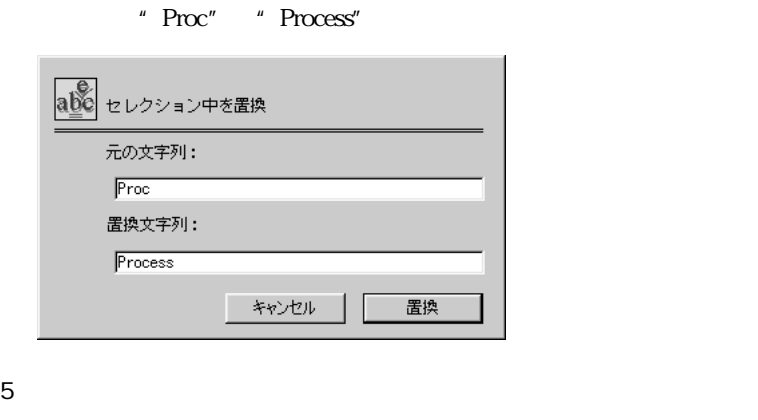

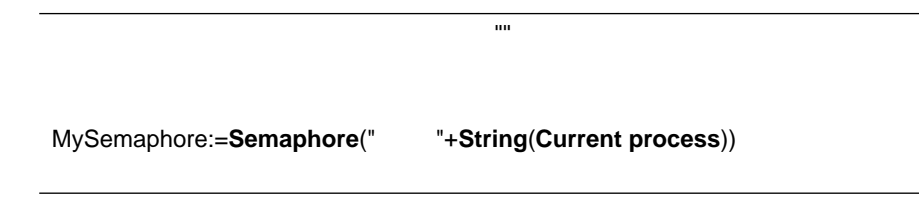

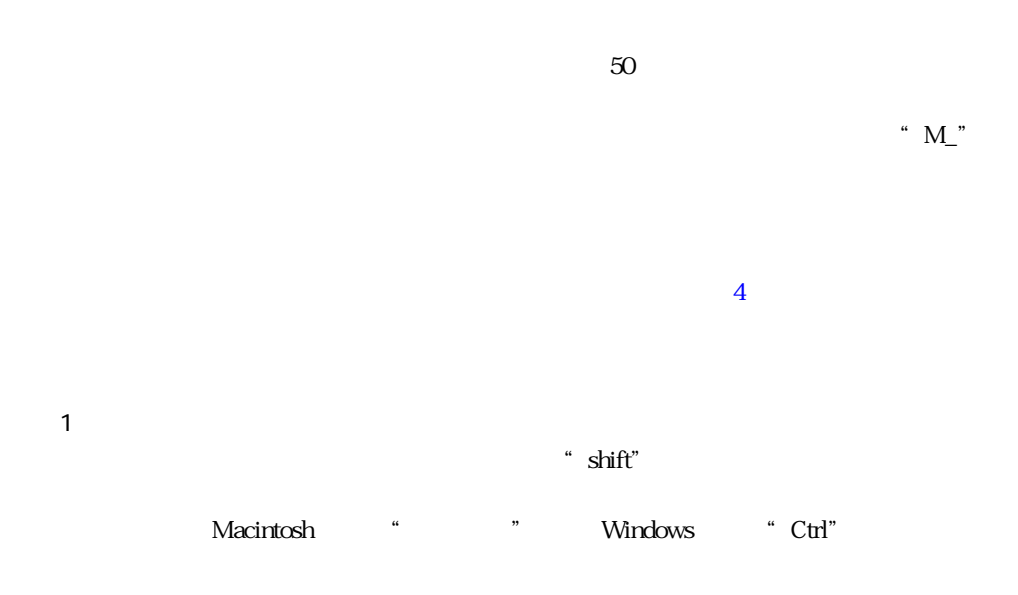

" New process"

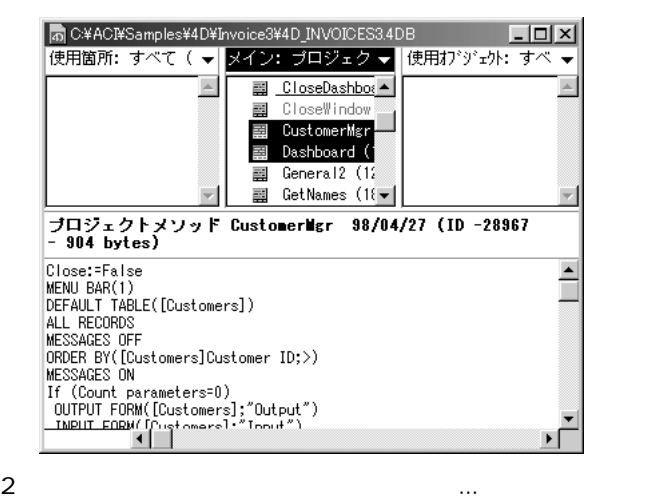

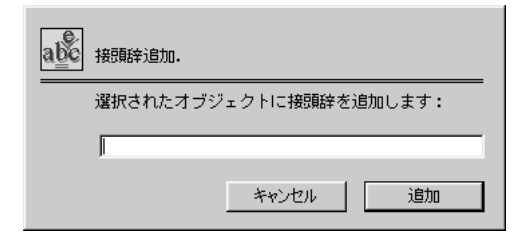

 $3 \pm 7$ 

" $NP_"$ 

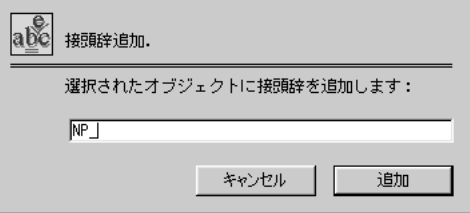

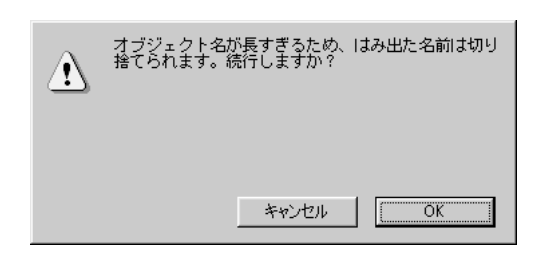

OK

ここでは、「OK」ボタンをクリックしてオブジェクト名を切り取り、セレクション

"  $NP_$ "

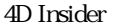

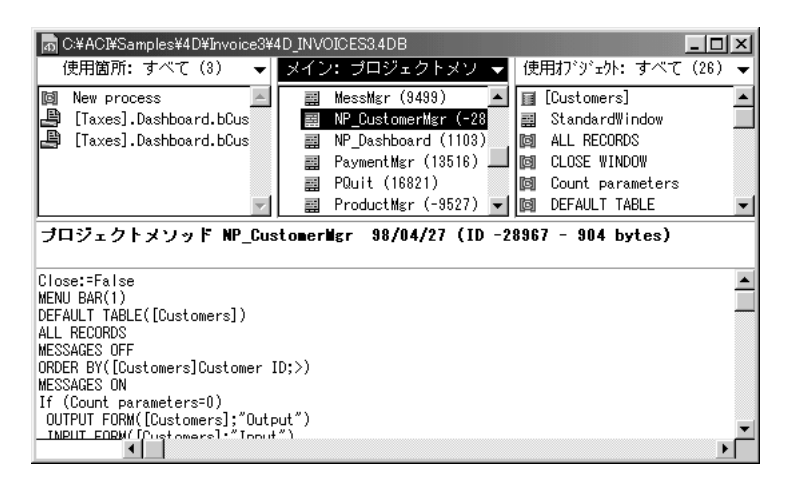

MySemaphore:=**Semaphore**(" 状態 "+**String**(**Current process**)) として定義され

 $\mathbf{m}$ 

 $4 \leftrightarrow 4$ 

Tips

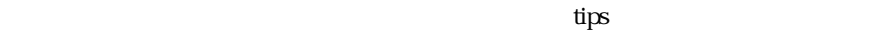

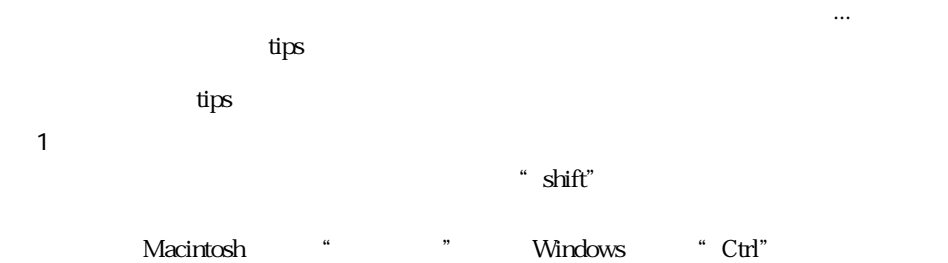

 $2 \qquad \qquad ...$ 

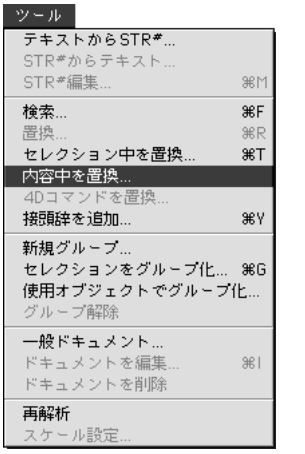

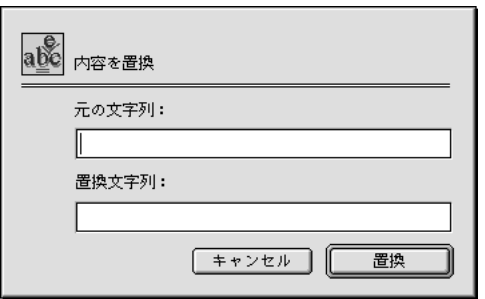

 $4$ [Customers] Customer ID "Client identification code"
ということについて、これをいうことについて、これをいうことについて、これをいうことについて、これをいうことについていく、これをいうことについていく、これをいうことに置くこれをいうことに置く

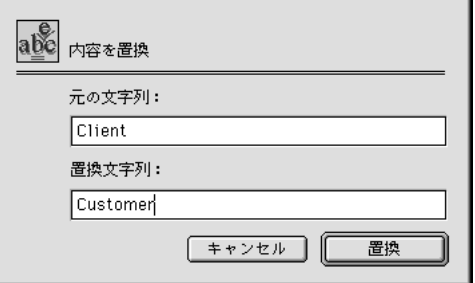

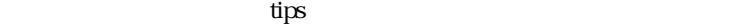

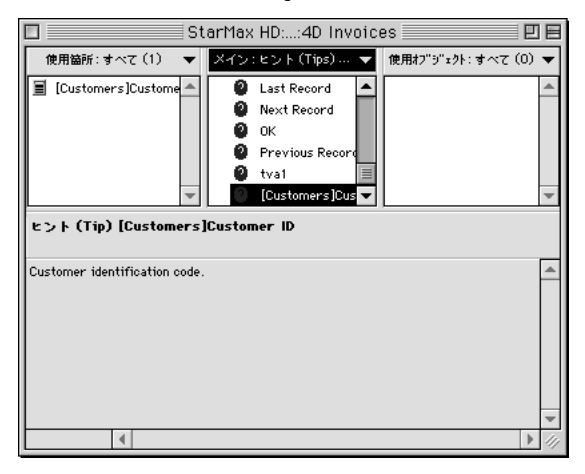

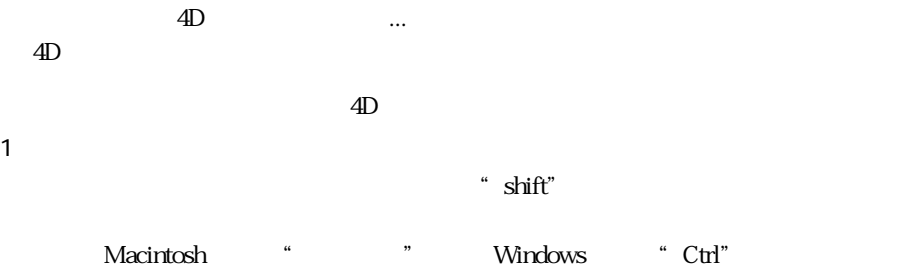

 $\overline{4D}$ 

2  $4D$  ...

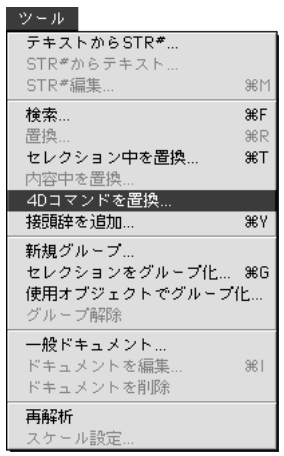

 $4D$ 

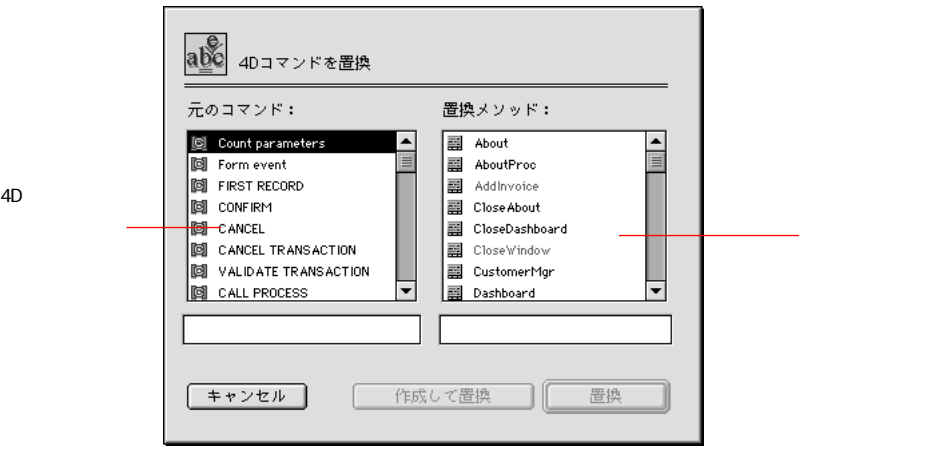

 $3$ 

 $4D$ 

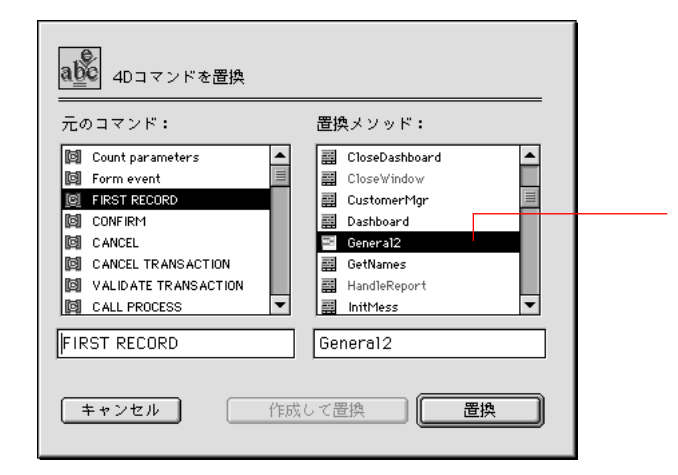

 $5$ 

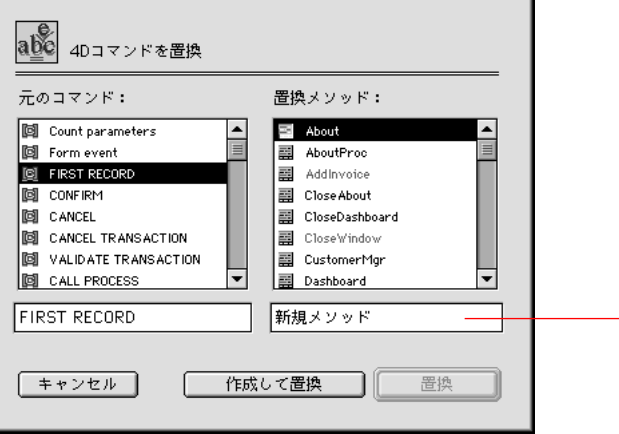

4D Insider

 $4 \frac{4}{3}$ 

4D Insider

4D Insider

■ データベースの特定の機能に関連するオブジェクトの移動を容易にする

 $\triangleright$   $\mathbf{\widehat{\boxdot}}$  Menu methods

4D Insider 1

■ データベースの構成を明らかにする

- 1 4D Insider
- $2 \qquad \qquad \ldots$

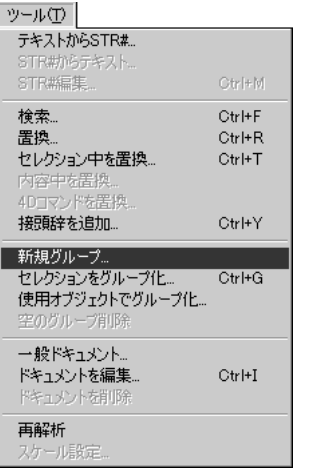

 $\frac{1}{\sqrt{2}}$  $\frac{1}{1}$ 

 $\sigma$ 

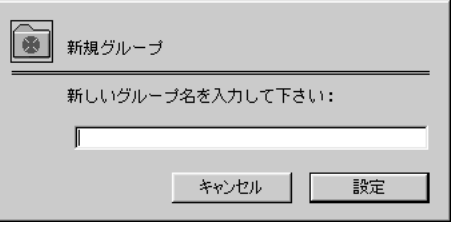

3 たとえば"グループ 1"などの、グループの名前を入力し、「設定」ボタンをクリッ

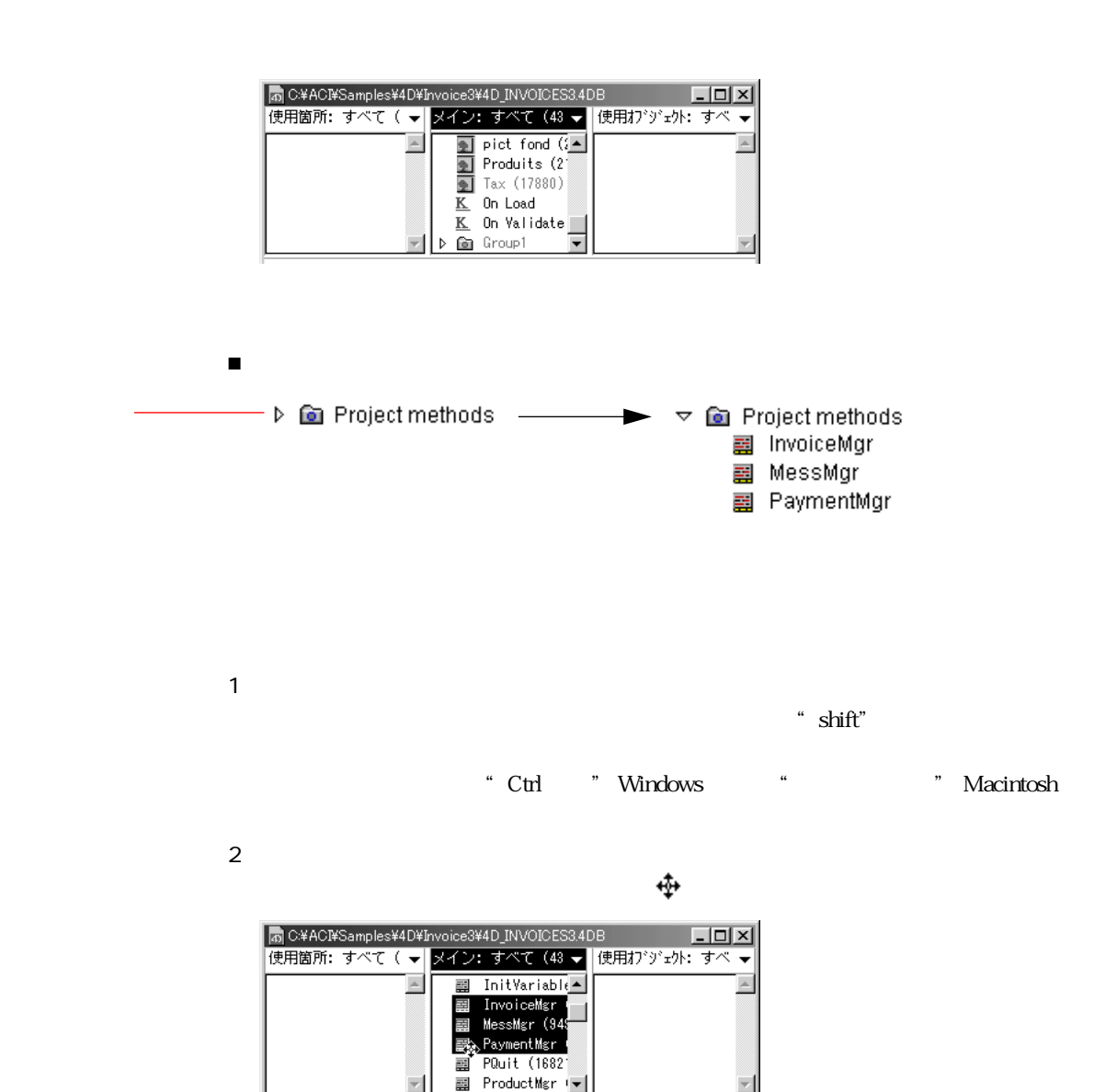

グループの名前を選択し、「ツール」メニューから「置換 ...」を選択して、後でグ

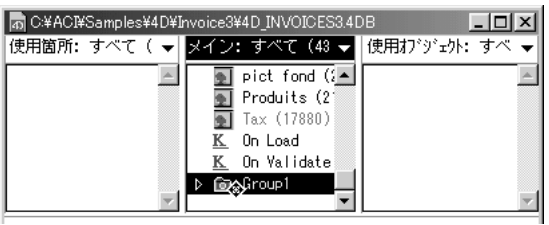

 $\tau$ 

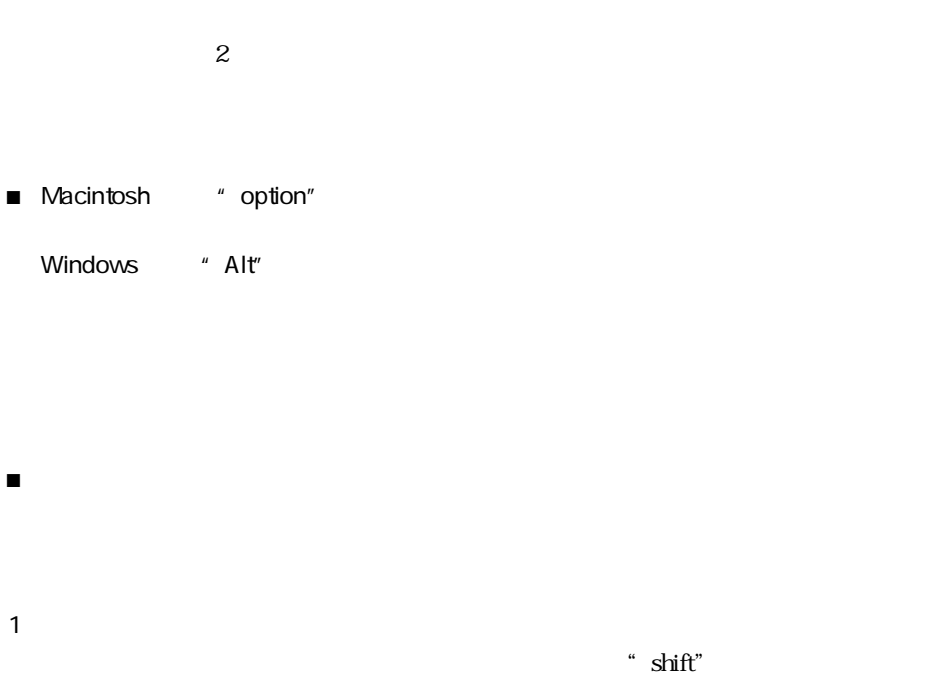

\* Ctrl \*\* Windows \*\* \*\* \*\* Macintosh

 $2 \qquad \qquad \ldots$ 

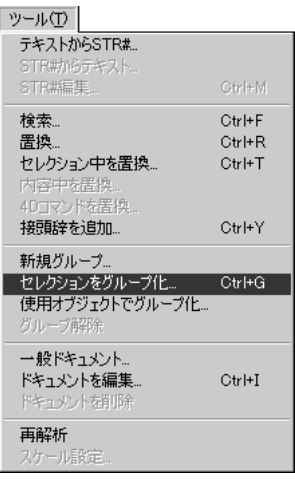

 $3$ 

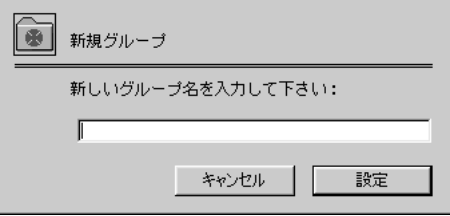

1  $\sim$ 

 $\ddot{\text{shift}}$ " shift"

\* Ctrl \*\* Windows \*\* \*\* \*\* Macintosh

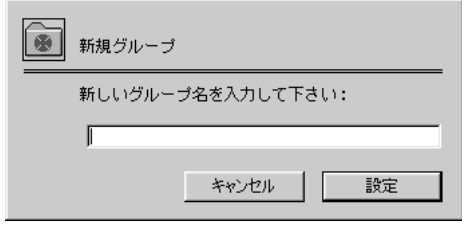

 $\blacksquare$ 

 $2$   $\ldots$ 

 $3$ 

4D Insider

92 4D Insider

<span id="page-104-0"></span>4D Insider

4D Insider

4D Insider

 $4^{\rm th}$  Dimension  $4<sup>th</sup>$  Dimension

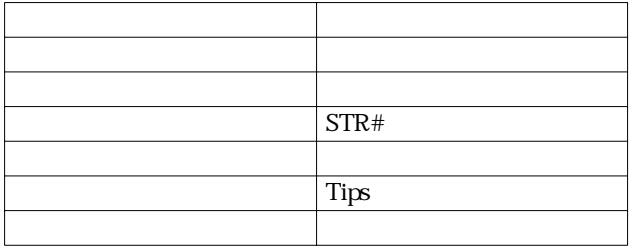

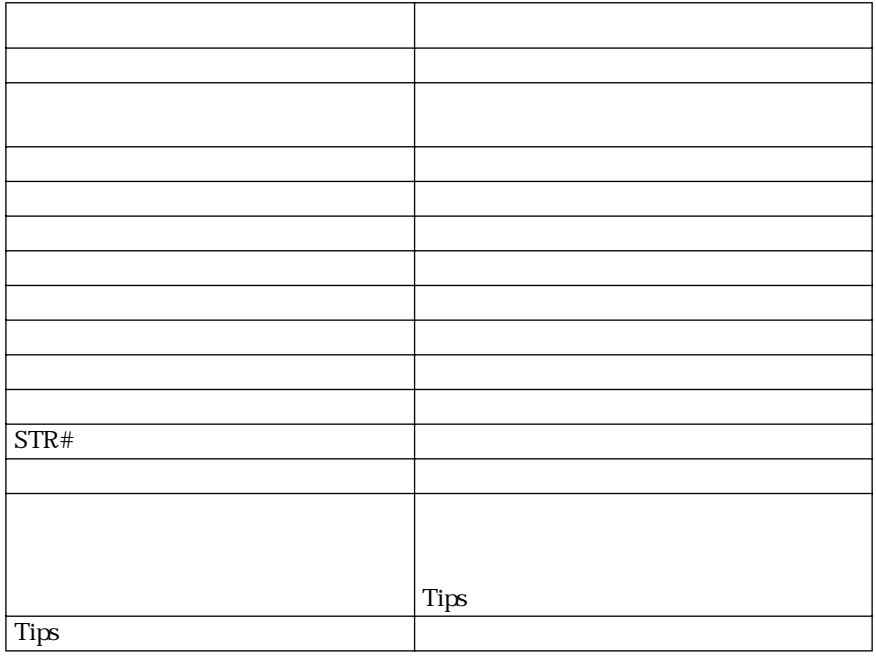

ます。

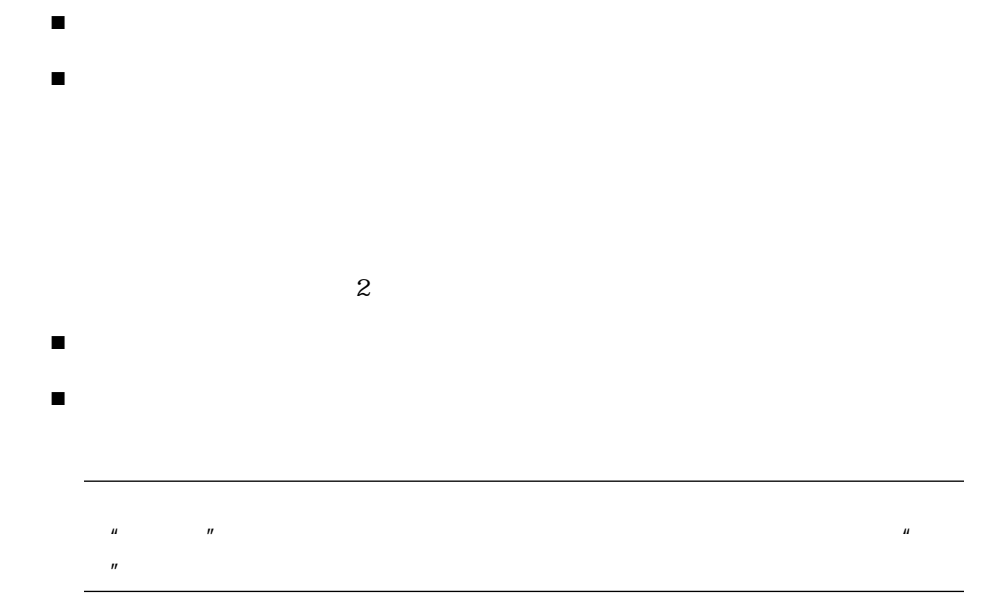

■ そのオブジェクト自身

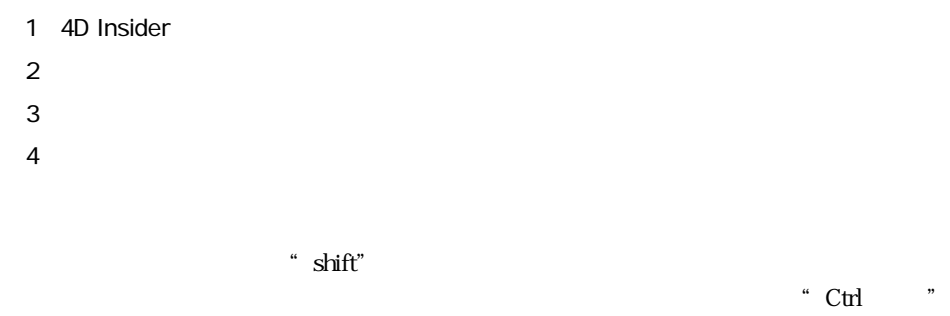

windows "The "Macintosh"

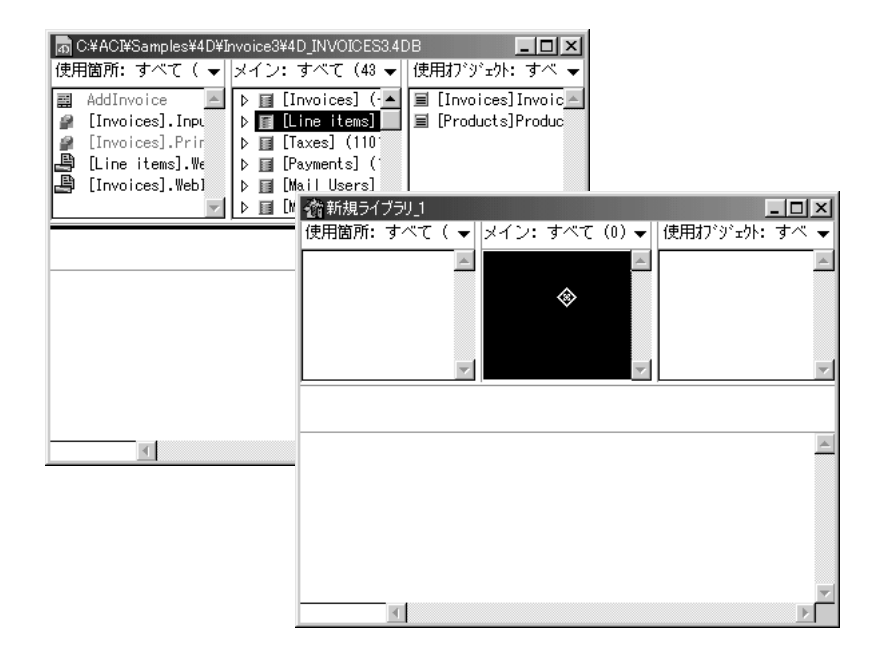

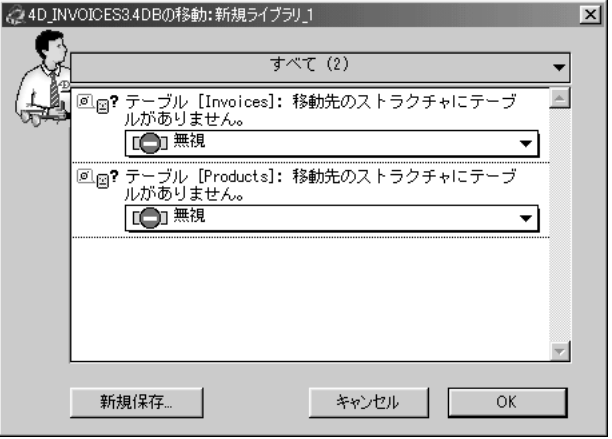

 $5$
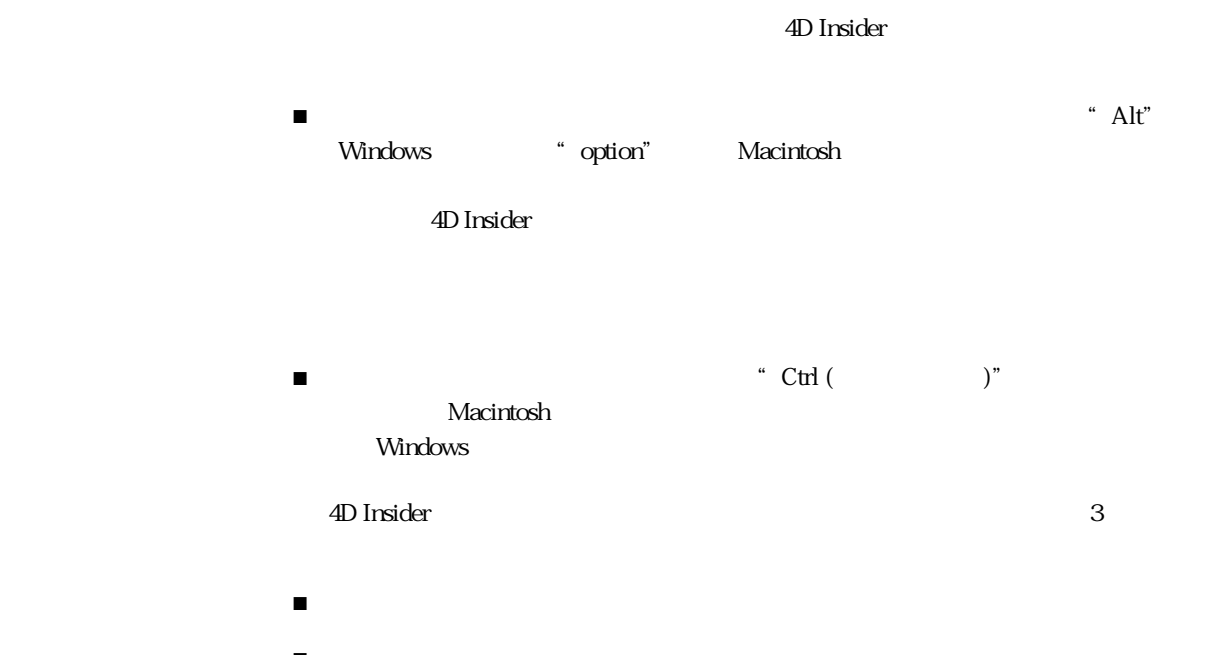

 $\blacksquare$ ■ 回答を選択するためのポップアップメニュー

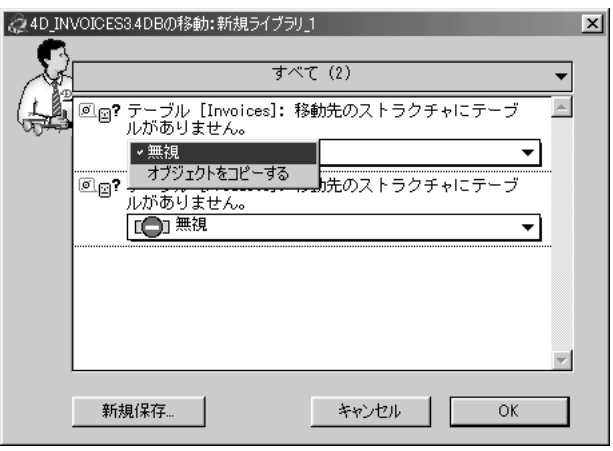

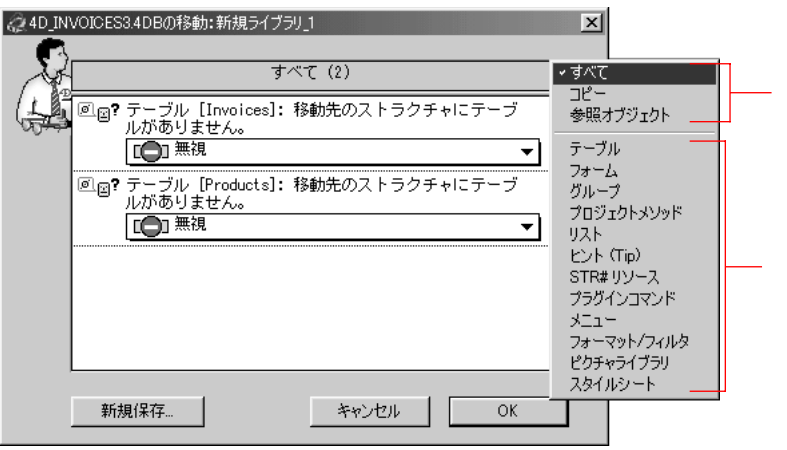

このダイアログボックスの下側には、「OK」「キャンセル」「新規保存 ...」の 3 つ

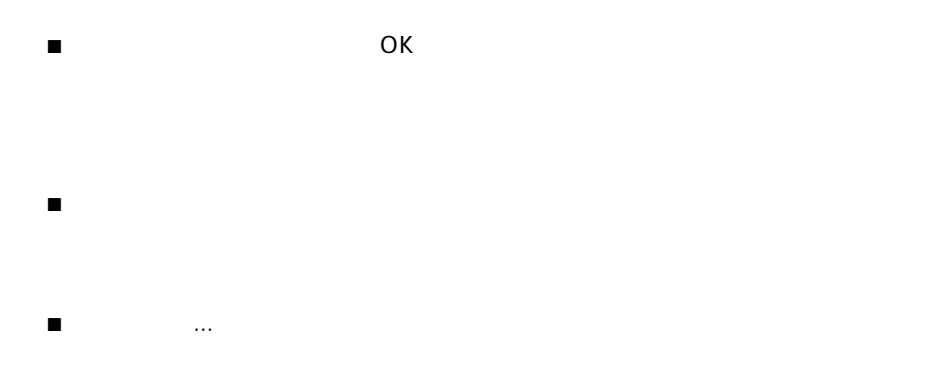

4D Insider

**CREATE RECORD** ([  $\qquad$  ])  $[$   $]$   $\qquad$   $\qquad$   $\q$ and  $\Gamma$ 

**CREATE RECORD** ()

4D Insider

 $\rm 4D$ 

 $\rm 4D$ 

- 移動法に作るし、移動法の別のデータを移し、移動法の別のデータを検討し、  $\blacksquare$
- $\sim$  2

- $ID$   $2$  $\blacksquare$ 
	- 移動先には、移そうとするピクチャライブラリ画像と同じ番号のピクチャライ

4D Insider  $\sim1$ 

4D Insider

4D Insider

```
4D Insider
```
 $1$ 

 $2$   $\ldots$ 

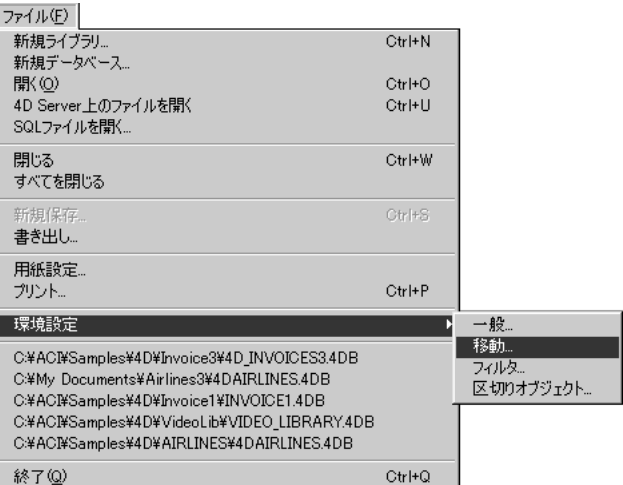

<span id="page-114-0"></span>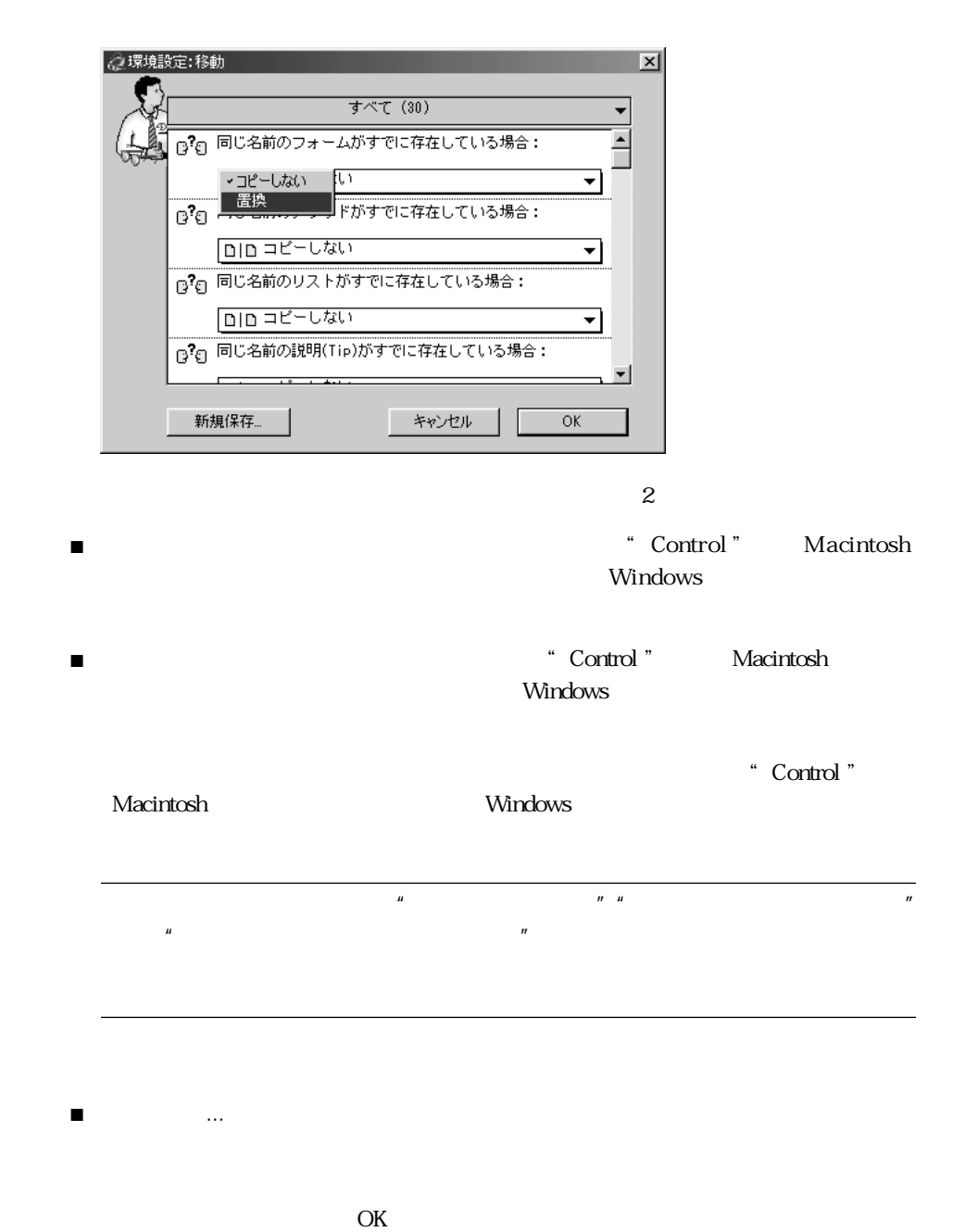

終了(Q)

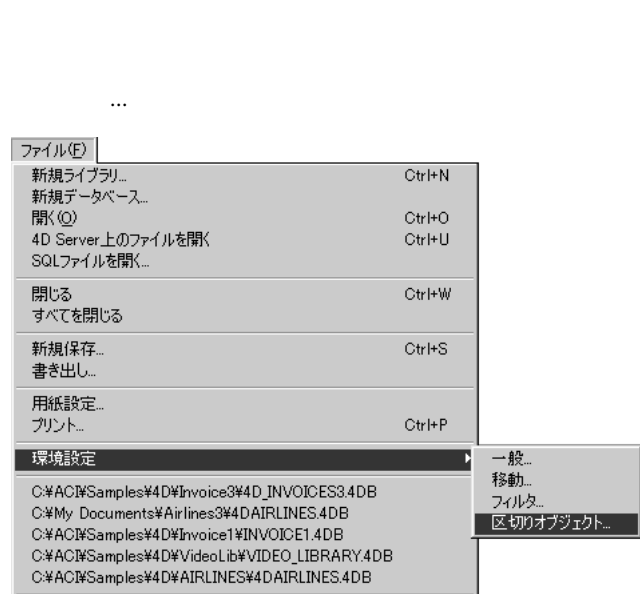

 $CtrH$ 

<span id="page-115-0"></span> $2$ 

■ 通常は、オブジェクトタイプによって

■ 特別の場合として、特定のオブジェクトで

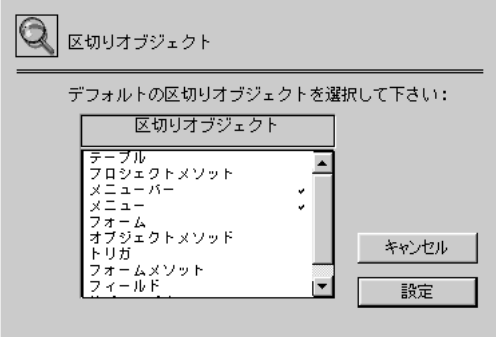

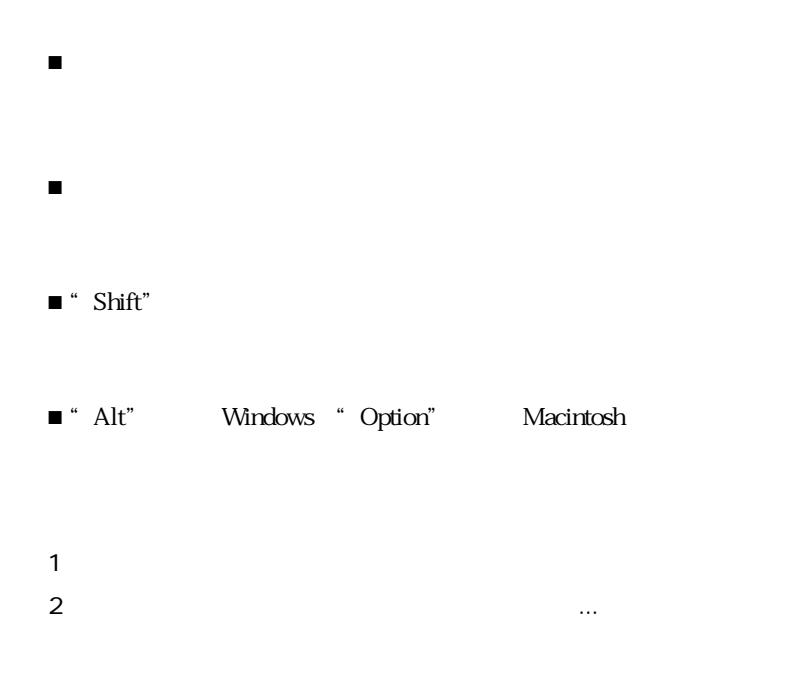

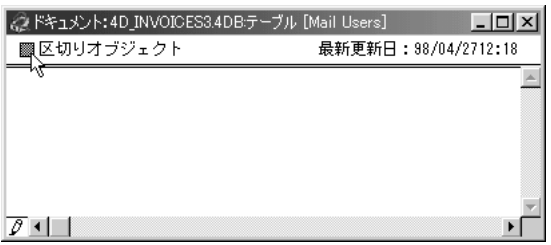

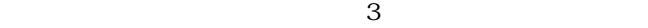

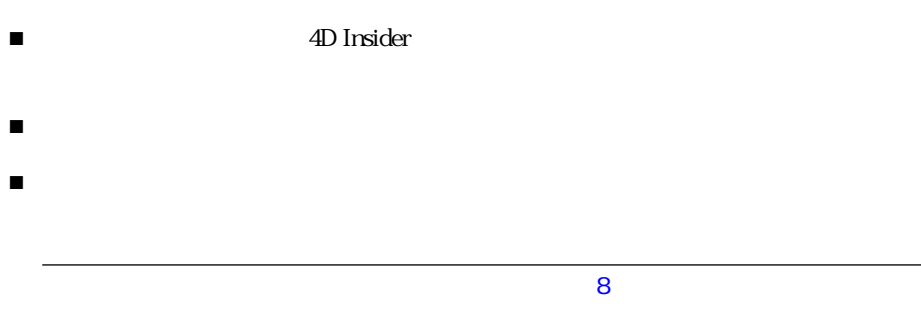

 $4D$  Server  $4<sup>th</sup>$  Dimension

- <span id="page-118-0"></span>■ プラグイン/プラグインコマンド
- フィールド
- 
- $\blacksquare$
- $\blacksquare$
- メニューバー
- $\blacksquare$
- 
- $\blacksquare$
- $\blacksquare$
- -
	- 「ドキュメント」ウインドウを開く
	- ウインドウ内のテキストのフォント、フォントサイズ、および書体の変更
- 「区切りオブジェクト」オプションの設定
- オブジェクトが最後に修正された日付の表示

 $1$ 

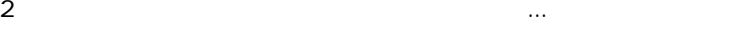

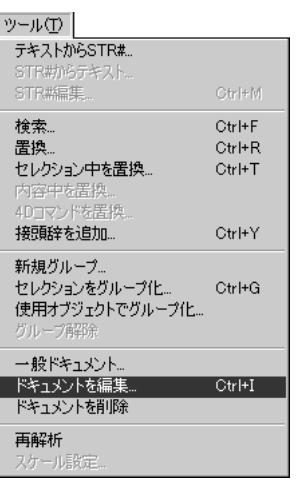

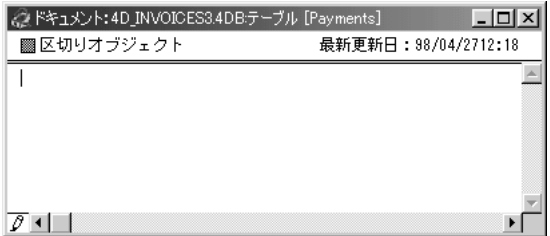

 $32,000$ 

 $\cdots$ 

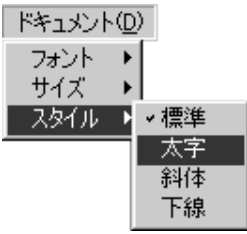

4<sup>th</sup> Dimension 4D Server

 $\tau$ 

 $4D$ 

#### Macintosh

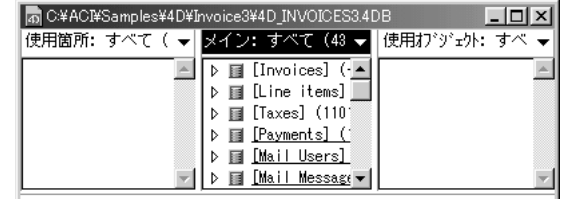

## 1  $\sim$

 $2 \angle$ 

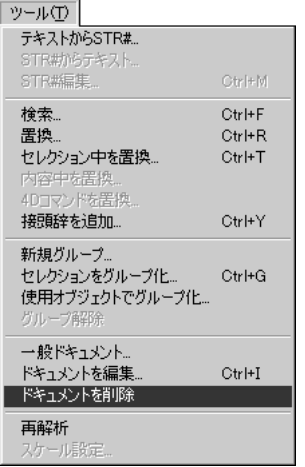

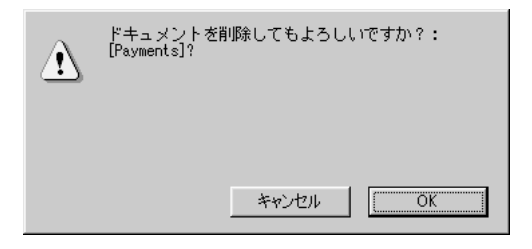

OK

#### $10$

「一般ドキュメント ...」と「一般ドキュメント」と「一般

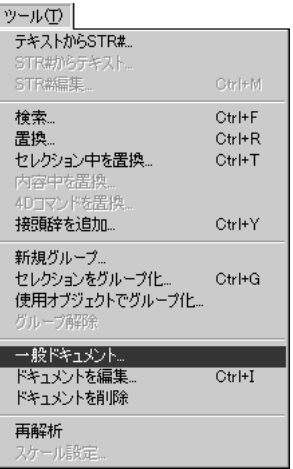

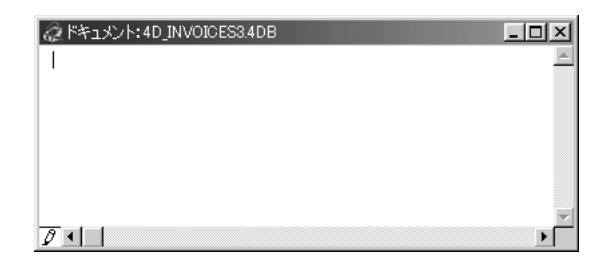

4D Server

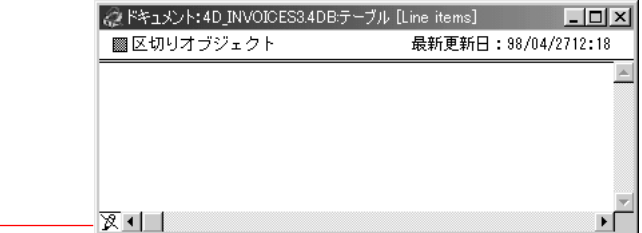

になり、アイコンが「リードライト」アイコンに変わります。

4D Draw 4D Calc

■ 「リードオンリー」アイコンをクリックして、ドキュメントをリードライト(書き

External Mover Plus Get Info

4D Insider

 $4^{\text{th}}$  Dimension

 $4<sup>th</sup>$  Dimension

 $STR#$ 

 $\text{STR}$ #  $\text{STR}$ #  $STR#$ 

 $4<sup>th</sup>$  Dimension

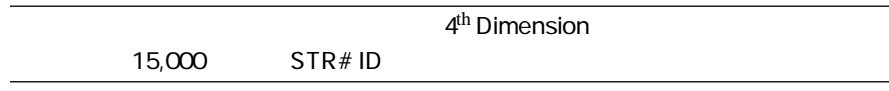

- メニューとメニューアイテム
- 
- $\blacksquare$
- フィールドラベルなど、フォーム内のテキストオブジェクト

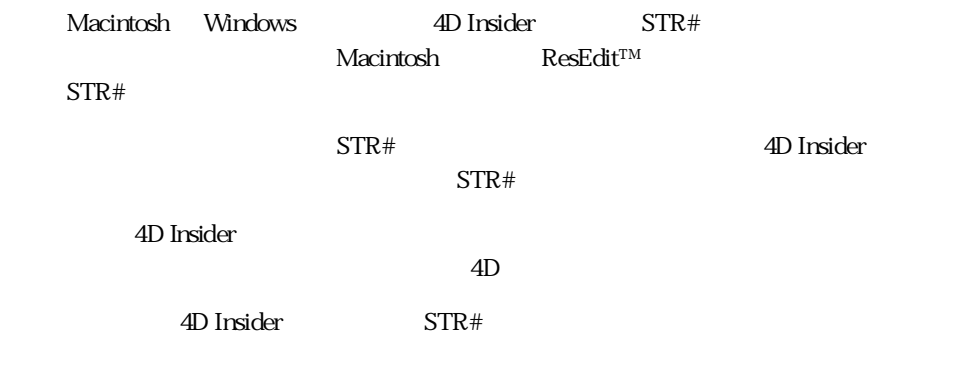

4D STR#

 $4<sup>th</sup>$  Dimension

 $\frac{1}{2}$   $\frac{1}{2}$   $STR#$ 

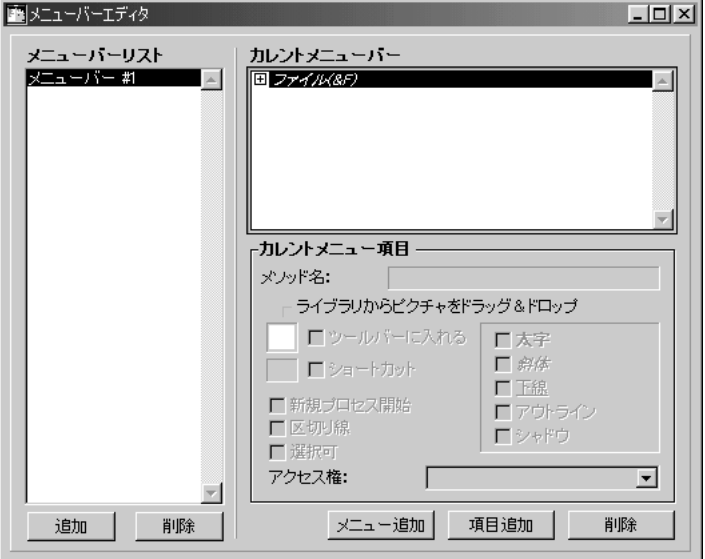

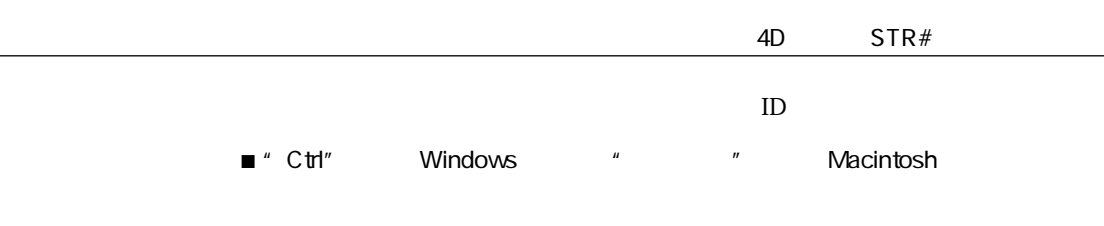

 $ID$ 

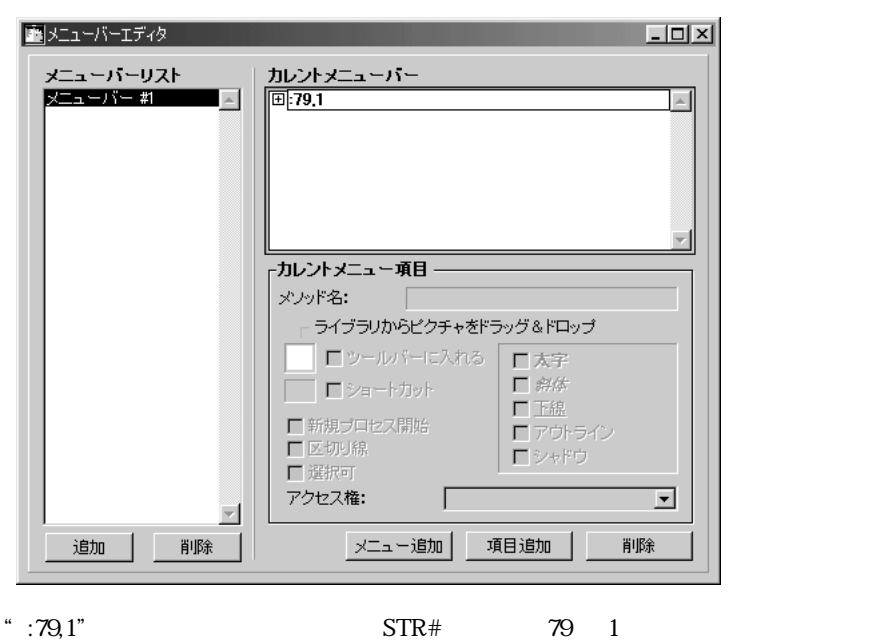

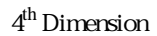

" Ablage"

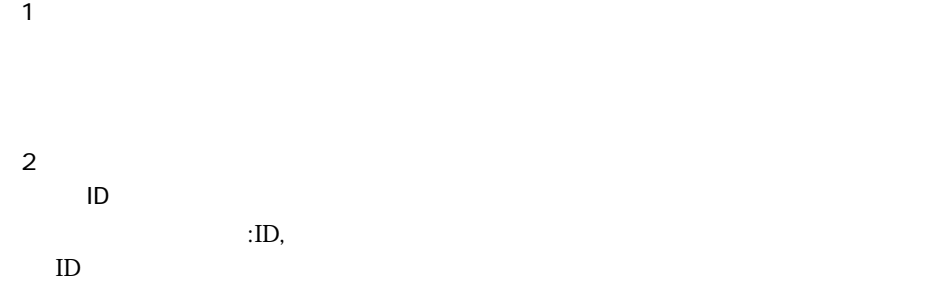

 $1$ 

2 割り当てようとするストリングリソースのリソース ID と番号を「ボタンラベル:」

 $\cdot$  ID,  $\cdot$ 

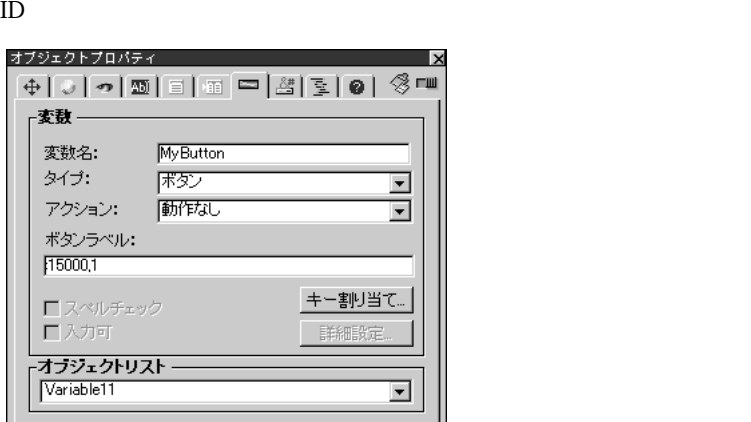

 $3$ 

" Tab"

 $\mathbb{I}$  D

4<sup>th</sup> Dimension

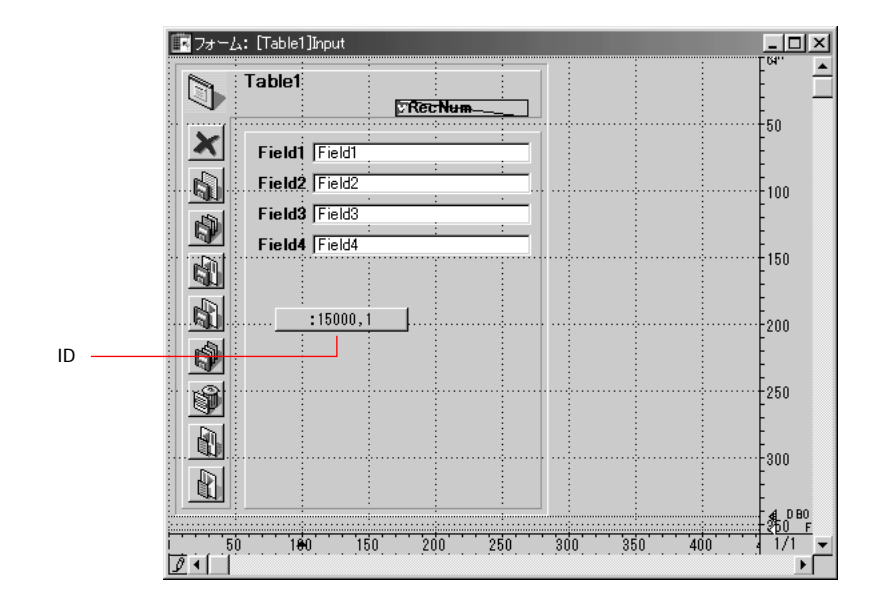

 $1$ 

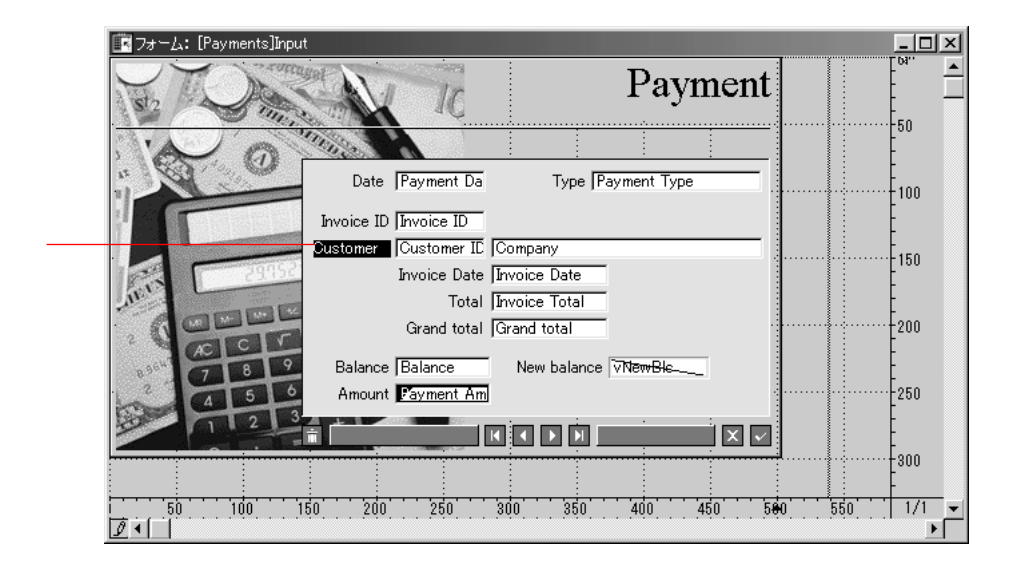

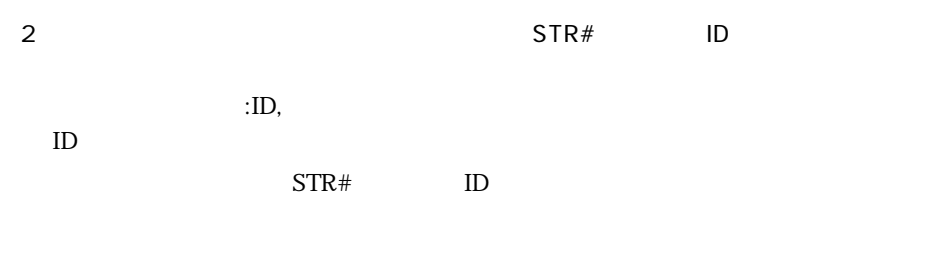

## 4<sup>th</sup> Dimension

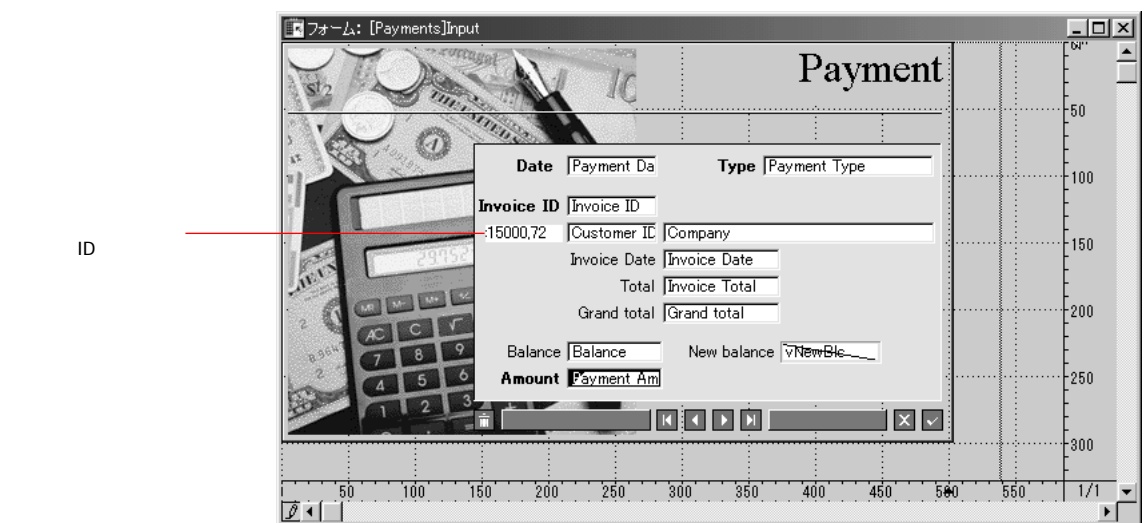

4D Insider STR#

STR#

 $4D$  Insider  $STR#$ 

 $STR#$ 

 $1 \qquad \text{STR}\#$ 

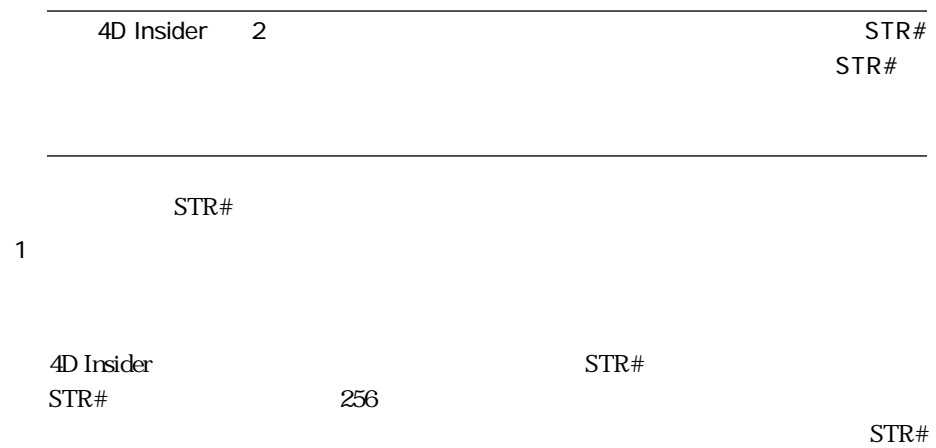

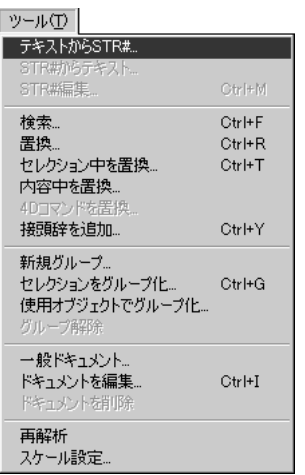

 $2 \t\t \text{STR}\#...$ 

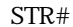

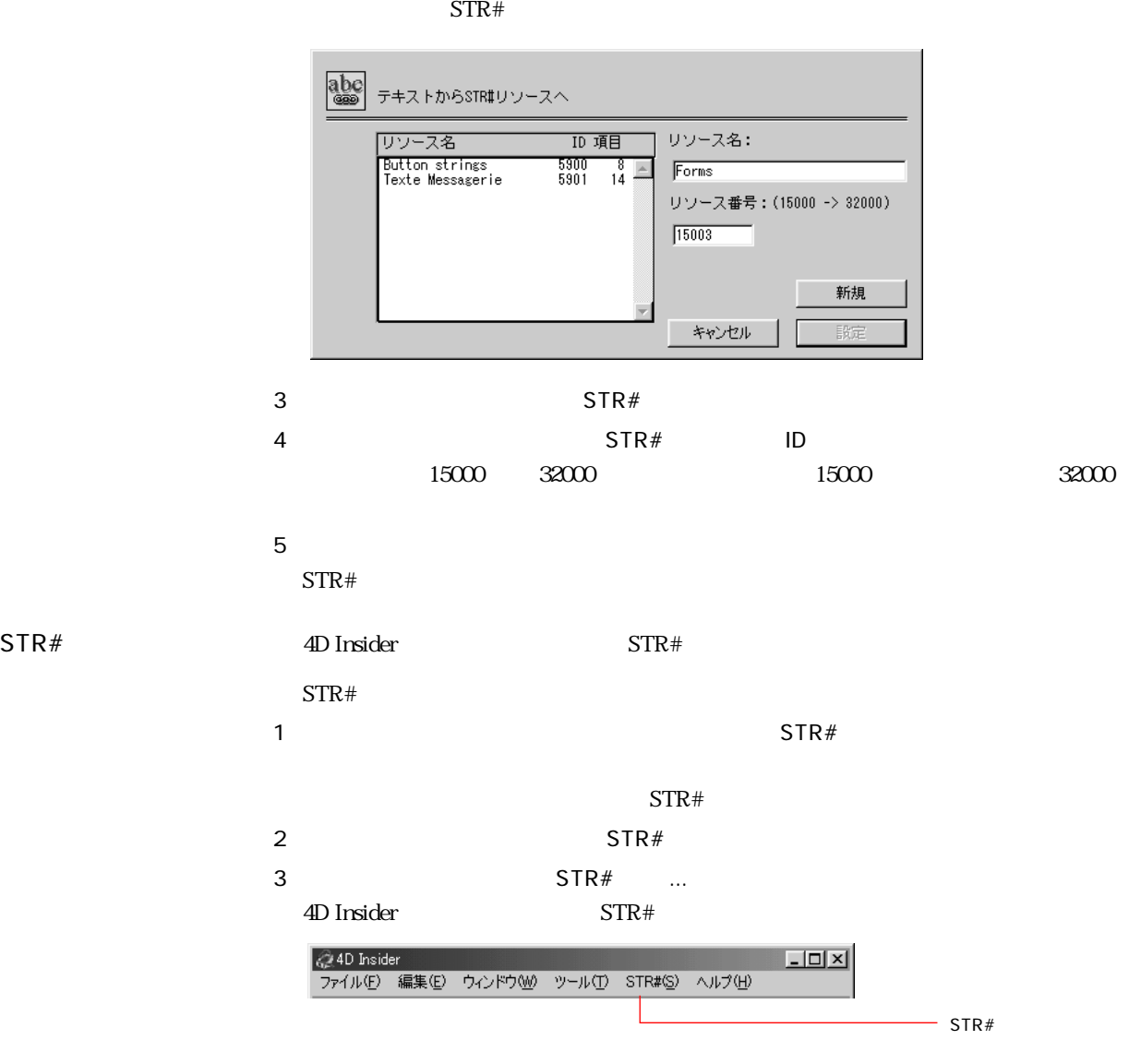

![](_page_132_Figure_1.jpeg)

 $STR#$ 

 $STR#$ 

 $STR#$ 

2  $STR#$  ...

 $1$ 

![](_page_133_Picture_33.jpeg)

![](_page_133_Picture_34.jpeg)

3 OK  $STR#$ 

# <span id="page-134-0"></span>10 **10 Å** 10 **h**  $\overline{10}$

4D Insider

- オブジェクトの内容
- オブジェクトのドキュメント
- 「使用箇所」リスト
- 「使用オブジェクト」リスト
- -
	- 1  $\blacksquare$
- $2 \qquad \qquad ...$

![](_page_135_Picture_93.jpeg)

![](_page_135_Picture_94.jpeg)

![](_page_135_Picture_95.jpeg)

「停止」ボタンをクリックすると、日本のことができます。.

![](_page_136_Picture_36.jpeg)

Macintosh Windows

 $2 \qquad \qquad ...$ 

Macintosh Macintosh  $1$ 

4D Insider 125

![](_page_137_Figure_0.jpeg)

![](_page_137_Figure_1.jpeg)

 $4 \pm 4$ 

![](_page_138_Picture_98.jpeg)

 $\overline{a}$ 

![](_page_139_Picture_32.jpeg)

 $3 \times 3$ 

 $4 \leftrightarrow 4$ 

 $\mathcal{L}$  txt".

 $5$ 

![](_page_140_Picture_147.jpeg)

 $\mathsf A$  and  $\mathsf A$  and  $\mathsf A$  and

![](_page_140_Picture_148.jpeg)

 $\overline{\text{Ctrl}}$ 

 $-\text{Ctrl}$  -

Alt-

![](_page_141_Picture_54.jpeg)

# **B** Customizer Plus

## 4D Insider

Customizer Plus 2004 B Insider

 $4<sup>th</sup>$ Dimension

4D Server

Customizer Plus 4D Insider

Windows

![](_page_142_Picture_7.jpeg)

#### Macintosh

![](_page_142_Picture_9.jpeg)

- コマンドのトランスレーション
- スクリプトマネージャ
- $\blacksquare$
- ADSP Macintosh
- $\blacksquare$
- 
- 変換

 $4<sup>th</sup>$  Dimension  $4D$ 

□ 目トランスレーション: 4D Insider™ 6.0.5 (PP 目目 - トランスレーション(<mark>表記)</mark> -(38 コマンド言語 Japan

![](_page_143_Picture_76.jpeg)
<span id="page-144-0"></span>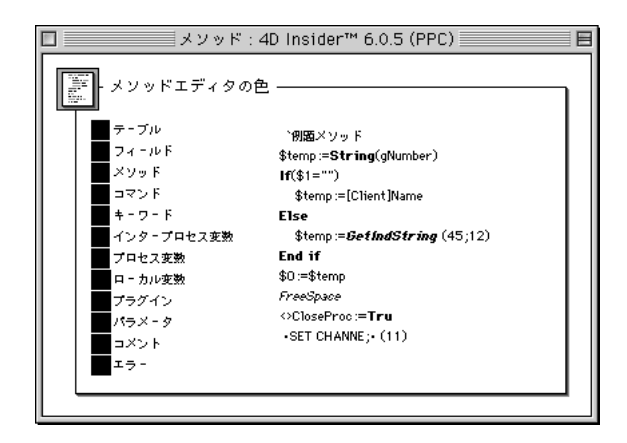

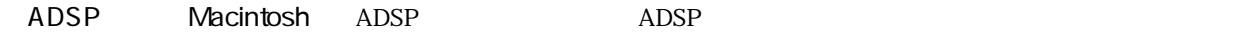

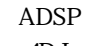

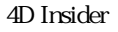

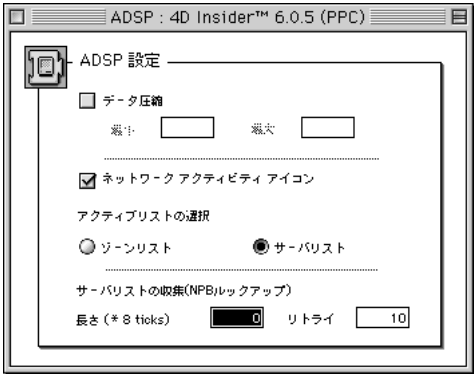

 $\Delta$ DSP  $\Delta$ 

4D Insider

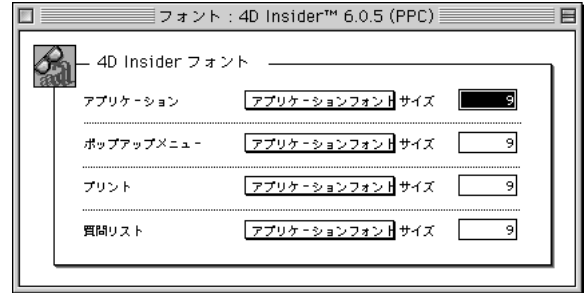

<span id="page-145-0"></span> $\overline{A}$ 

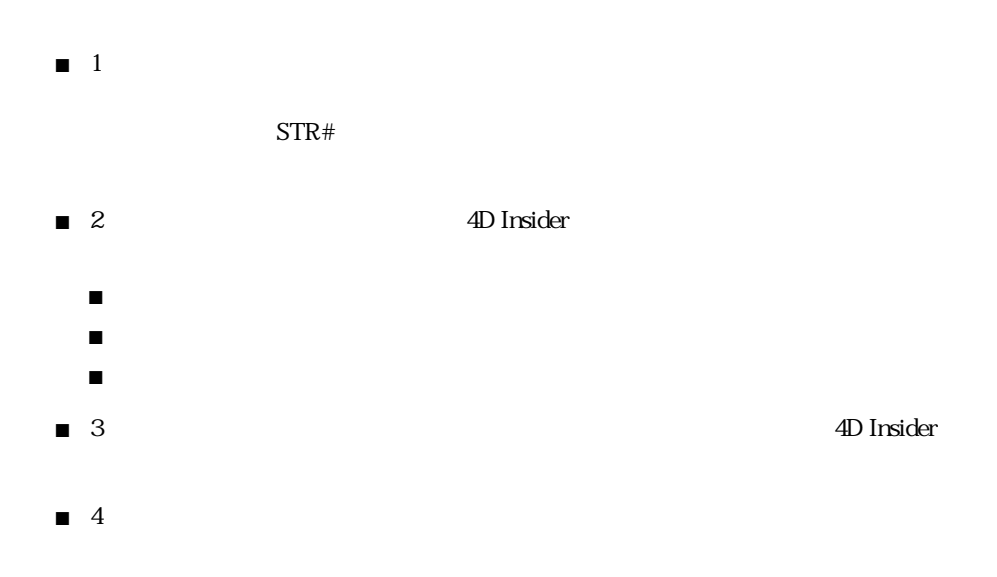

<span id="page-146-0"></span> $\overline{A}$ SCII 4D Insider  $\overline{A}$ 

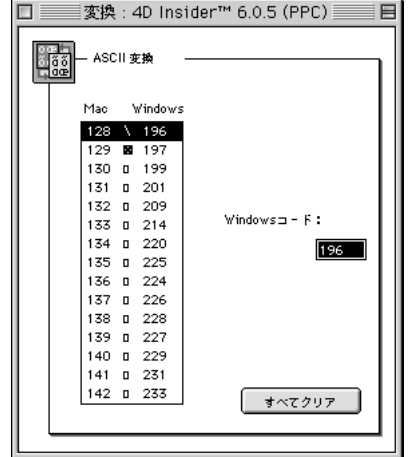

4D Insider

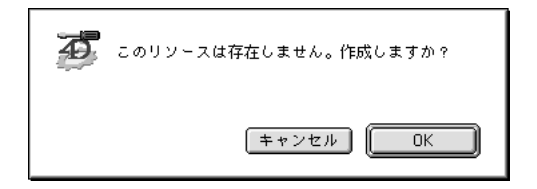

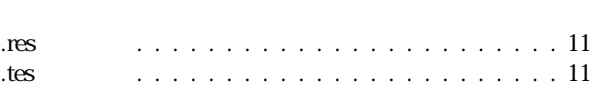

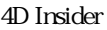

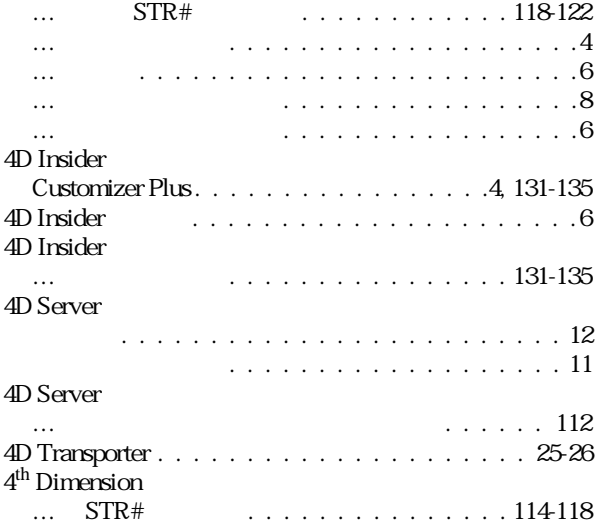

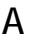

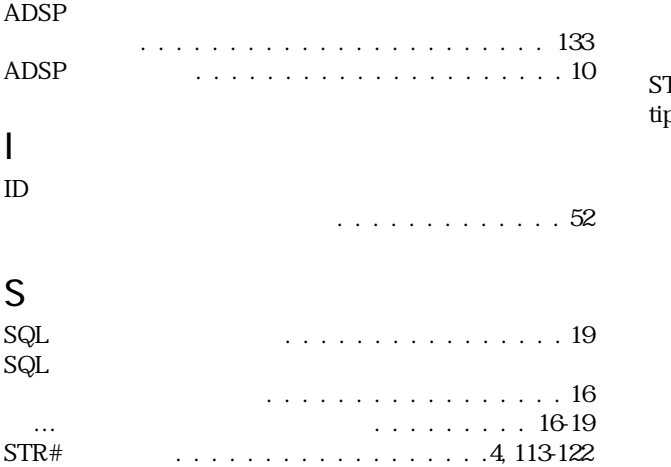

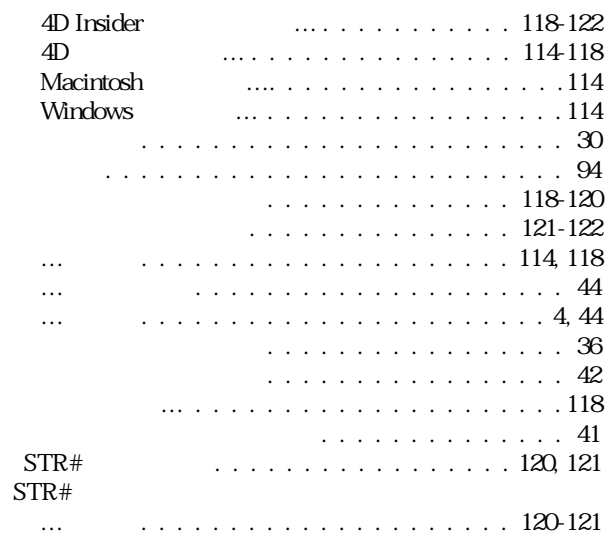

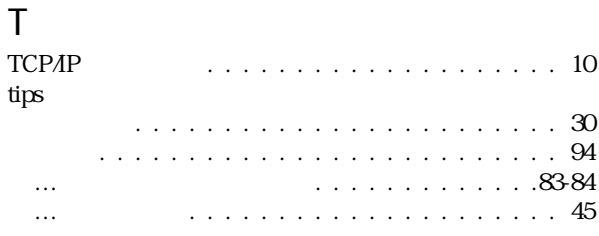

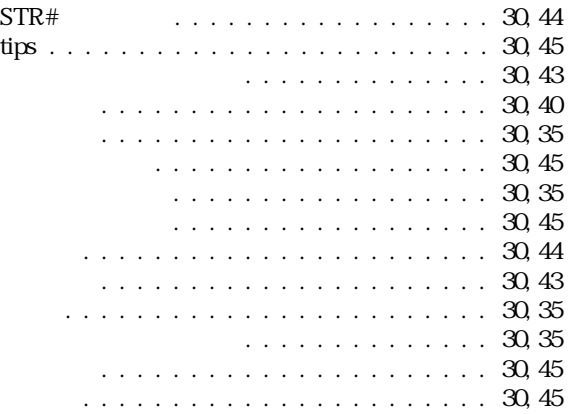

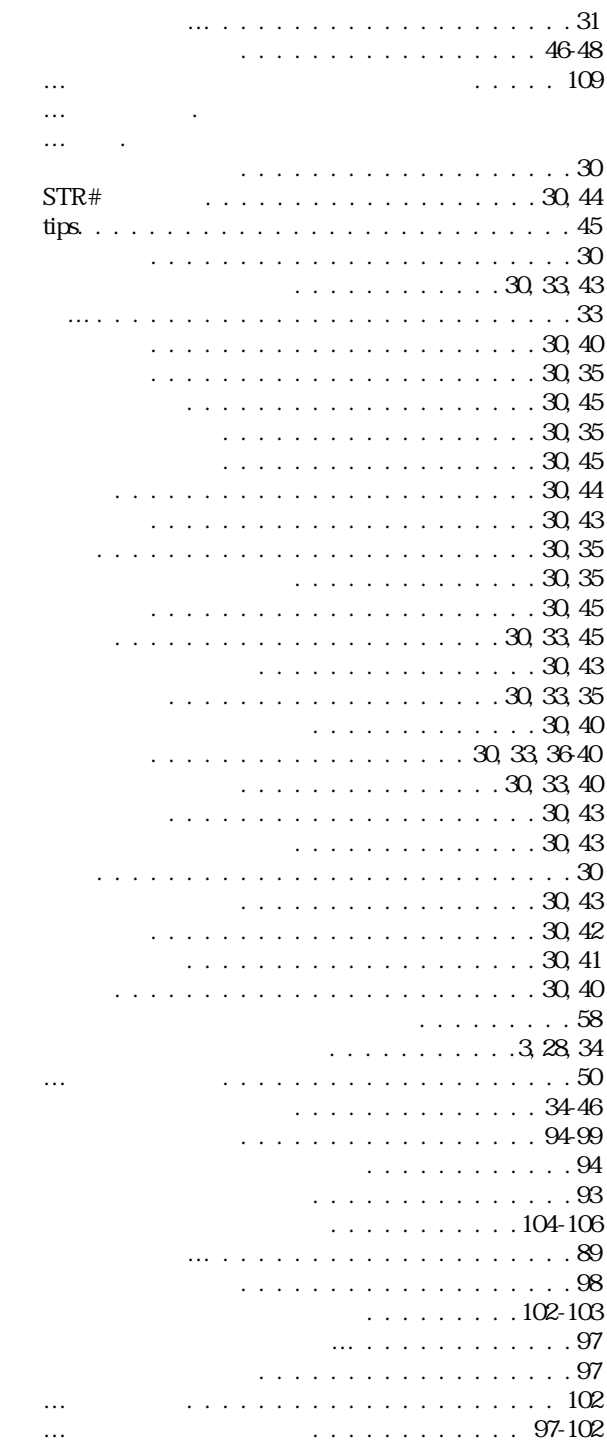

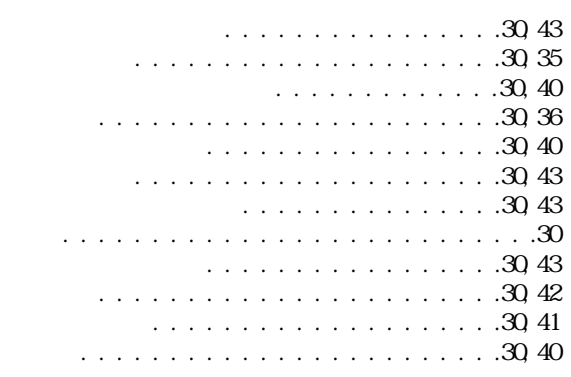

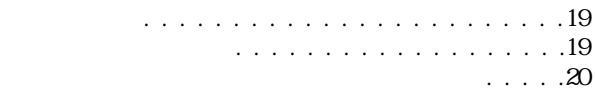

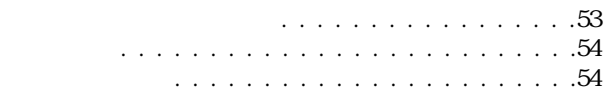

## . . . . . . . . . . . . . . . . 110 [移動可能な… . . . . . . . . . . . . . . . . . . . . . .93](#page-104-0) [印刷 .](#page-134-0) オブジェクトの印刷を参照 [関係 . . . . . . . . . . . . . . . . . . . . . . . . . . 1-](#page-12-0)[2](#page-13-0) [関連…の表示 . . . . . . . . . . . . . . . . . . . . 32-](#page-43-0)[33](#page-44-0) [区切り…. . . . . . . . . . . . . . . . . . . . . 104-](#page-115-0)[106](#page-117-0) [グループからの削除 . . . . . . . . . . . . . . . . . .92](#page-103-0) [クロスリファレンス . . . . . . . . . . . . . . . . . . 2](#page-13-0) . . . . . . . . . . . . . . . . . 109 . . . . . . . . . . . . . . 46 […タイプの選択. . . . . . . . . . . . . . . . . . . 55-](#page-66-0)[70](#page-81-0) . . . . . . . . . . . . . . . . . 107 […内容の表示 . . . . . . . . . . . . . . . . . . . . 34-](#page-45-0)[46](#page-57-0) […の ID 番号 . . . . . . . . . . . . . . . . . . . . . .52](#page-63-0) […の書き出し .](#page-136-0) オブジェクトの書き出しを参照 […の関連. . . . . . . . . . . . . . . . . . . . . . . 32-](#page-43-0)[33](#page-44-0) […のグループ化. . . . . . . . . . . . . . . . . . . . .87](#page-98-0) […の選択. . . . . . . . . . . . . . . . . . . . . . .47,](#page-58-0) [55](#page-66-0) . . . . . . . . . . . . . . . . . . . 107-[112](#page-123-0) […の表示. . . . . . . . . . . . . . . . . . . . . . . 27-](#page-38-0)[32](#page-43-0) [未使用 . . . . . . . . . . . . . . . . . . . . . . . . . .31](#page-42-0)

## $. 60, 73, 106,$  $. 60, 73, 106,$  $. 60, 73, 106,$

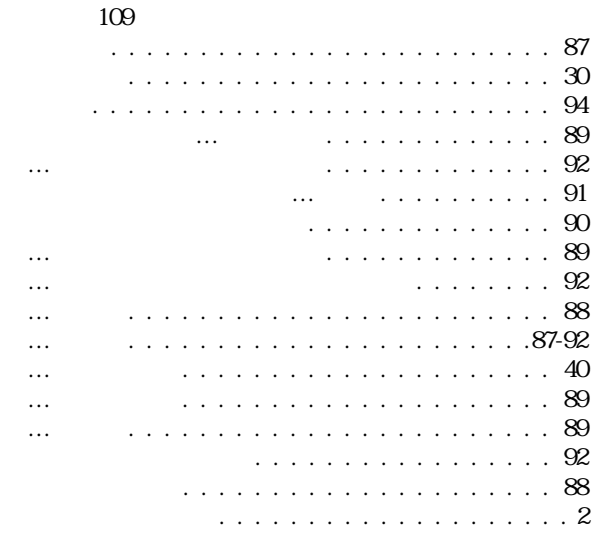

. . . . . . . . . 58-[60,](#page-71-0) [71-](#page-82-0)[73](#page-84-0)

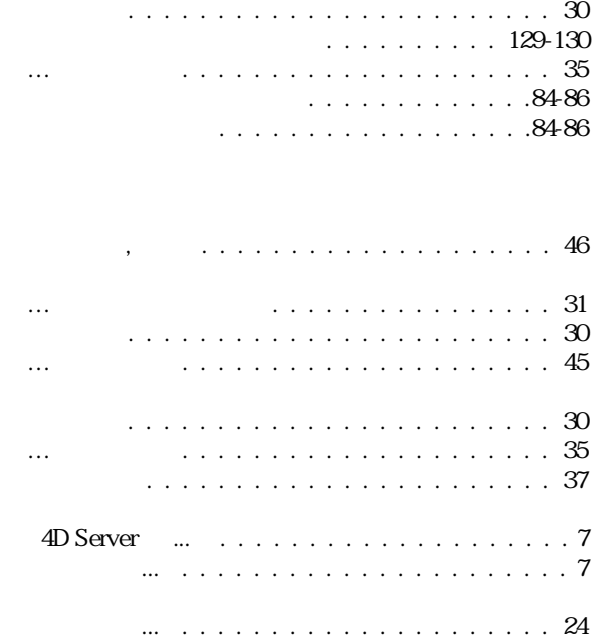

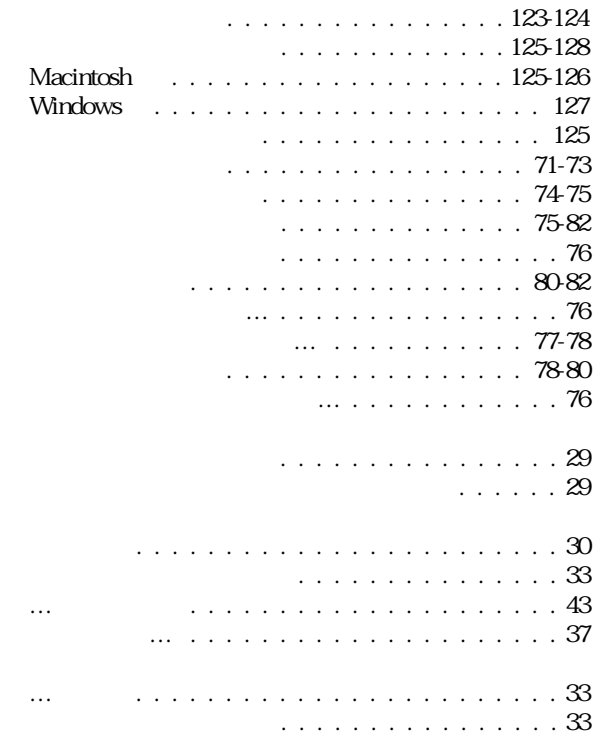

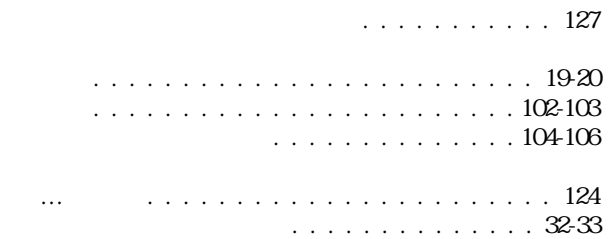

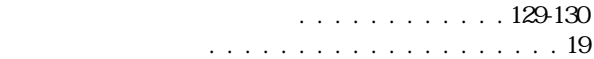

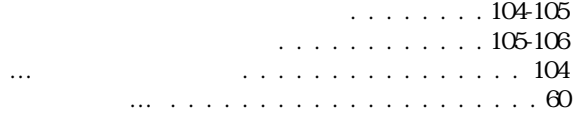

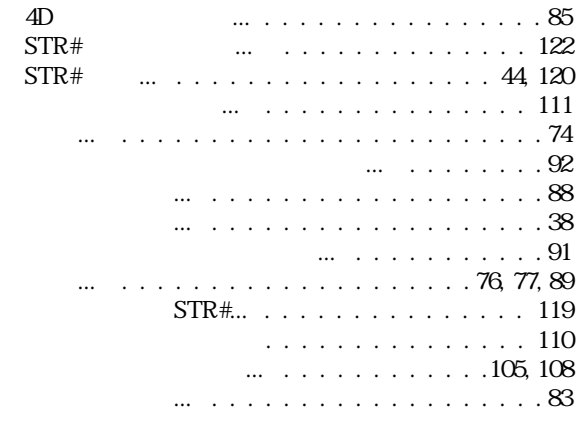

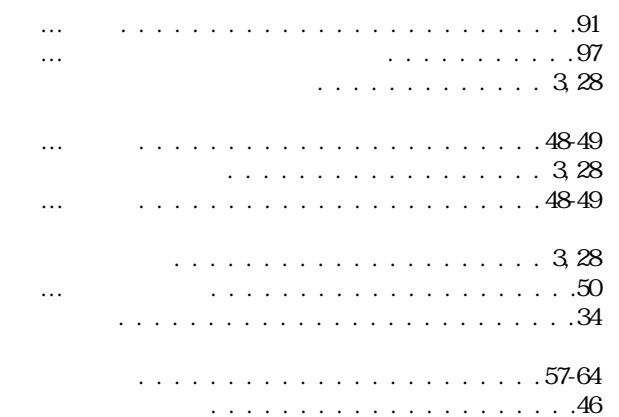

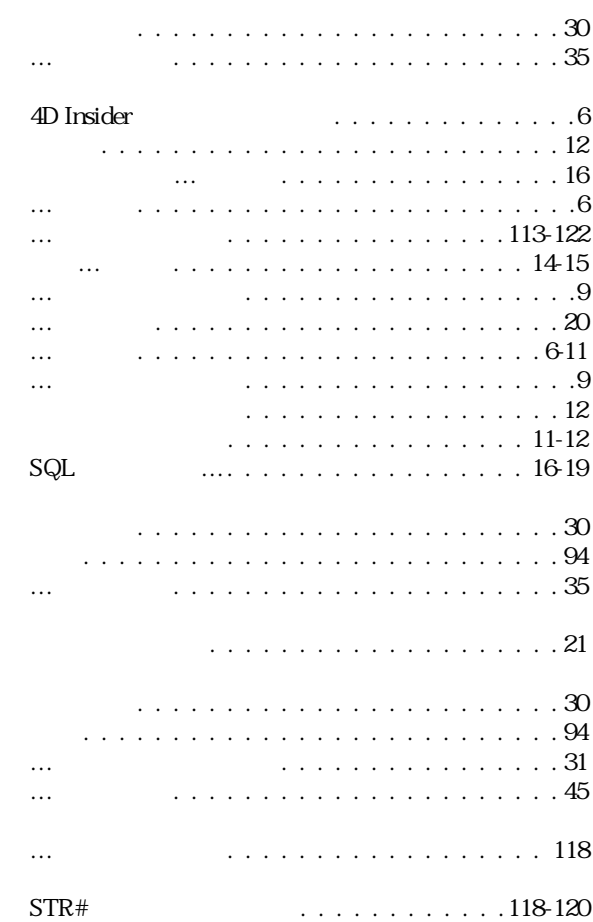

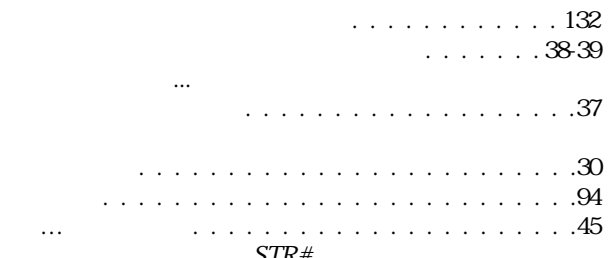

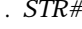

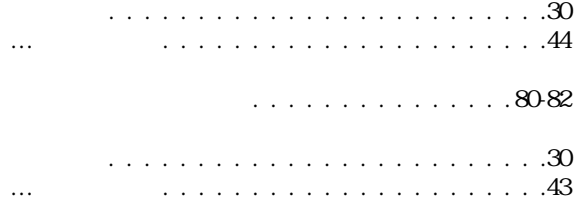

- . . . . . . . . . . . . . . . .77
- [「再解析」. . . . . . . . . . . . . . . . . . . . . . . . .13](#page-24-0)

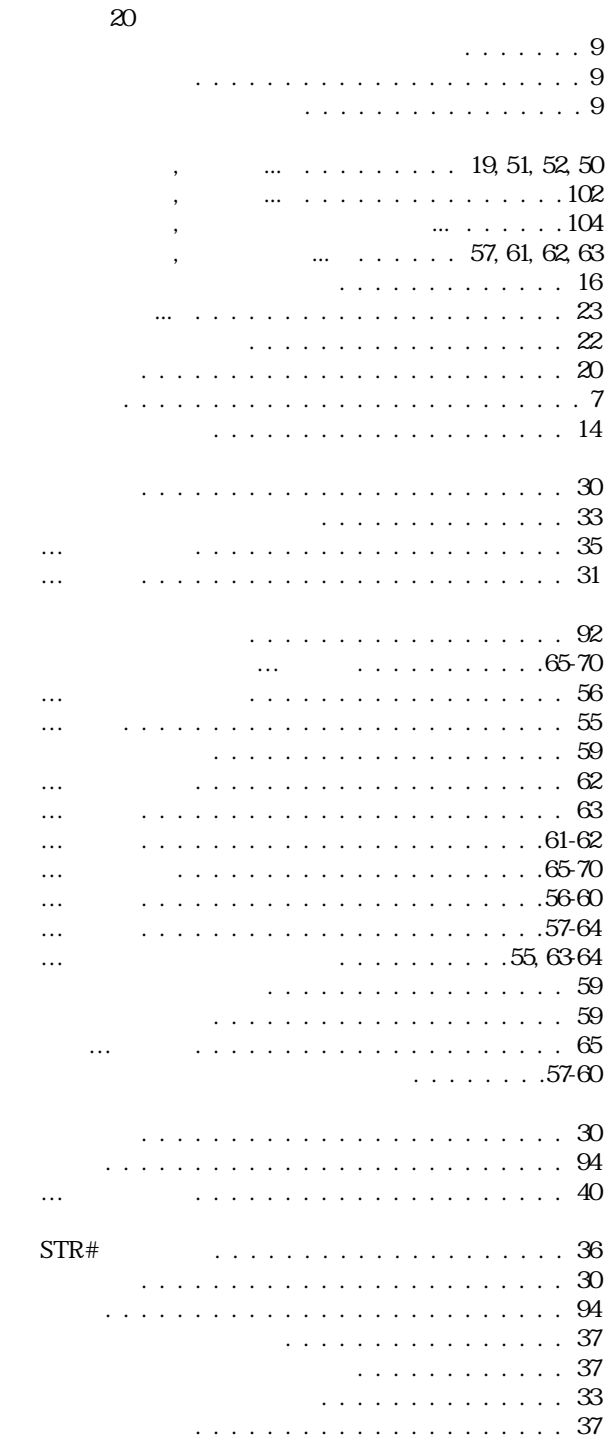

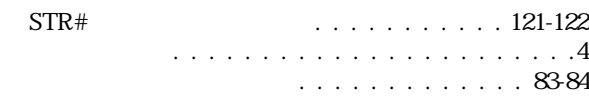

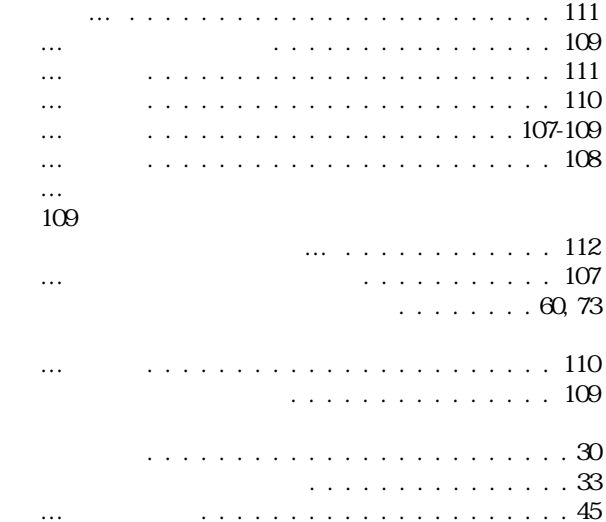

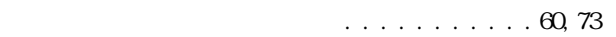

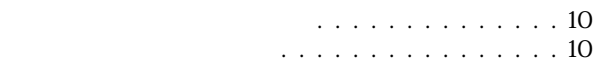

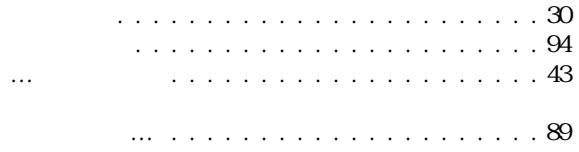

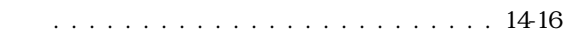

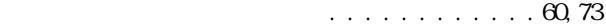

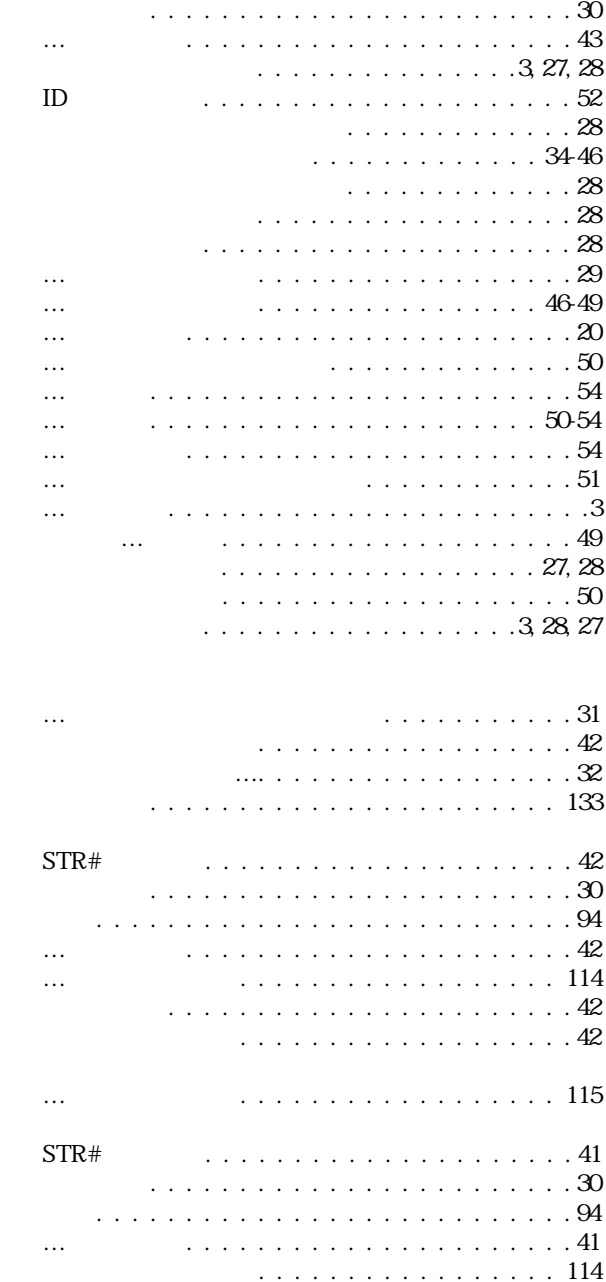

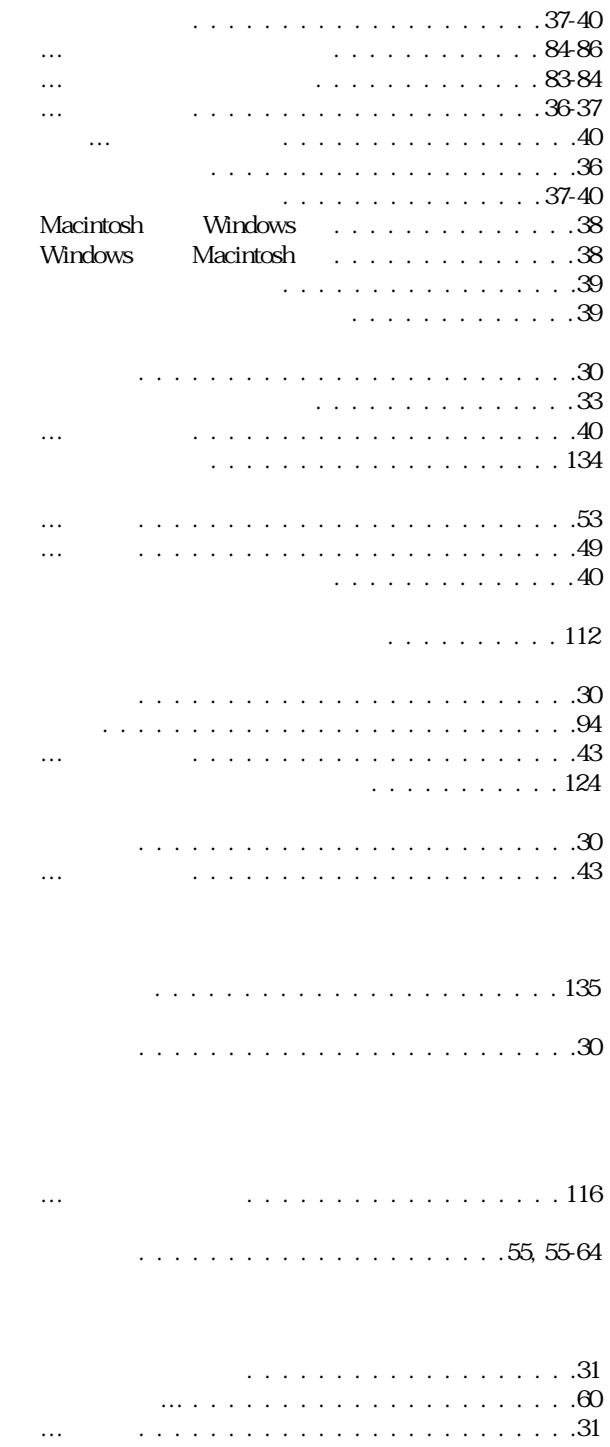

[リストの移動. . . . . . . . . . . . . . . . . . . . . .48-](#page-59-0)[49](#page-60-0) . . . . . . . . . . . . 49

[ADSP 設定. . . . . . . . . . . . . . . . . . . . . . . 133](#page-144-0) Customizer Plus  $\ldots$ . . . . . . . . . 4, [132-](#page-143-0)[135](#page-146-0) [スクリプトマネージャ . . . . . . . . . . . . . . . . 132](#page-143-0) [トランスレーション . . . . . . . . . . . . . . . . . 132](#page-143-0) . . . . . . . . . . . . . . . . . . 4, [131-](#page-142-0)[135](#page-146-0) [フォント . . . . . . . . . . . . . . . . . . . . . . . . 134](#page-145-0) [変換 . . . . . . . . . . . . . . . . . . . . . . . . . . 135](#page-146-0) [メソッド . . . . . . . . . . . . . . . . . . . . . . . . 133](#page-144-0) [リソースのトランスレーション . . . . . . . . . . . . 132](#page-143-0) [リソースファイル . . . . . . . . . . . . . . . . . . . . 11](#page-22-0)

[メモリ管理 . . . . . . . . . . . . . . . . . . . . . . . . .8](#page-19-0)

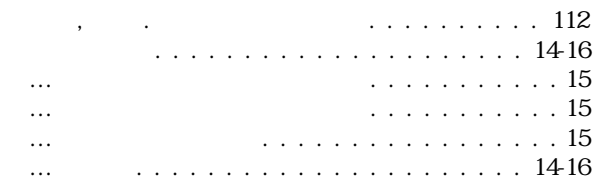

. . . . 20

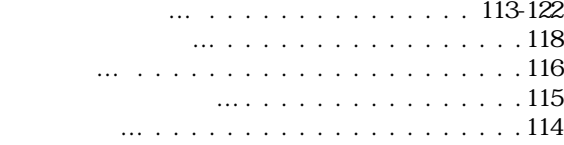

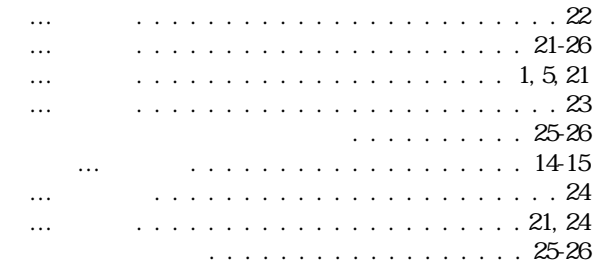

## . . . . . . . . . . . . . 112 [「リードライト」アイコン. . . . . . . . . . . . . . . 112](#page-123-0) . . . . . . . . . . . . . . . . . . . 28 [使用箇所 . . . . . . . . . . . . . . . . . . . . . . . . 28](#page-39-0) [アイコン . . . . . . . . . . . . . . . . . . . . . . . . 30](#page-41-0) [移動 . . . . . . . . . . . . . . . . . . . . . . . . . . . 94](#page-105-0) . . . . . . . . . . . . . . . . . . . 32 [使用箇所 . . . . . . . . . . . . . . . . . . . . . . . . .3](#page-14-0) … and the state of the state of the state of the state of the state of the state of the state of the state of the state of the state of the state of the state of the state of the state of the state of the state of the stat […の移動 . . . . . . . . . . . . . . . . . . . . . . 48-](#page-59-0)[49](#page-60-0) […のサイズ変更 . . . . . . . . . . . . . . . . . . . . 50](#page-61-0) […のスクロール . . . . . . . . . . . . . . . . . . . . 46](#page-57-0) […の選択 . . . . . . . . . . . . . . . . . . . . . . . . 46](#page-57-0) […の内容表示 . . . . . . . . . . . . . . . . . . . . . 40](#page-51-0) […の配置場所の変更 . . . . . . . . . . . . . . . . . 50](#page-61-0) [メイン . . . . . . . . . . . . . . . . . . . . . .3,](#page-14-0) [27,](#page-38-0) [28](#page-39-0) [「メイン」ウインドウの… . . . . . . . . . . . . . . .3](#page-14-0) . . . . . . . . . . . . . . . . . 48